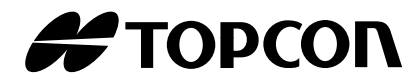

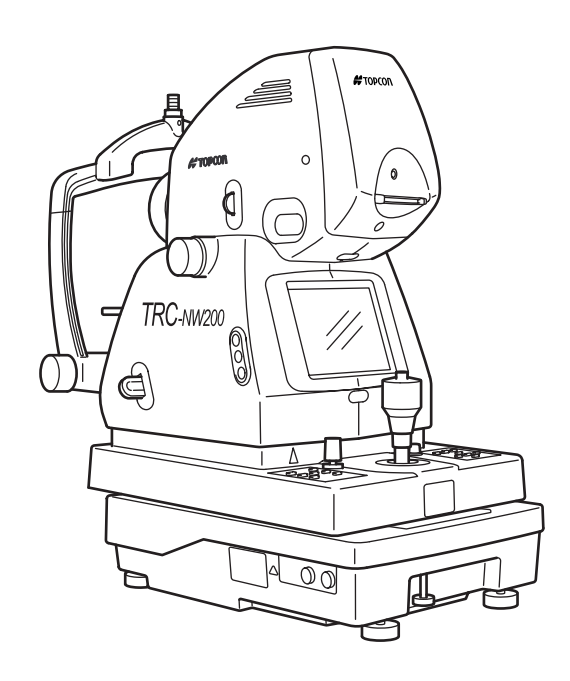

## MANUAL DE INSTRUCCIONES **RETINÓGRAFO NO MIDRIÁTICO**

# *TRC-NW200*

## **INTRODUCCIÓN**

Le agradecemos que haya adquirido el retinógrafo no midriático TRC-NW200 de TOPCON.

Este instrumento sirve para observar y fotografiar la parte posterior del ojo.

Presenta las siguientes novedosas funciones:

- Imagen digital de alta calidad
- Funcionamiento sencillo
- Sistema Autónomo
- Funciones computerizadas mejoradas

Este manual proporciona una breve introducción al retinógrafo no midriático TRC-NW200, incluidos funcionamiento, localización de averías, mantenimiento y limpieza.

Antes de utilizar el instrumento, lea detenidamente los apartados "MENSAJES PARA UNA UTILIZACIÓN SEGURA" y "PRECAUCIONES DE SEGURIDAD" para familiarizarse con las funciones de la cámara retinal no midriática TRC-NW200 y así garantizar un uso eficaz y correcto.

Tenga siempre cerca este Manual de Instrucciones.

### **PRECAUCIONES DE USO**

#### **Precauciones básicas**

Al utilizar el mando de ajuste vertical del reposabarbillas, tenga cuidado de no pillar la mano del paciente.

[El paciente puede resultar dañado.]

#### **CONDICIONES AMBIENTALES DE USO**

Temperatura: 10 °C ~ 40 °C Humedad: 30% ~ 75% (sin condensación de rocío) Presión del aire: 700 hPa ~ 1.060 hPa

### **ALMACENAMIENTO, PERIODO DE USO Y OTROS ASPECTOS**

- 1. Condiciones ambientales Temperatura: 10 °C ~ 40 °C Humedad: 30% ~ 75% (sin condensación de rocío) Presión del aire: 700 hPa ~ 1.060 hPa
- 2. Cuando almacene el instrumento, asegúrese de que se cumplen las siguientes condiciones:
	- (1) El instrumento no está salpicado de agua.
	- (2) Almacene el instrumento en un lugar en el que la presión del aire, la temperatura, humedad, ventilación, luz solar, el polvo, aire salino/sulfuroso, etc. no potencien un efecto secundario negativo.
	- (3) No almacene ni transporte el instrumento en una pendiente o superficie irregular, ni en una zona afectada por vibraciones o inestabilidad.
	- (4) No almacene el instrumento en un lugar en el que se almacenen productos químicos o se genere gas.

#### **CONDICIONES AMBIENTALES DEL EMBALAJE DURANTE EL TRANSPORTE**

Temperatura: -20 °C ~ 50 °C Humedad: 10% ~ 95%

### **PUNTOS DE VERIFICACIÓN PARA EL MANTENIMIENTO**

- 1. Inspeccione el instrumento y sus piezas periódicamente.
- 2. Antes de volver a utilizar el instrumento tras un largo periodo de inactividad, asegúrese de que funciona bien y correctamente.
- 3. Tenga cuidado de no manchar la lente del objetivo con las huellas dactilares, suciedad, etc..., ya que la calidad de las imágenes que hace el instrumento se vería afectada.
- 4. Cuando no utilice el instrumento, tape la lente del objetivo y cubra el instrumento con la funda para polvo.
- 5. Si la lente del objetivo se ensucia, límpiela según las instrucciones indicadas en el apartado de "Limpieza de la lente del objetivo" de este manual.

## **MENSAJES PARA UNA UTILIZACIÓN SEGURA**

Para facilitar una utilización segura y adecuada y evitar posibles peligros al operario, a otras personas o a los materiales, se han incorporado mensajes al cuerpo del instrumento y a los manuales de instrucciones.

Recomendamos que antes de leer las "PRECAUCIONES DE SEGURIDAD" conozca el significado de los siguientes mensajes, iconos y textos y preste atención a todas y cada una de las instrucciones que se indican.

### **MENSAJES**

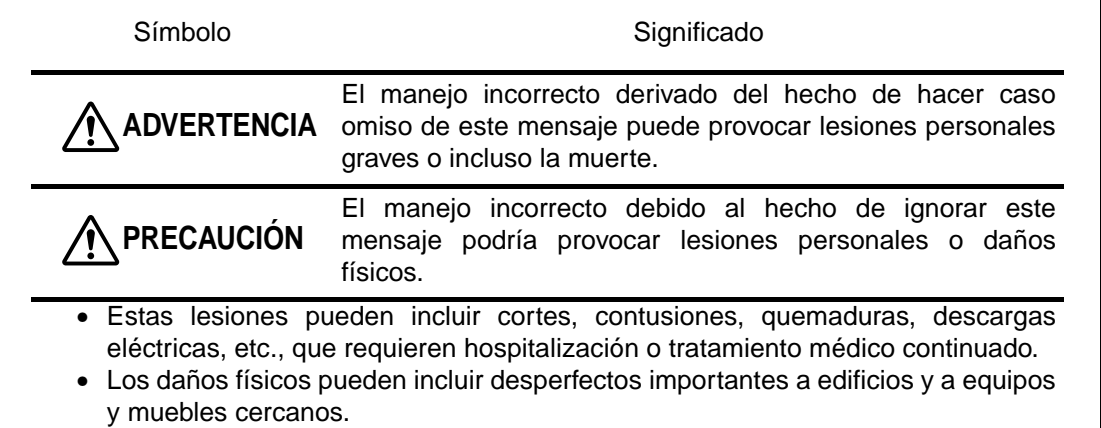

### **ICONOS**

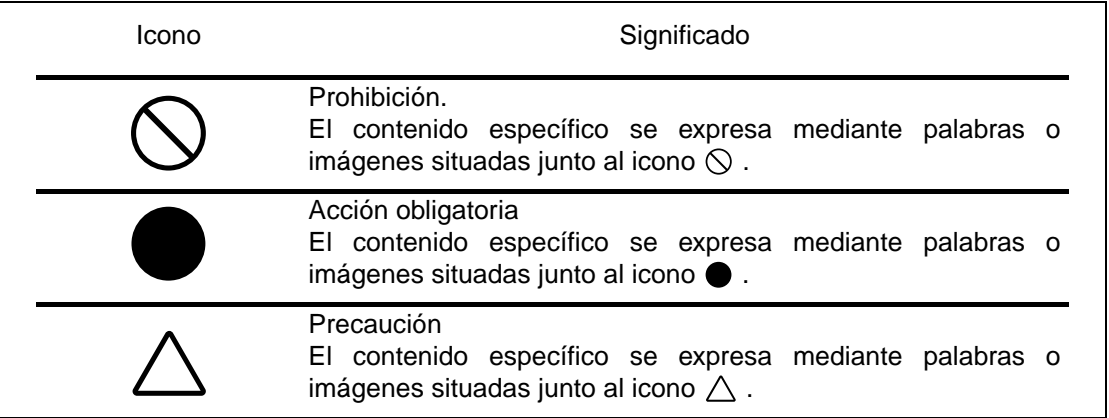

## **PRECAUCIONES DE SEGURIDAD**

## **ADVERTENCIAS**

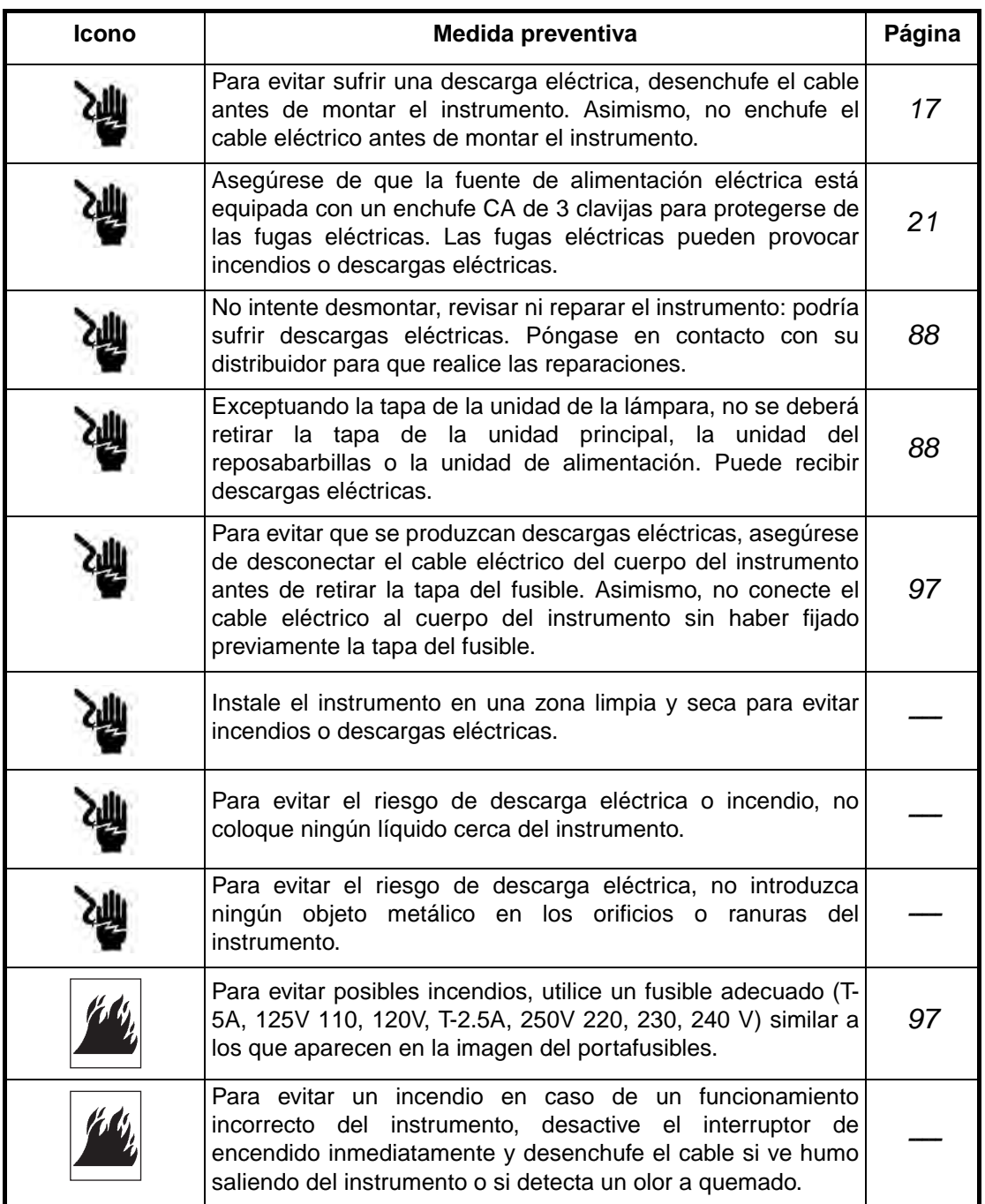

## **PRECAUCIONES DE SEGURIDAD**

## **A** PRECAUCIONES

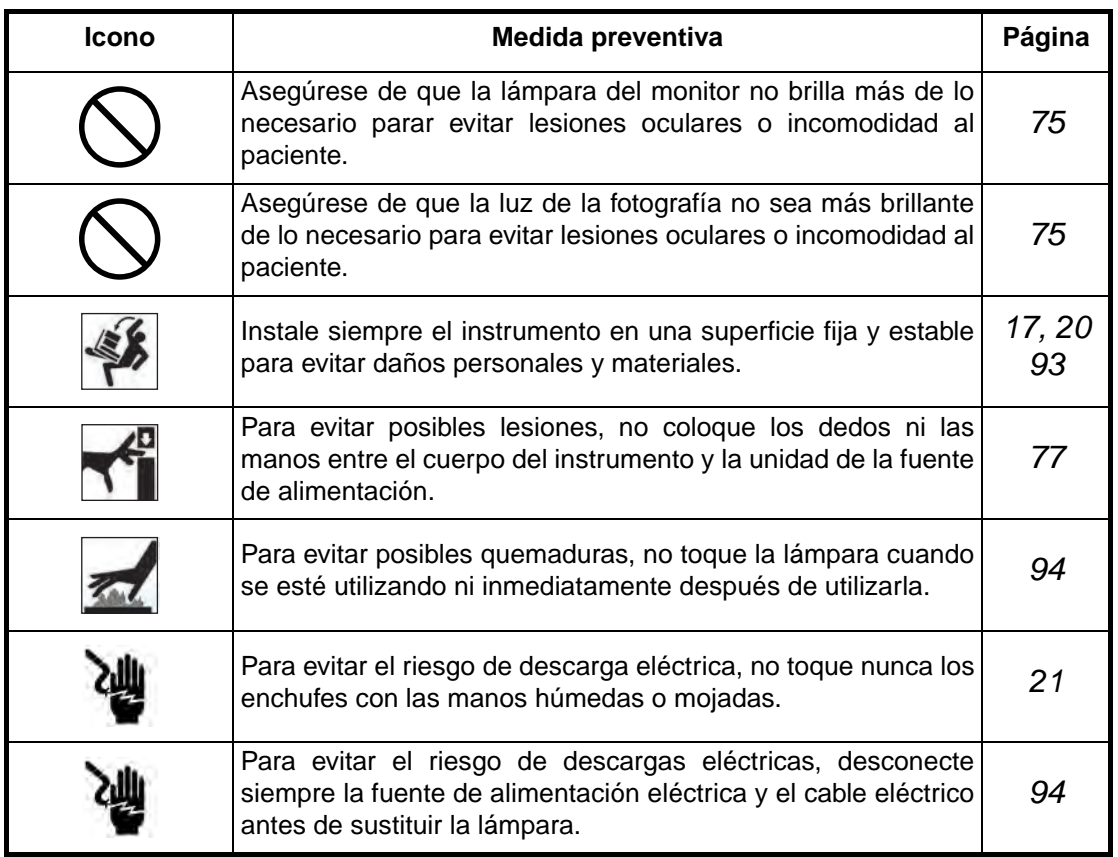

## **PRECAUCIONES DE SEGURIDAD**

## **A** PRECAUCIONES

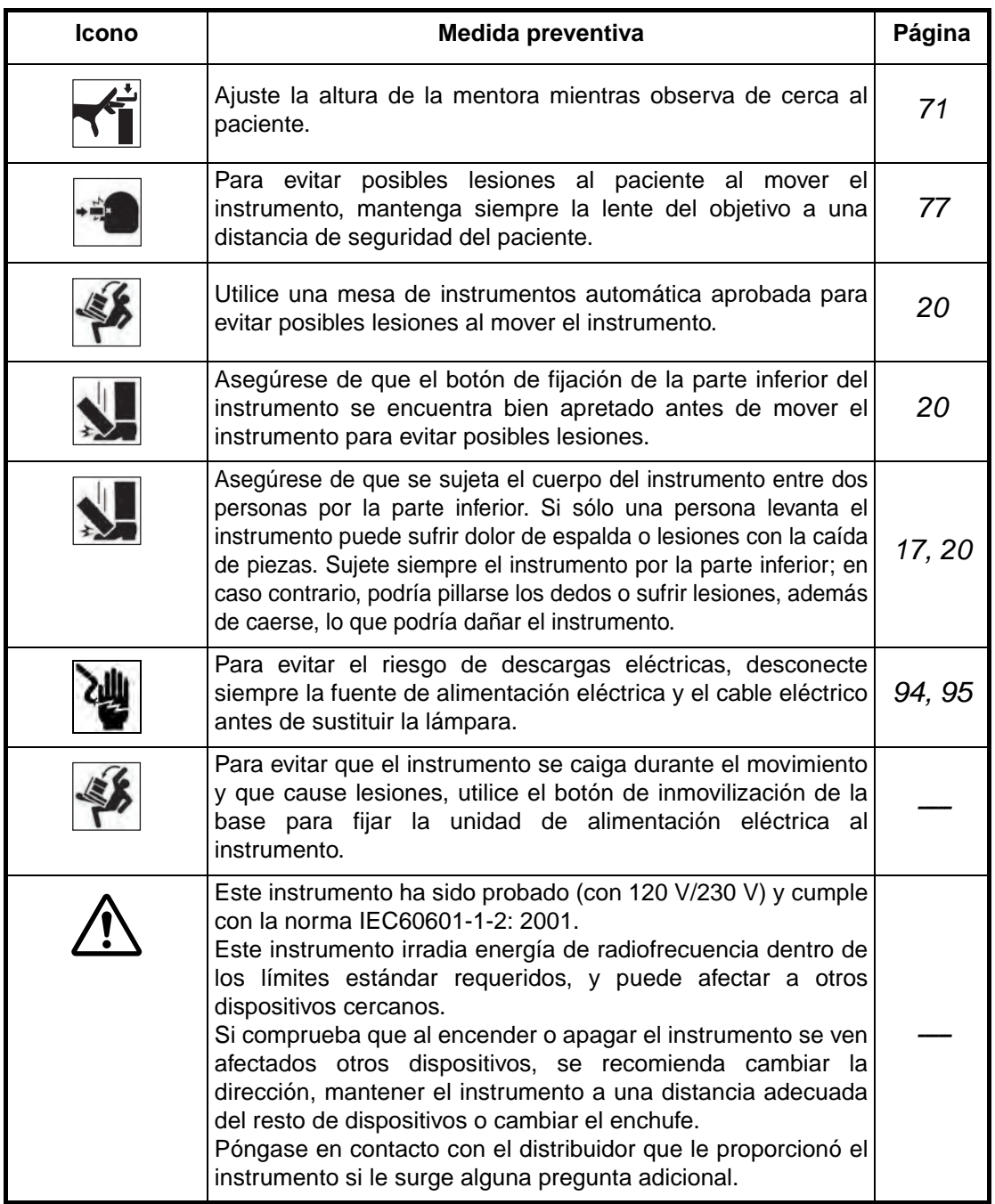

## **FUNCIONAMIENTO Y MANTENIMIENTO**

### **FUNCIONAMIENTO**

Funcionamiento:

• La cámara retinal no midriática TRC-NW200 es un instrumento eléctrico de uso médico. Utilice este instrumento siguiendo las indicaciones de un profesional.

### **OPERACIONES DE MANTENIMIENTO REALIZADAS POR EL USUARIO**

Para garantizar la seguridad y el correcto funcionamiento del instrumento, el mantenimiento deberá ser realizado exclusivamente por ingenieros especializados, salvo que se indique lo contrario en este manual.

El usuario puede realizar las siguientes operaciones de mantenimiento.

Para obtener información detallada, consulte la sección correspondiente de este manual.

#### **Sustitución de las lámparas**

El usuario puede sustituir la lámpara de iluminación y la de xenón. Para más información, consulte "Sustitución de la lámpara de iluminación" en la página 94 y "Sustitución de la lámpara de xenón" en la página 95.

#### **Sustitución de fusibles**

El usuario puede sustituir los fusibles en el cuerpo del instrumento. Para más información, consulte "Sustitución del fusible" en la página 97.

#### **Limpieza de la lente del objetivo**

El usuario puede limpiar la lente del objetivo. Para más información, consulte "Limpieza de la lente del objetivo" en la página 99.

## **CLÁUSULAS LIBERATORIAS**

- TOPCON no se responsabilizará de ningún desperfecto o daño debido a incendios, terremotos, acciones de terceros y otros accidentes, o a la negligencia o uso indebido por parte del usuario o a la utilización en condiciones anómalas.
- TOPCON no se responsabilizará de los perjuicios derivados de la imposibilidad de utilización de este equipo como son las pérdidas comerciales o el cierre de la consulta.
- TOPCON no se responsabilizará de los daños provocados por una utilización diferente a la descrita en este Manual de Instrucciones.
- El diagnóstico se realizará bajo la responsabilidad de los médicos y TOPCON no se responsabilizará del resultado de dicho diagnóstico.

## **MENSAJES DE ADVERTENCIA Y LOCALIZACIÓN**

El equipo incluye etiquetas de advertencia para garantizar su seguridad. Utilice el equipo correctamente y cumpla las instrucciones que le aparezcan. Si falta alguna de las etiquetas que se muestran a continuación, póngase en contacto con su distribuidor TOPCON en la dirección indicada en la contraportada de este manual.

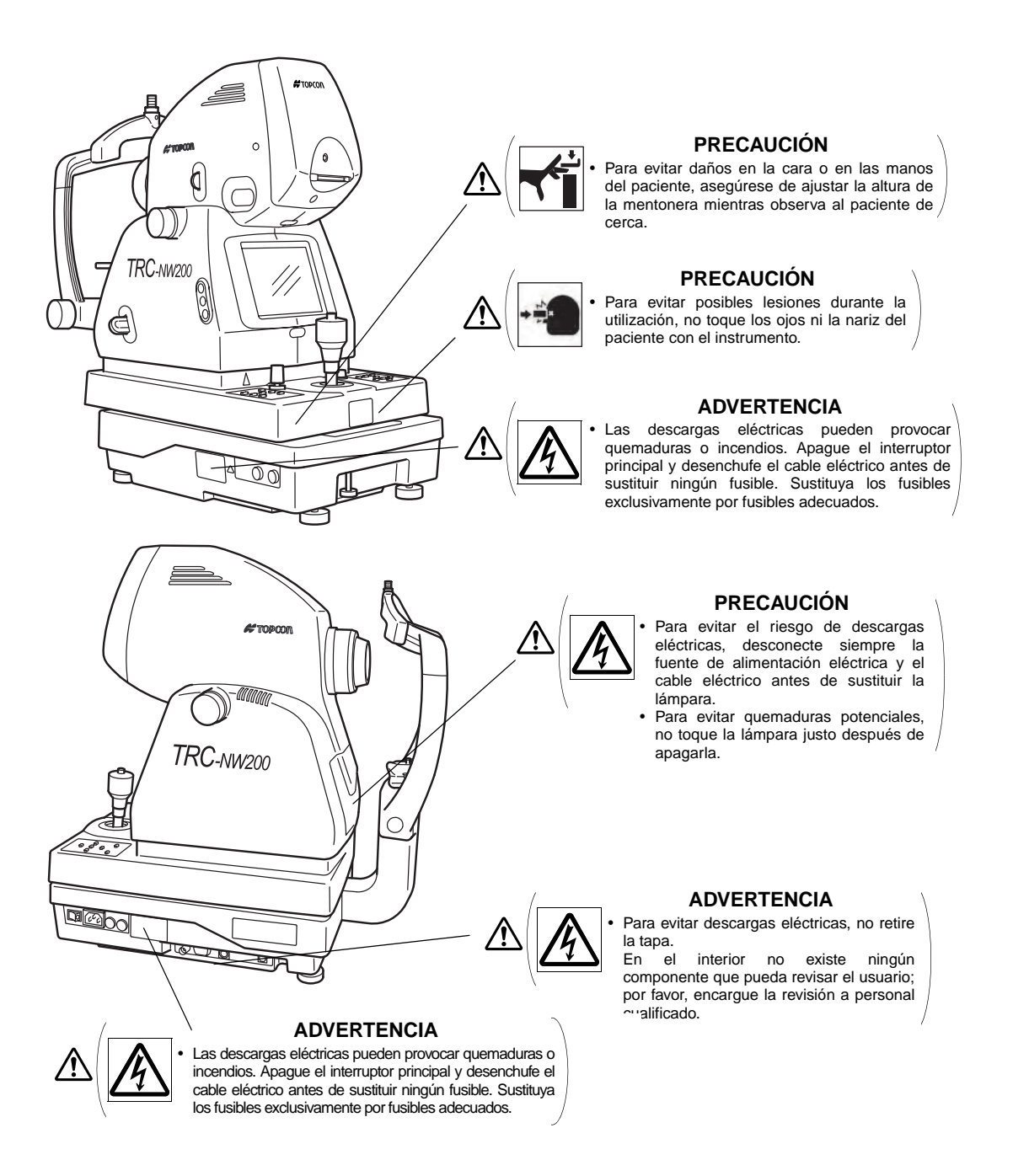

## **ÍNDICE**

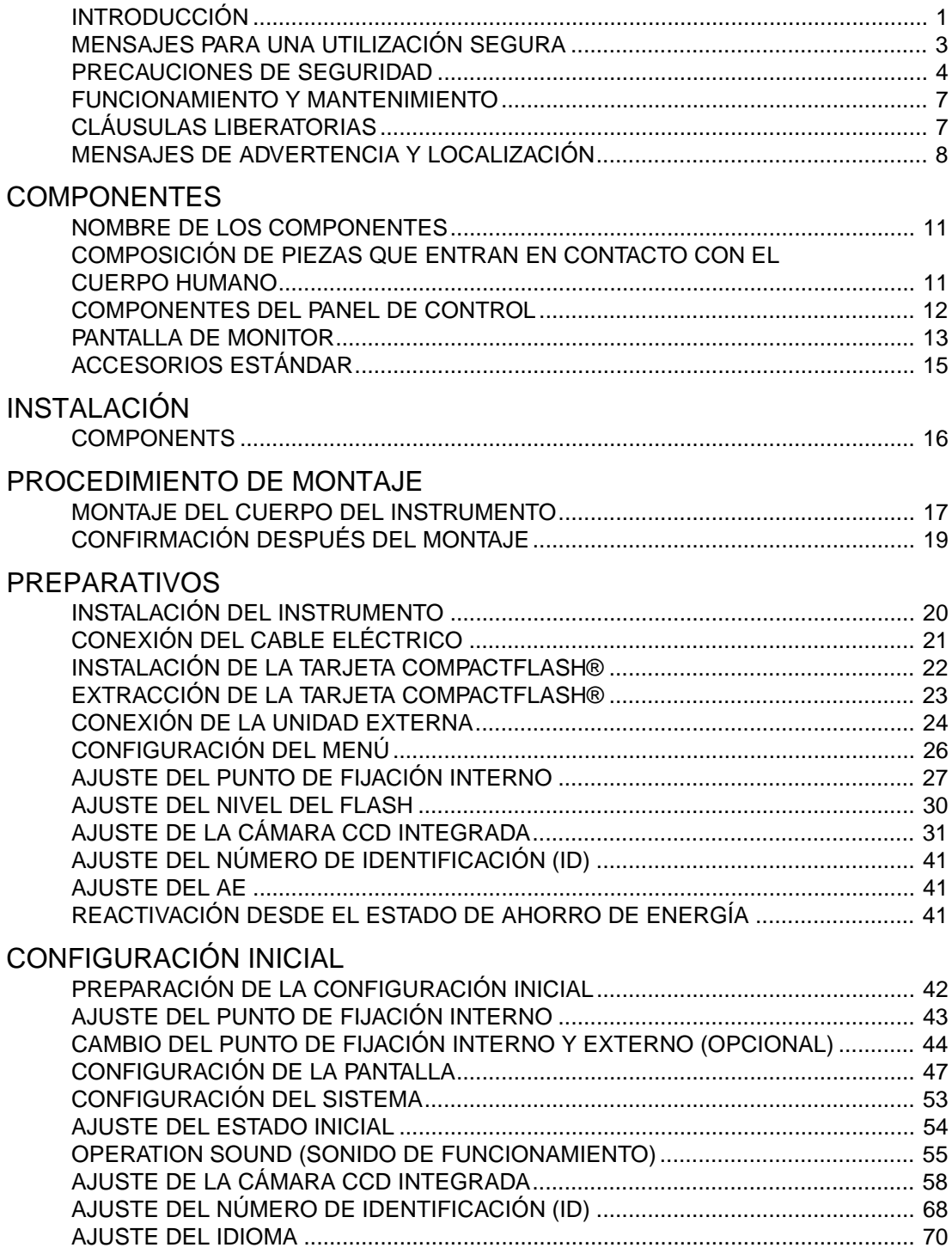

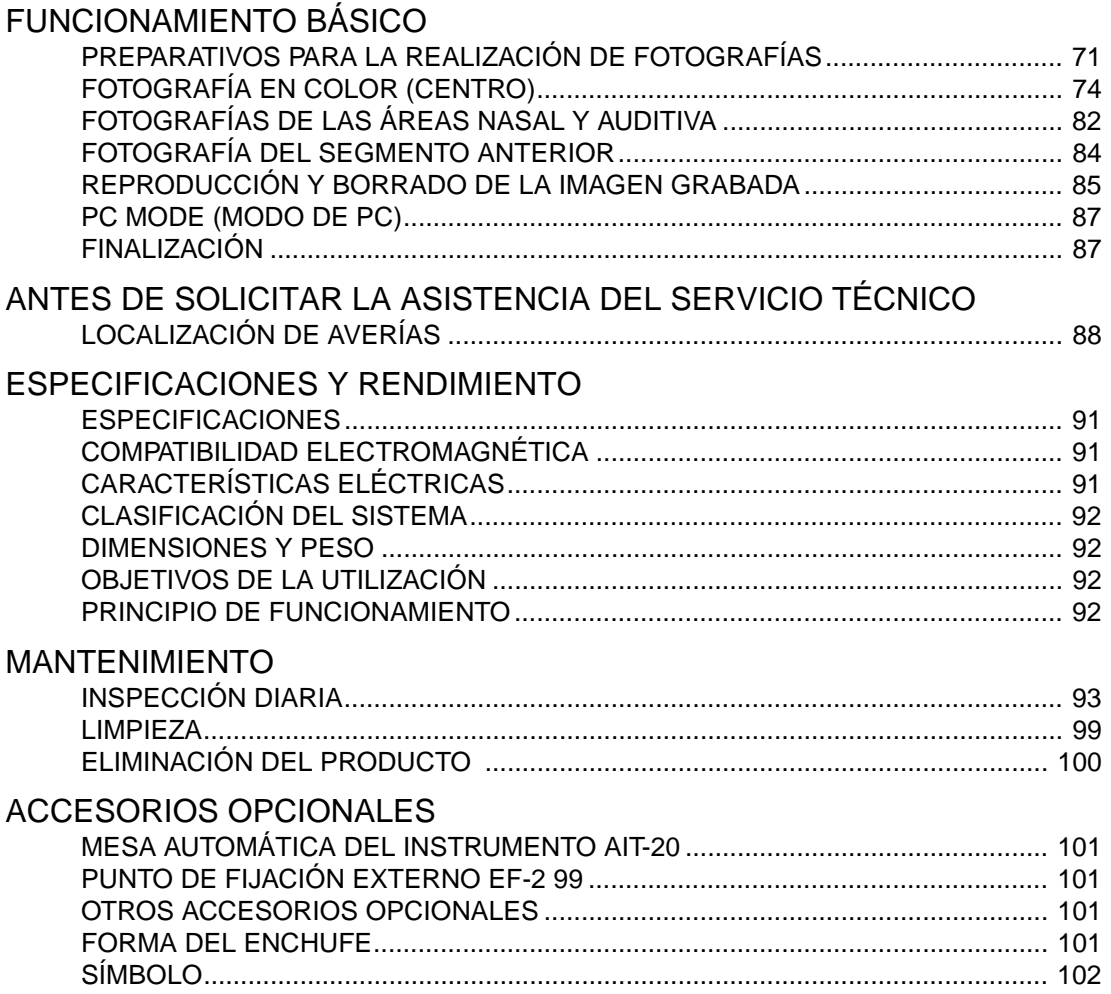

## **COMPONENTES**

### **NOMBRE DE LOS COMPONENTES**

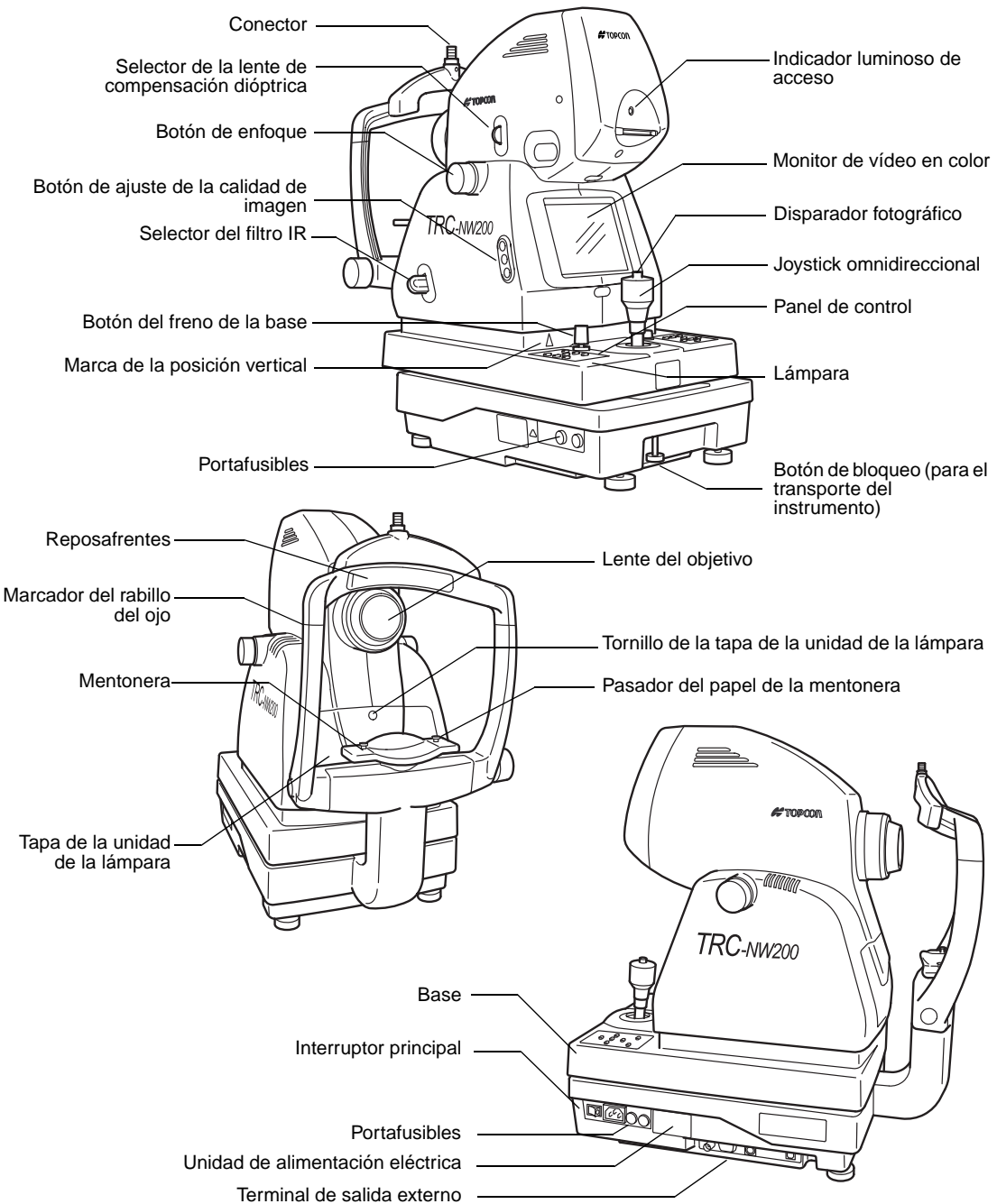

### **COMPOSICIÓN DE PIEZAS QUE ENTRAN EN CONTACTO CON EL CUERPO HUMANO**

Reposafrentes: Goma de silicona Mentonera: Resina acrilonitrilo butadieno estireno

## **COMPONENTES DEL PANEL DE CONTROL**

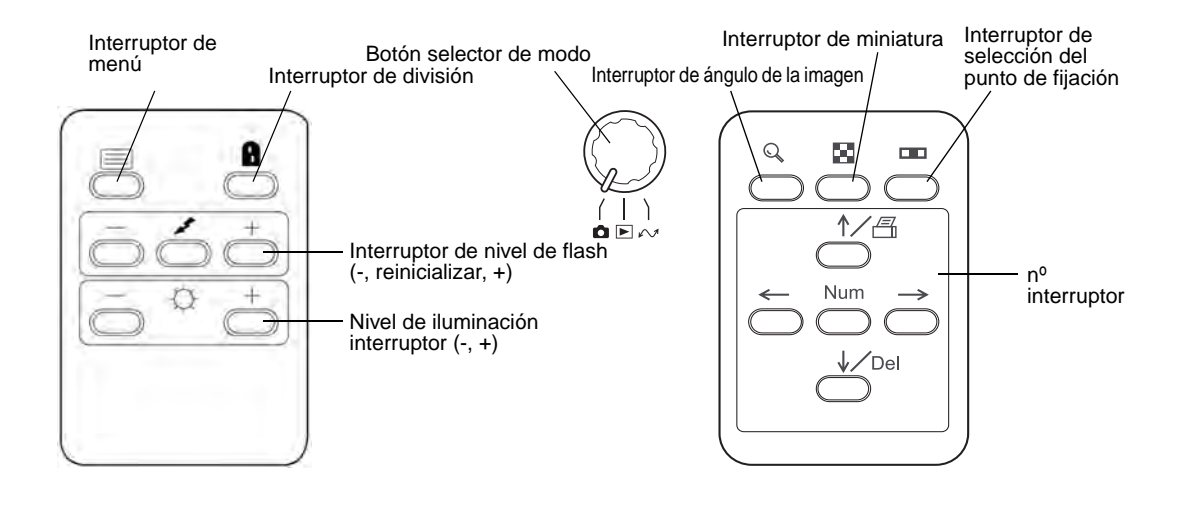

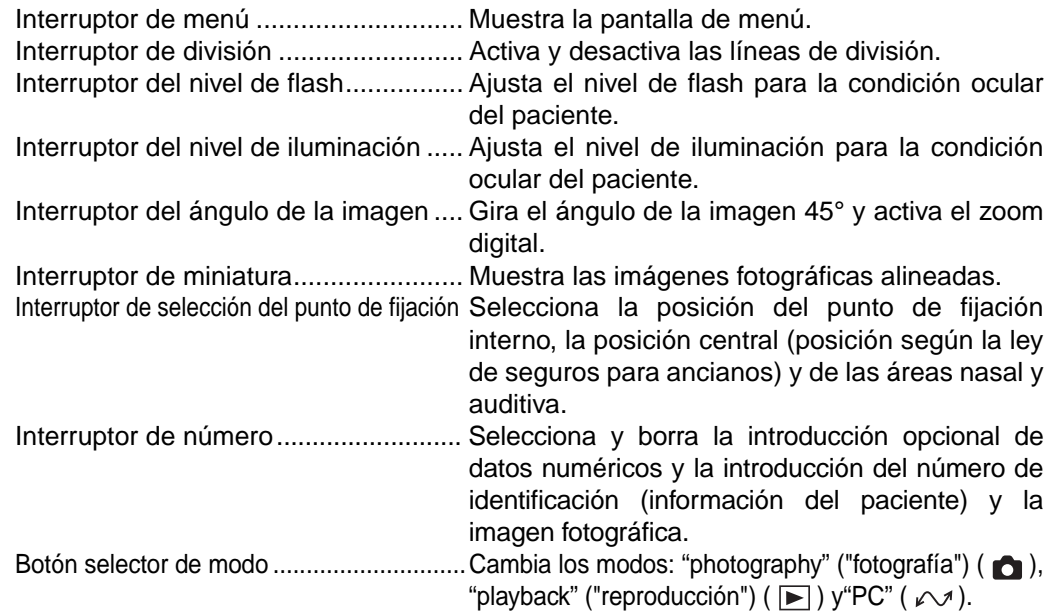

### **PANTALLA DE MONITOR**

#### **Pantalla de monitor**

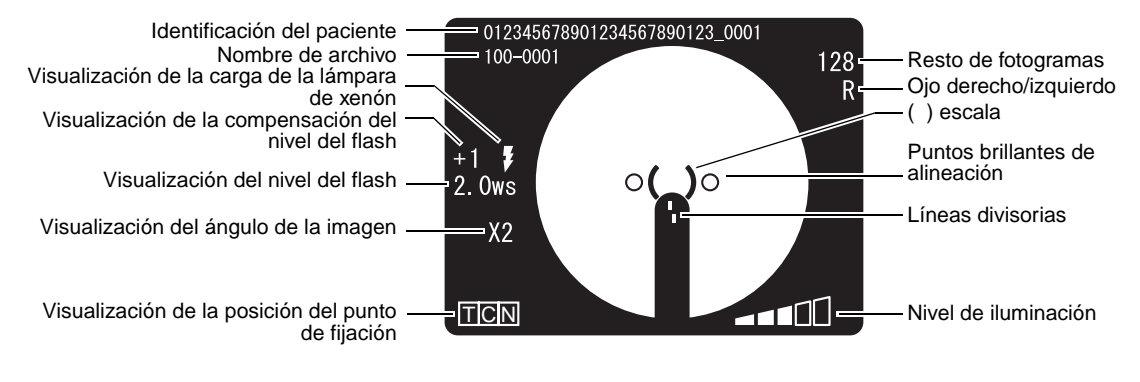

**Pantalla de menú**

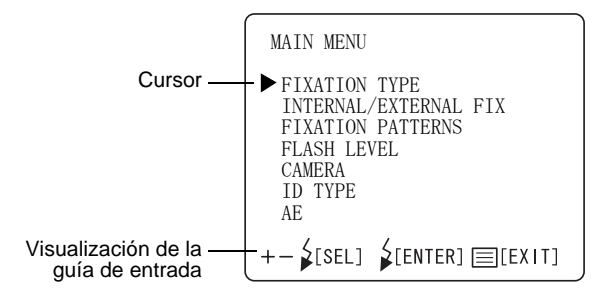

#### **Pantalla de visualización previa (color)**

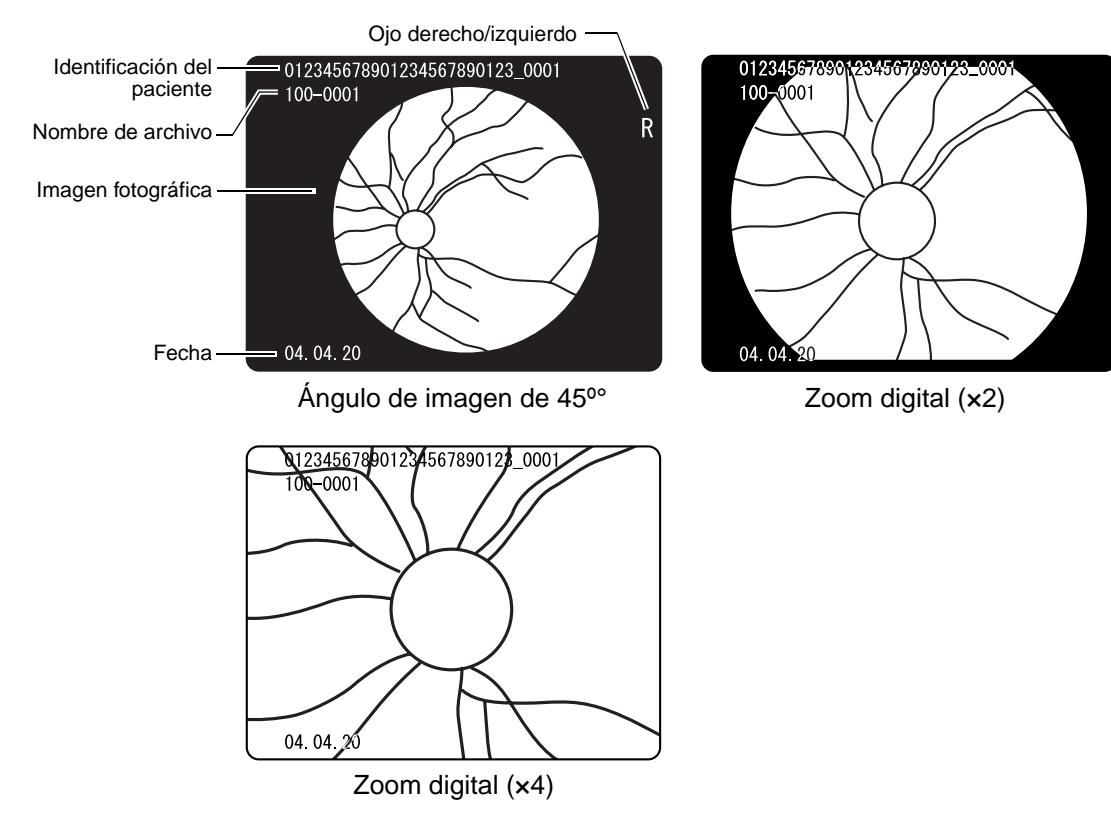

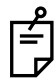

Con el zoom digital (×2), es posible que la máscara no esté indicada en el centro de la pantalla de examen en el monitor, y puede faltar en parte. Sin embargo, la imagen grabada no se verá afectada por este hecho.

#### **Vista en miniatura**

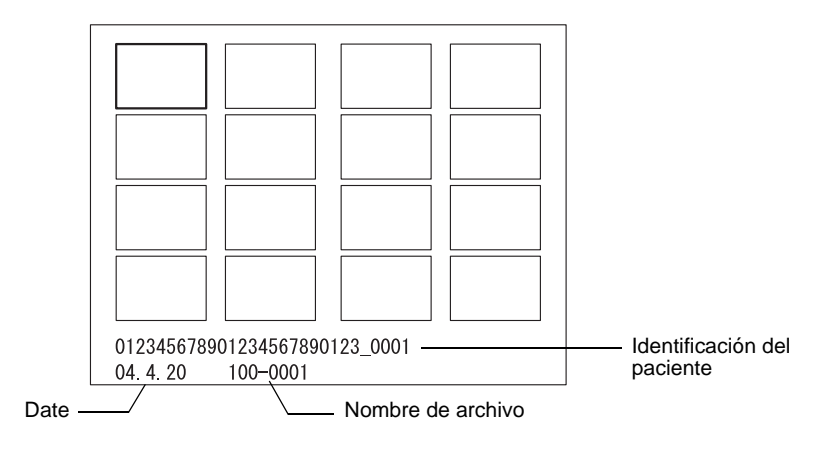

## **ACCESORIOS ESTÁNDAR**

Compruebe que se hayan incluido los siguientes accesorios estándar cuando desembale el instrumento. Las cantidades de las piezas se especifican entre paréntesis '( )'.

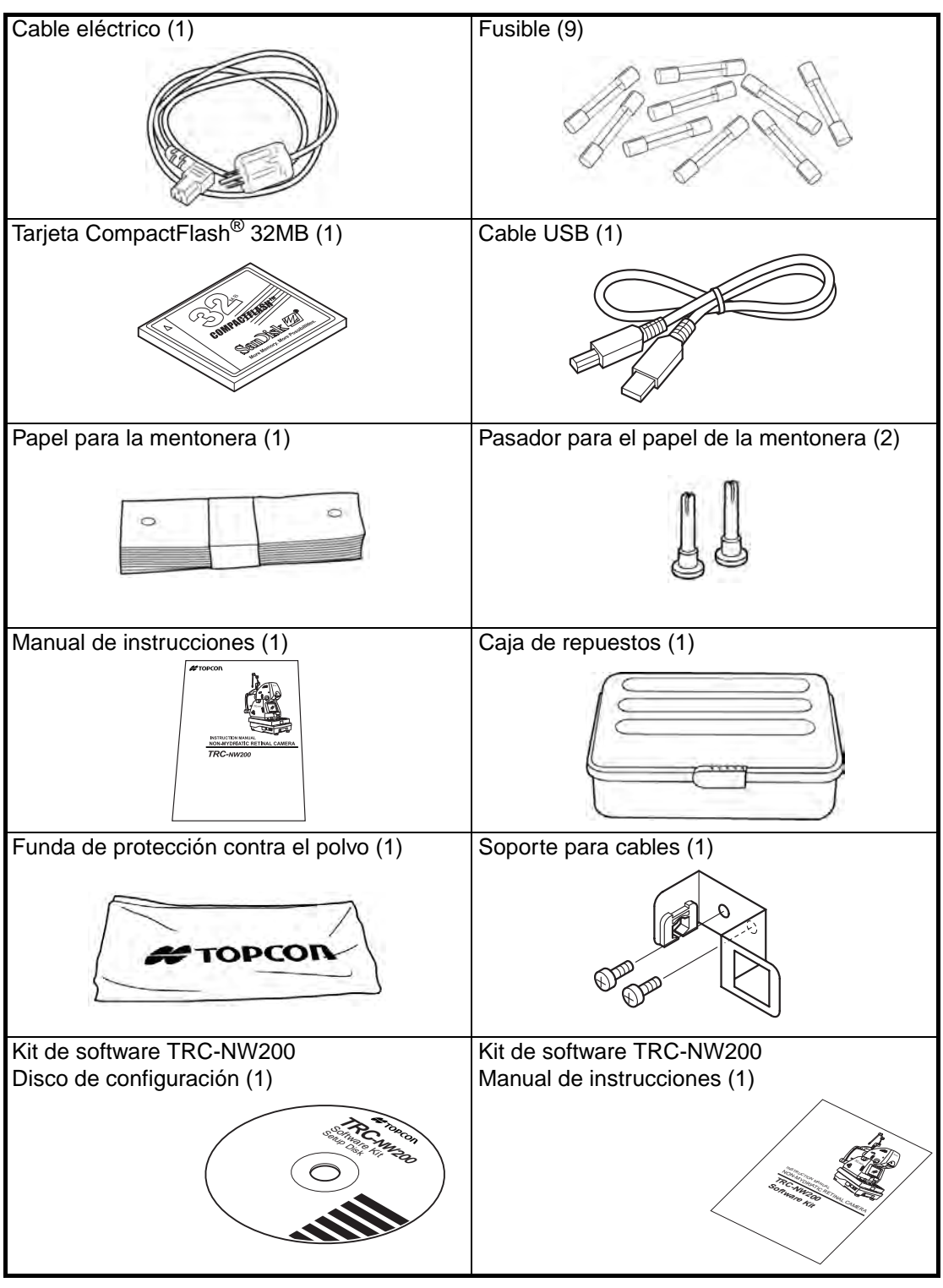

## **INSTALACIÓN**

## **COMPONENTS**

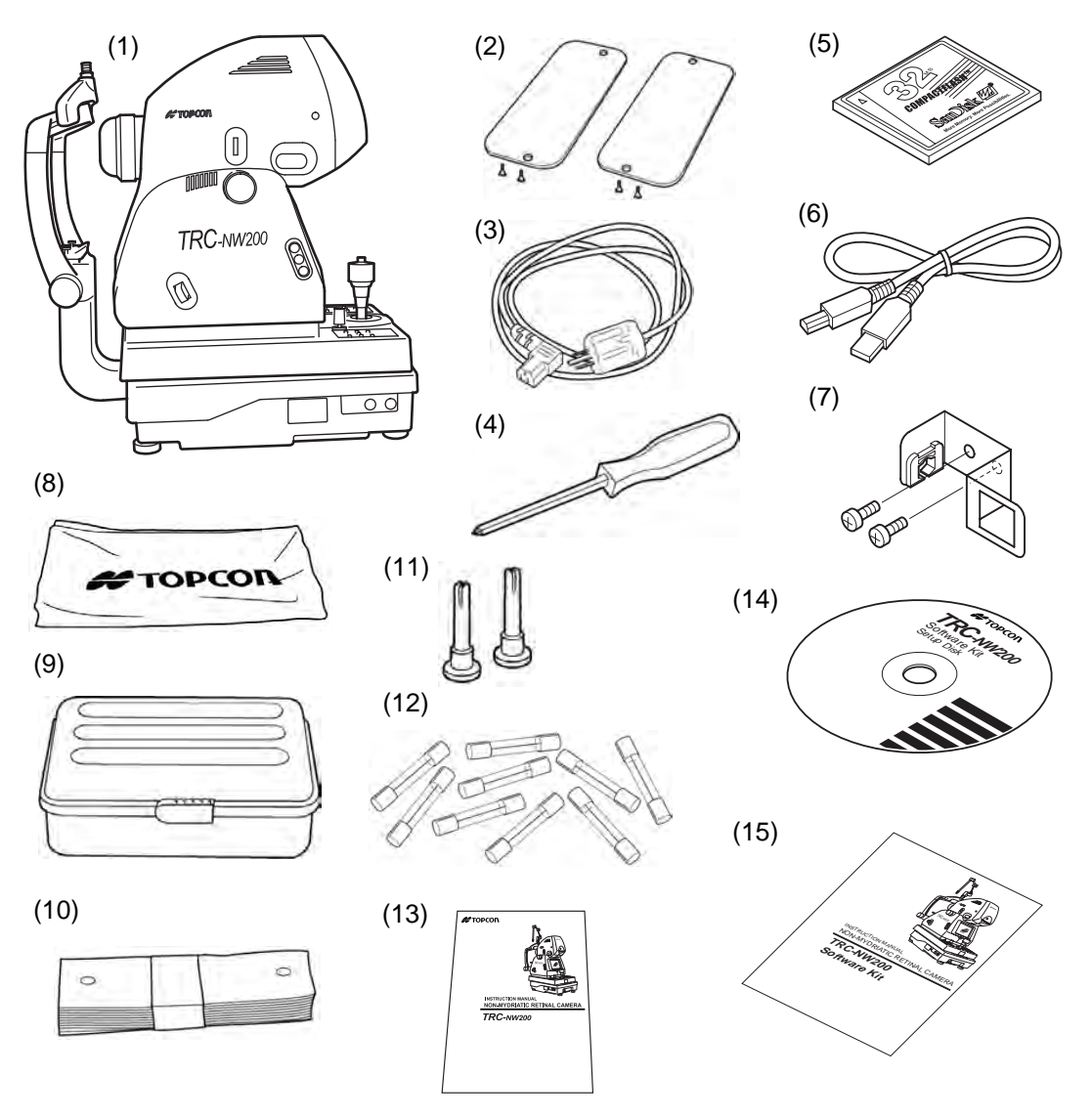

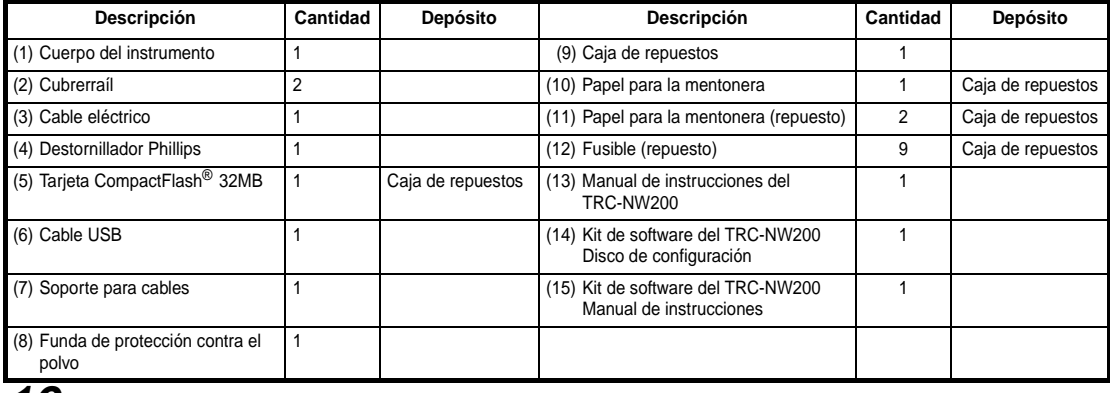

## **PROCEDIMIENTO DE MONTAJE**

### **MONTAJE DEL CUERPO DEL INSTRUMENTO**

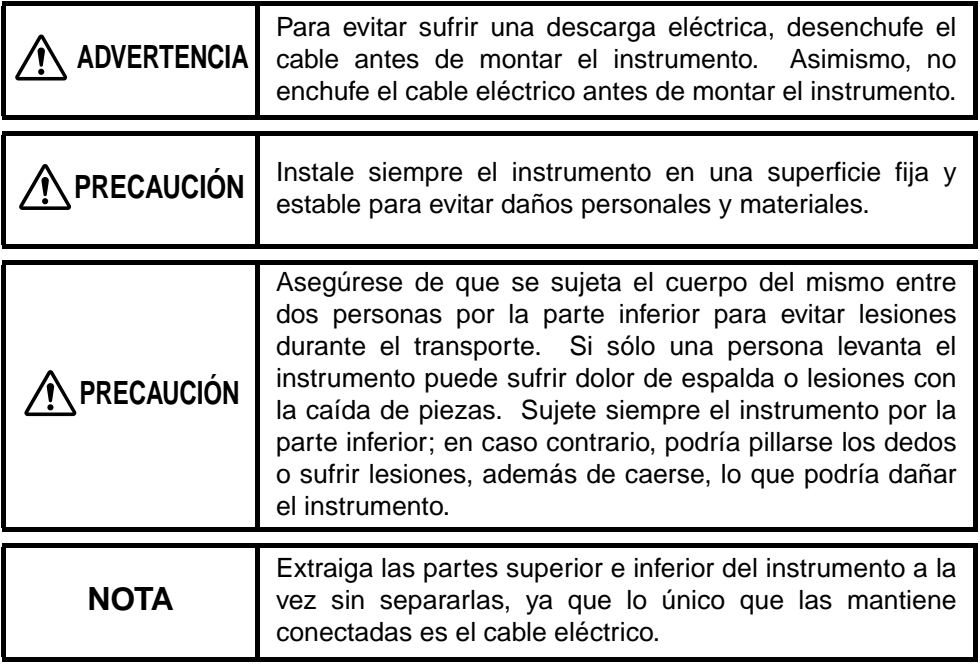

- *1* Extraiga el cuerpo del instrumento (1) de su embalaje y colóquelo sobre la mesa.
- *2* Levante ligeramente el joystick omnidireccional y extraiga la almohadilla de la parte inferior de la base en la dirección de la flecha.

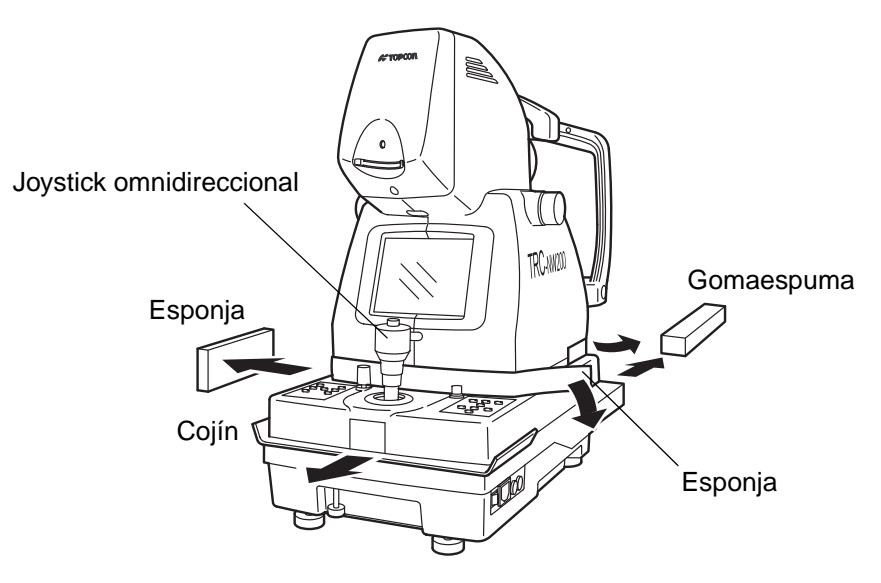

*3* Limpie la suciedad del panel deslizante con un paño.

*4* Retire la gomaespuma del soporte de transporte (A) (a la izquierda según la perspectiva del paciente). Deslice la base hacia la izquierda y desatornille el soporte de transporte (B) con un destornillador.

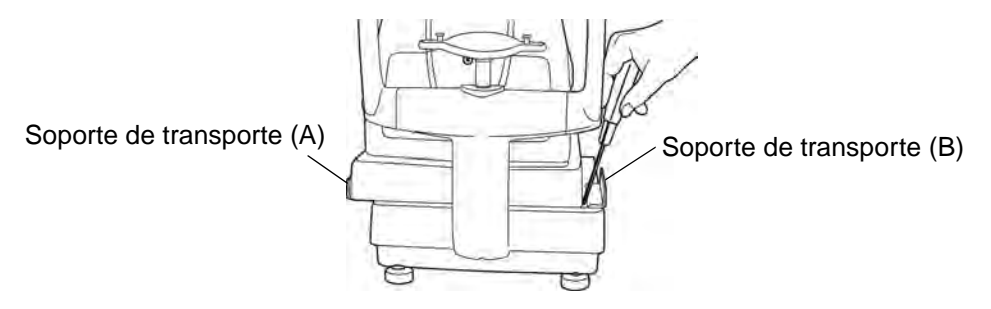

- *5* Deslice la base hacia la derecha y desatornille el soporte de transporte (A) con el destornillador.
- *6* Fije los cubrerraíles (2), con los tornillos que se incluyen.

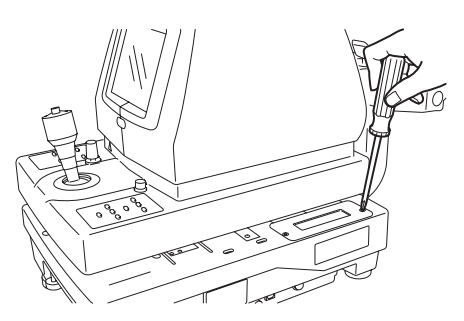

*7* Apriete el papel para la mentonera (10) con el pasador para el papel de la mentonera.

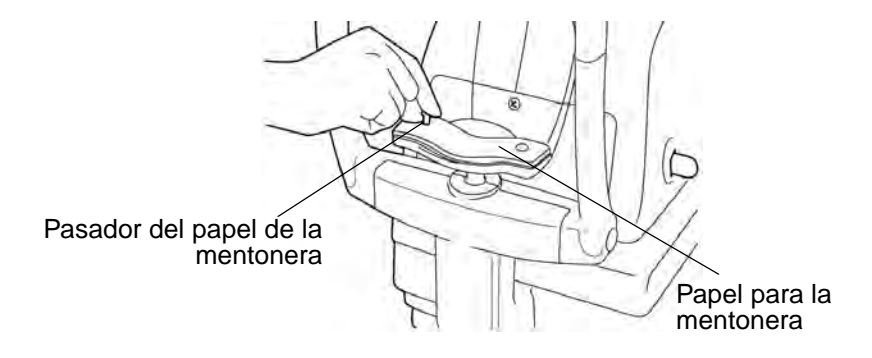

### **CONFIRMACIÓN DESPUÉS DEL MONTAJE**

*1* Deslice la base hacia la izquierda, según la perspectiva del operario, y asegúrese de que el selector de voltaje está en la posición de 100V.

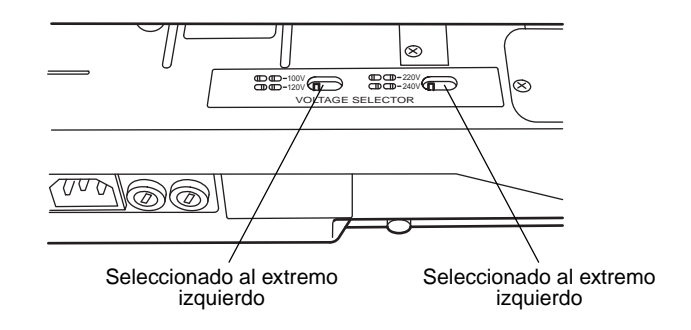

*2* Compruebe que el voltaje de entrada esté dentro el intervalo de ±10% de 100V.

Si el voltaje de entrada supera el valor indicado, utilice una fuente de alimentación eléctrica de voltaje constante (comercial: 400VA o superior).

- *3* Afloje el botón de inmovilización de la base y desplace el joystick omnidireccional para comprobar que el movimiento es suave en las siguientes condiciones:
	- 1) Movimiento a derecha e izquierda
	- 2) Movimiento hacia atrás y hacia delante
	- 3) Desplazamiento hacia arriba y abajo

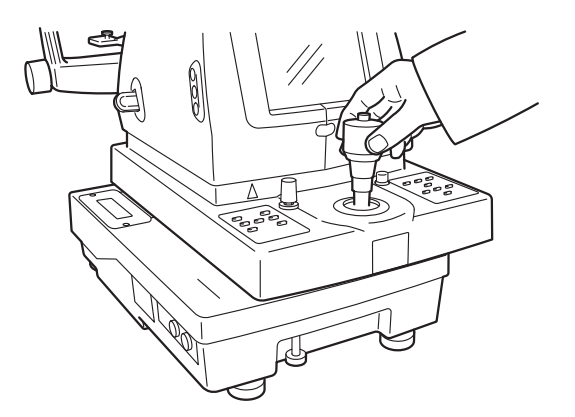

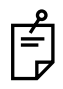

Si el instrumento está recién desembalado, es posible que los movimientos a izquierda y derecha no sean suaves. En este caso, desplace el joystick con fuerza hasta el tope en las cuatro direcciones.

## **PREPARATIVOS**

## **INSTALACIÓN DEL INSTRUMENTO**

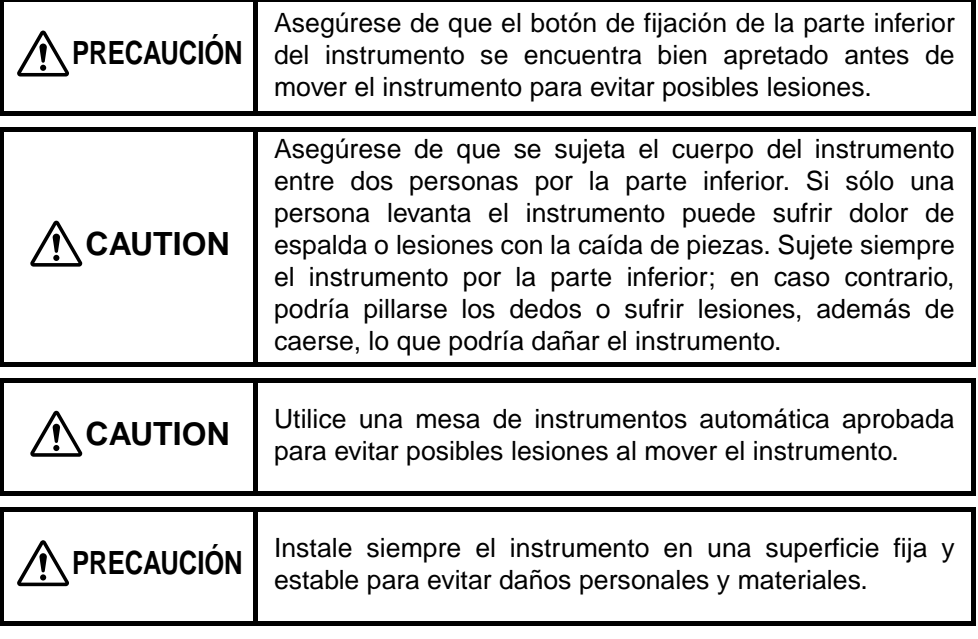

- *1* Apriete el botón de bloqueo.
- *2* Sujete bien el instrumento por la posición especificada y colóquelo en la mesa automática del instrumento.

Si desea obtener información más detallada sobre la mesa automática del instrumento, consulte "ACCESORIOS OPCIONALES" en la página 101.

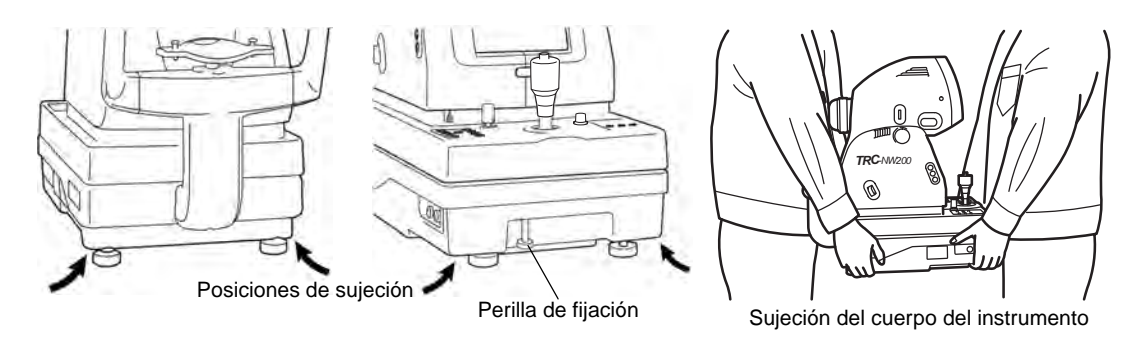

*3* Una vez instalado el instrumento, afloje totalmente el botón de bloqueo. Puede desplazar el cuerpo del instrumento.

*4* Si el cuerpo del instrumento está ligeramente desnivelado, ajuste con precisión la altura utilizando los cuatro ajustadores. Los ajustadores no deben superar la altura de 1cm.

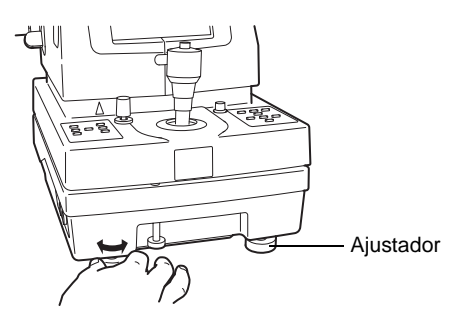

## **CONEXIÓN DEL CABLE ELÉCTRICO**

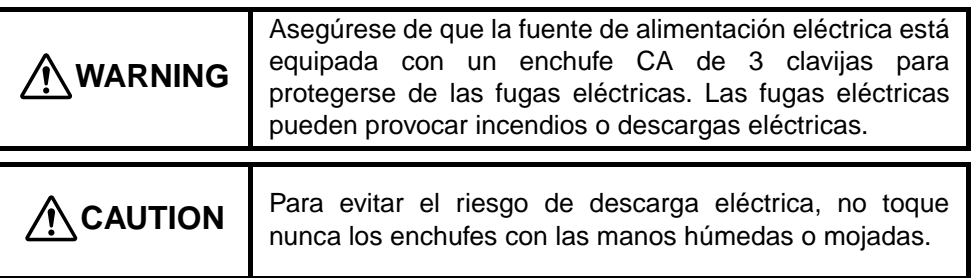

- *1* Asegúrese que el interruptor principal del cuerpo del instrumento esté apagado (OFF).
- 
- *2* Conecte el cable eléctrico al cuerpo del instrumento.

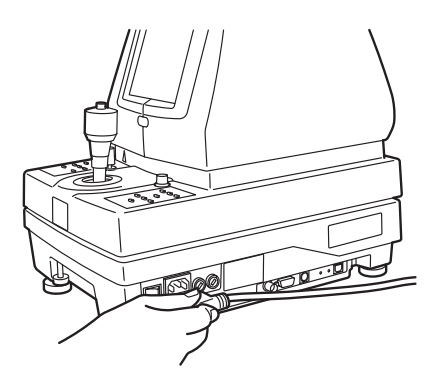

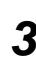

*3* Conecte el cable eléctrico en un enchufe CA de tres clavijas con una toma de tierra que funcione correctamente.

Si utiliza el objetivo de fijación externa (accesorio opcional), colóquelo sobre el conector del reposabarbillas.

## **INSTALACIÓN DE LA TARJETA COMPACTFLASH®**

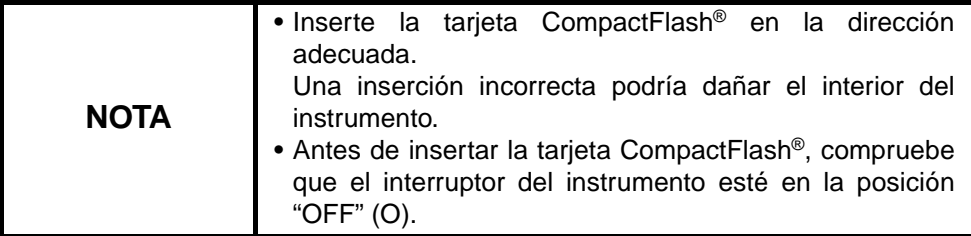

- *1* Asegúrese que el interruptor principal del cuerpo del instrumento esté apagado ("OFF") .
- *2* Inserte la tarjeta CompactFlash® en la dirección adecuada. Introduzca la tarjeta CompactFlash® de modo que la capacidad de memoria se pueda ver en la parte superior, frente al puerto de inserción, e introdúzcala en la parte más profunda de la ranura, como muestra la figura.

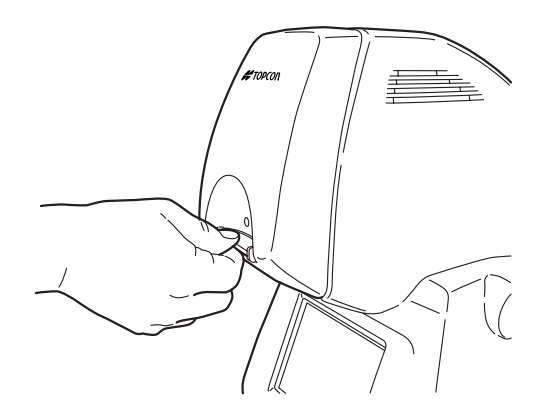

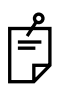

Utilice la tarjeta CompactFlash® recomendada por TOPCON.

Vaya a "ACCESORIOS OPCIONALES" en la página 101 para ver una descripción de la tarjeta CompactFlash®.

Si la imagen no aparece normalmente, póngase en contacto con su distribuidor para obtener asistencia.

## **EXTRACCIÓN DE LA TARJETA COMPACTFLASH®**

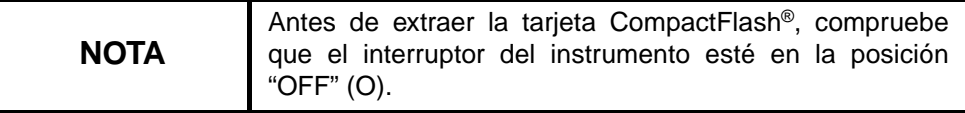

- *1* Asegúrese que el interruptor principal del cuerpo del instrumento esté apagado ("OFF") .
- *2* Extraiga la tarjeta CompactFlash® de la ranura.

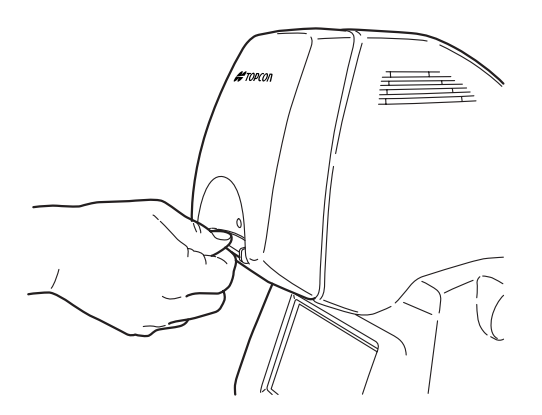

Es posible que la tarjeta CompactFlash® esté caliente si se acaba de utilizar el instrumento. Extráigala con cuidado.

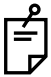

Si se inserta o extrae la tarjeta CompactFlash® mientras el indicador luminoso de acceso parpadea (se realiza el examen o se muestra el mensaje "BUSY (OCUPADO)"), es posible que se destruyan los datos de la imagen que hayan sido almacenados en la tarjeta CompactFlash®.

## **CONEXIÓN DE LA UNIDAD EXTERNA**

#### **Conexión al teclado de un ordenador/teclado numérico**

Puede utilizar el terminal de conexión externo para conectar este instrumento al teclado de un ordenador o un teclado numérico.

- *1* Conecte el cable USB (que se facilita con el instrumento) desde el ordenador al terminal serie 1 del instrumento.
- *2* Conecte el conector del teclado numérico (opcional) al terminal serie 2 del instrumento.

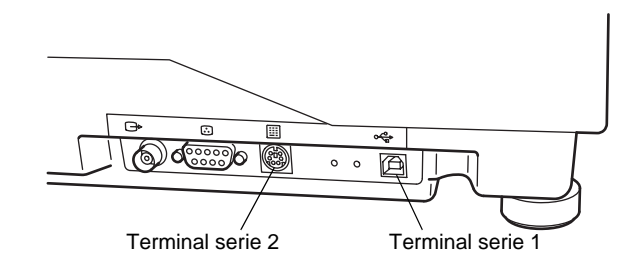

#### **Instalación del soporte para el cable USB**

Instalar el soporte para el cable USB puede evitar que el cable se desenchufe del TRC-NW200 de manera accidental.

- *1* Utilice el tornillo del accesorio para fijar el soporte de cable adjunto al instrumento.
- *2* Conecte el conector del cable USB a la abertura del soporte para cables.
- *3* Inserte el cable USB en la abrazadera del soporte para cables.

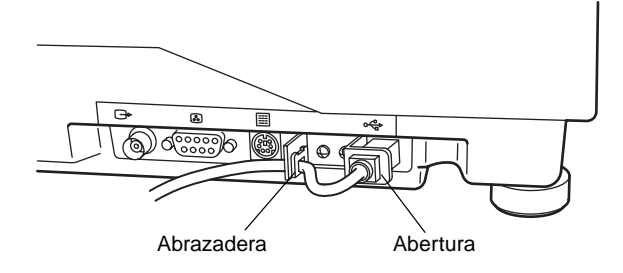

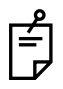

Utilice el cable USB recomendado por TOPCON (accesorio).

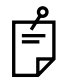

Es posible que el cable USB no pueda conectarse a todos los PC; compruebe que la conexión es correcta antes de intentar acoplarlo. Póngase en contacto con su distribuidor autorizado si tiene algún problema con la conexión USB.

#### **Salida de imágenes a un monitor u otros dispositivos externos**

Las imágenes mostradas en el monitor de vídeo en color pueden enviarse a un monitor externo a través del terminal de salida en el terminal de conexión externa.

- *1* Conecte el cable BNC (opcional) al terminal de salida de imágenes del instrumento.
- *2* Conecte el otro extremo del cable BNC al conector de entrada del monitor externo.
- *3* El terminal de salida de imágenes 2 se utiliza para enviar los datos a una impresora especializada.

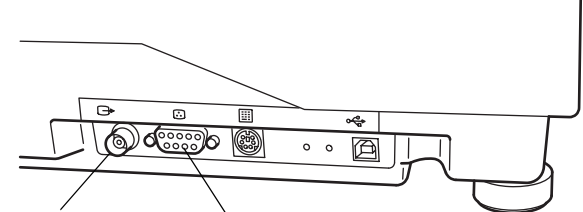

Terminal de salida 1 de imágenes Terminal de salida 2 de imágenes

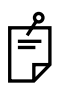

Póngase en contacto con su distribuidor autorizado si tiene alguna duda relativa a estas conexiones.

## **CONFIGURACIÓN DEL MENÚ**

En la pantalla "MAIN MENU" (menú principal) podrá seleccionar las siguientes acciones: configuración del objetivo de fijación interna, conmutación de los objetivos de fijación interna y externa, nivel del flash, configuración de la cámara CCD integrada, configuración del número de ID y de la entrada de aplicaciones (AE).

#### **Preparación para la configuración del menú**

- *1* Compruebe la conexión del cable eléctrico. Si desea obtener información detallada sobre la conexión, consulte el apartado "CONEXIÓN DEL CABLE ELÉCTRICO" en la página 21.
- *2* Coloque el [INTERRUPTOR DE ALIMENTACIÓN] en la posición ON (I).

#### **Visualización de la pantalla del menú**

- *1* Compruebe la pantalla del monitor.
- *2* Pulse el [BOTÓN DE MENÚ] que se encuentra en el panel de control. Compruebe la pantalla "MAIN MENU" (MENÚ PRINCIPAL).

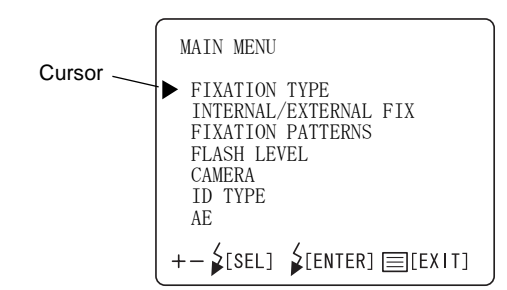

**3** Pulse el [INTERRUPTOR DE NIVEL DE FLASH (+)] o [INTERRUPTOR DE NIVEL DE FLASH (-)]; el cursor se moverá.

#### **Para volver a la pantalla del monitor**

*1* Pulse el [INTERRUPTOR DE MENÚ].

## **AJUSTE DEL PUNTO DE FIJACIÓN INTERNO**

Al ajustar el objetivo de fijación interna se pueden ajustar las funciones de punto de fijación interno continuo/intermitente y patrón del punto de fijación.

#### **Cambio del objetivo de fijación continua/intermitente.**

El punto de fijación puede estar en los modos 'encendido' o 'intermitente'. El ajuste de fábrica para el punto de fijación del instrumento es "FLICKERING (INTERMITENTE)".

*1* Desplace el cursor a la opción "FIXATION TYPE (TIPO DE FIJACIÓN)" de la pantalla de "MAIN MENU (MENU PRINCIPAL)", y pulse el [INTERRUPTOR DE NIVEL DE FLASH (REINICIAR) para abrir la pantalla "FIXATION TYPE (TIPO DE FIJACIÓN)".

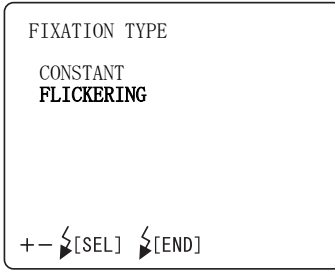

- *2* Pulse el [INTERRUPTOR DE NIVEL DE FLASH (+)] o [INTERRUPTOR DE NIVEL DE FLASH (-)] y seleccione "CONSTANT" (encendido) o "FLICKERING" (intermitente).
- *3* Pulse el i[INTERRUPTOR DE NIVEL DE FLASH (REINICIAR); el ajuste finalizará y aparecerá de nuevo la pantalla "MAIN MENU (MENU PRINCIPAL)".

#### **Selección del objetivo de fijación interna o externa (opcional):**

Puede seleccionar el objetivo de fijación interno o externo.

El ajuste predeterminado del instrumento es "INTERNAL" (objetivo de fijación interno).

*1* Desplace el cursor a la opción "INTERNAL/EXTERNAL FIX (FIJACIÓN INTERNA/EXTERNA)" de la pantalla de "MAIN MENU (MENU v pulse el [INTERRUPTOR DE NIVEL DE FLASH (REINICIAR) para abrir la pantalla "INTERNAL/EXTERNAL FIX (FIJACIÓN INTERNA/EXTERNA)"

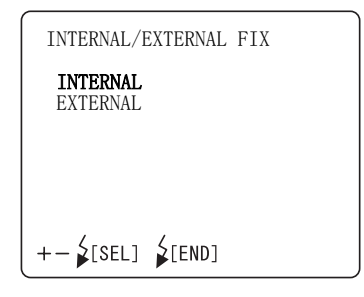

- *2* Pulse el [INTERRUPTOR DE NIVEL DE FLASH (+)] o [INTERRUPTOR DE NIVEL DE FLASH (-)] y seleccione "INTERNAL" (punto de fijación interno) o "EXTERNAL" (punto de fijación externo).
- *3* Pulse el [INTERRUPTOR DE NIVEL DE FLASH (REINICIAR); el ajuste finalizará y aparecerá de nuevo la pantalla "MAIN MENU (MENU PRINCIPAL)".

#### **Patrón del punto de fijación interno**

Existen dos tipos de patrones del punto de fijación interno: "ORIGINAL" (patrón predeterminado) y "CUSTOM" (patrón que se puede configurar de manera opcional).

El ajuste de fábrica para el punto de fijación del instrumento es "ORIGINAL".

*1* Desplace el cursor a la opción "FIXATION PATTERNS" (PATRONES DE FIJACIÓN) de la pantalla de "FIXATION" (FIJACIÓN), y pulse el [INTERRUPTOR DE NIVEL DE FLASH (REINICIAR) para abrir la pantalla "FIXATION PATTERNS" (PATRONES DE FIJACIÓN).

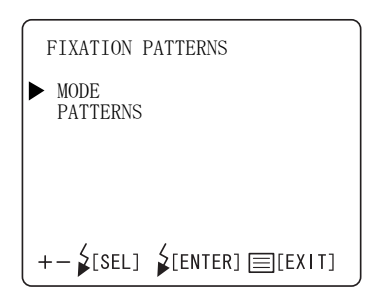

- Seleccione el modo "ORIGINAL" o "CUSTOM" (PERSONALIZADO) en la opción "MODE" y configure los datos en "PATTERNS" (PATRONES).
- *2* Pulse el [INTERRUPTOR DE NIVEL DE FLASH (+)] o [INTERRUPTOR DE NIVEL DE FLASH (-)] y seleccione "MODE" (MODO) o "PATTERNS" (PATRONES).
- *3* Pulse el [INTERRUPTOR DE NIVEL DE FLASH (+)] o [INTERRUPTOR DE NIVEL DE FLASH (-)], vaya a la pantalla "MODE" (MODO) y seleccione "ORIGINAL" o "CUSTOM" (PERSONALIZADO).

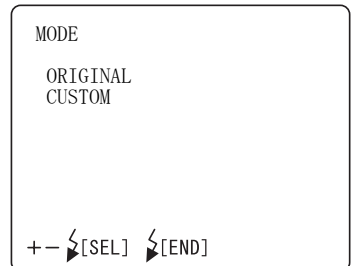

*4* [1] Configuración de "PATTERNS" (PATRONES) cuando se configura "MODE" en "ORIGINAL"

Si selecciona "ORIGINAL" en la pantalla "MODE", podrá seleccionar los patrones del punto de fijación interno (P2A/P2B/P3A/P3B) "center/nose side/ear side" ("central/área nasal/auditiva") en la pantalla "PATTERNS". Si selecciona "P2A" o "P2B", aparecerán los puntos de fijación para "center/nose side" (área central/nasal). Si selecciona "P3A" o "P3B", aparecerán los puntos de fijación para "center/nose side" (área central/nasal/auditiva). "P2B" y "P3B" se utilizan para hacer una fotografía de la periferia de la base del ojo en comparación con "P2A" y "P3A".

El ajuste de fábrica del instrumento es "P2A".

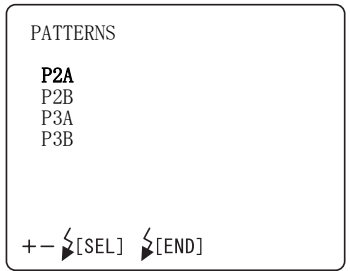

[2] Configuración de "PATTERNS" (PATRONES) cuando se selecciona "CUSTOM" (PERSONALIZADO) en "MODE" (MODO).

Si selecciona "CUSTOM" (PERSONALIZADO) en la pantalla "MODE" (MODO), podrá seleccionar el patrón del punto de fijación interno de manera opcional en la pantalla "PATTERNS" (PATRONES). Podrá seleccionar la posición del punto de fijación libremente para la fotografía enfocando el disco óptico o la mácula.

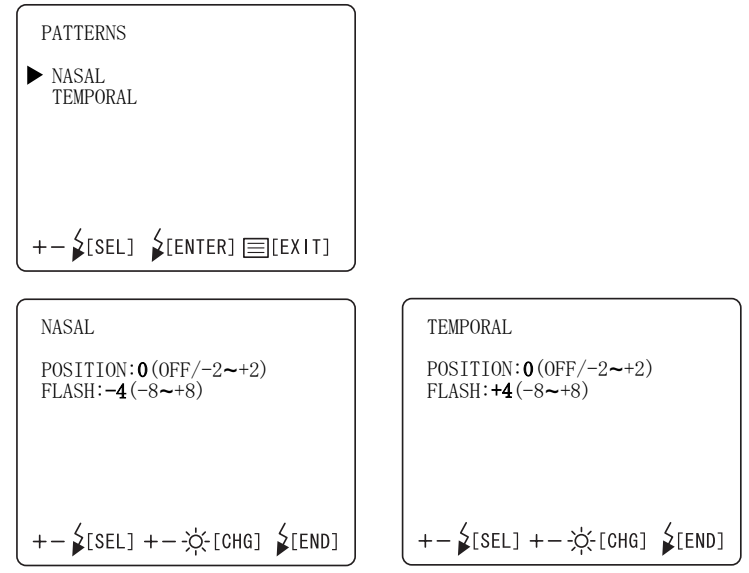

*5* Pulse el [INTERRUPTOR DE NIVEL DE FLASH (REINICIAR); el ajuste finalizará y aparecerá de nuevo la pantalla "FIXATION" (FIJACIÓN).

### **AJUSTE DEL NIVEL DEL FLASH**

Puede cambiar el nivel del flash.

#### **Nivel del flash**

Es posible cambiar el valor estándar o cero del nivel del flash. El ajuste de fábrica del instrumento es "0" (sin cambios).

*1* Seleccione la opción"FLASH LEVEL (NIVEL DEL FLASH)" de la pantalla "MAIN MENU (MENU PRINCIPAL)" y pulse el [INTERRUPTOR DE NIVEL DE FLASH (REINICIAR) para abrir la pantalla de nivel del flash "FLASH LEVEL".

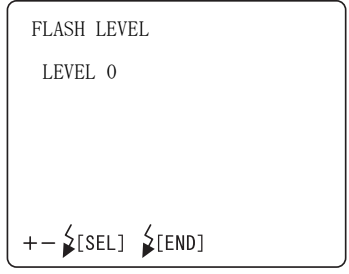

*2* Pulse el [INTERRUPTOR DE NIVEL DE FLASH (+)] o [INTERRUPTOR DE NIVEL DE FLASH (-)]; y cámbielo al paso de corrección necesario.

El valor se puede ajustar con 17 pasos, desde "+8" hasta "-8".

*3* Pulse el [INTERRUPTOR DE NIVEL DE FLASH (REINICIAR); el ajuste finalizará y aparecerá de nuevo la pantalla "MAIN MENU (MENU PRINCIPAL)".

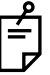

Cada paso de aumento/reducción modifica el valor de referencia del flash aproximadamente en un 20%.

### **AJUSTE DE LA CÁMARA CCD INTEGRADA**

En el menú "CAMERA" (CÁMARA) puede determinar las siguientes opciones: la relación de compresión, los píxeles de grabación, la luminosidad, el balance de blanco, el énfasis de la imagen, el contraste, el color, el formato de CF, el modo del PC, el nombre de la imagen, la fecha/hora, el formato de fecha, la función de protección de archivo y la impresión.

*1* Desplace el cursor a la opción "CAMERA" (CÁMARA) de la pantalla de "MAIN MENU (MENU PRINCIPAL)", y pulse el [INTERRUPTOR DE NIVEL DE FLASH (REINICIAR).

El monitor cambiará a la pantalla "CAMERA (CÁMARA)".

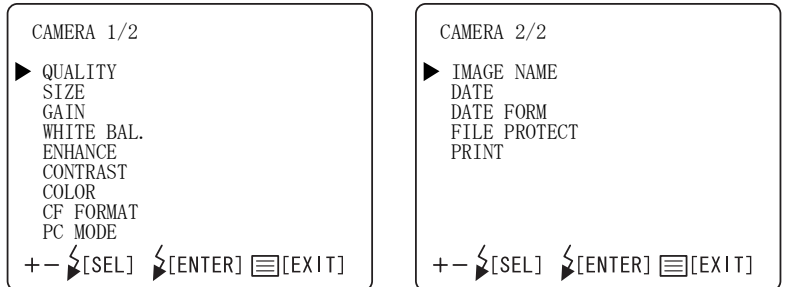

2 Para salir de la pantalla "CAMERA" (CÁMARA), pulse el[INTERRUPTOR DE NIVEL DE FLASH (REINICIAR)].

#### **Relación de compresión de archivo**

Ajuste la relación de compresión del archivo que desee guardar. El ajuste de fábrica del instrumento es "BASIC" (básico).

*1* Seleccione "QUALITY (CALIDAD)" en la pantalla "CAMERA (CÁMARA)". Aparece la pantalla "QUALITY (CALIDAD)".

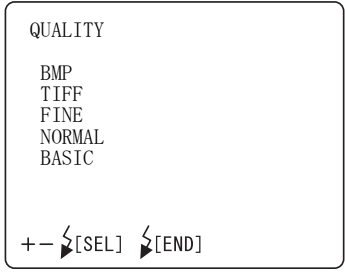

- *2* Pulse el [INTERRUPTOR DE NIVEL DE FLASH (+)] o [INTERRUPTOR DE NIVEL DE FLASH (-)] y seleccione la relación adecuada de entre las siguientes: "BMP" (Sin compresión)
	- "TIFF" (Sin compresión)
		- "FINE (FINA)" (Compresión aproximada de 1/4)
		- "NORMAL" (Compresión aproximada de 1/8)
		- "BASIC (BÁSICA)" (Compresión aproximada de 1/16)
- *3* Pulse el[INTERRUPTOR DE NIVEL DE FLASH (REINICIAR)]; el ajuste finalizará y aparecerá de nuevo la pantalla "CAMERA" (CÁMARA).

#### **Píxeles de grabación**

Ajuste el tamaño de la imagen que desee grabar. El ajuste de fábrica para el instrumento es "FULL" (COMPLETO).

*1* Seleccione "SIZE (TAMAÑO)" en la pantalla "CAMERA (CÁMARA)". Aparece la pantalla "SIZE (TAMAÑO)".

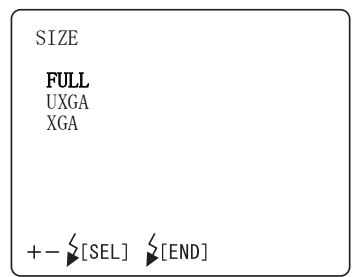

- *2* Pulse el [INTERRUPTOR DE NIVEL DE FLASH (+)] o [INTERRUPTOR DE NIVEL DE FLASH (-)] y seleccione el tamaño adecuado de entre los siguientes: "FULL (COMPLETO)" (2048 × 1536 píxeles) "UXGA" (1600 × 1200 píxeles) "XGA" (1024 × 768 píxeles)
- **3** Pulse el[INTERRUPTOR DE NIVEL DE FLASH (REINICIAR)]; el ajuste finalizará y aparecerá de nuevo la pantalla "CAMERA" (CÁMARA).

#### **Luminosidad**

Puede cambiar la luminosidad de la imagen. El ajuste de fábrica para el instrumento es "0".

*1* Seleccione "GAIN (LUMINOSIDAD)" en la pantalla "CAMERA (CÁMARA)". Aparece la pantalla "GAIN (LUMINOSIDAD)".

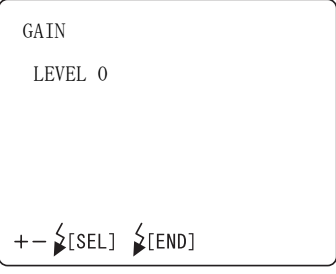

- *2* Pulse el [INTERRUPTOR DE NIVEL DE FLASH (+)] o  $[INTERRUPTOR DE$  NIVEL DE FLASH  $(-)]$ ; y (luminosidad) al paso de corrección necesario. El valor se puede ajustar con 25 pasos, desde "+12" hasta "-12".
- *3* Pulse el interruptor de nivel del flash [INTERRUPTOR DE NIVEL DE FLASH (REINICIAR)]; el ajuste finalizará y aparecerá de nuevo la pantalla "CAMERA" (CÁMARA).

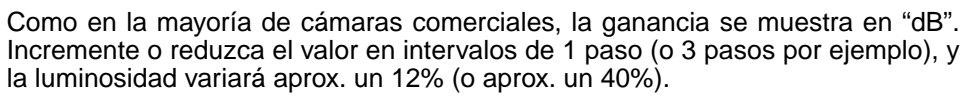

#### **Ajuste de blanco**

Puede cambiar el balance de blanco de la imagen.

Podrá memorizar tres tipos: "WHITE BAL. 1", "WHITE BAL. 2" y "WHITE BAL. 3". El ajuste de fábrica del instrumento es "R-GAIN 96/G-GAIN 70/ B-GAIN 85" de "WHITE BAL."

*1* Seleccione "WHITE BAL." (BALANCE DE BLANCO)" en la pantalla "CAMERA (CÁMARA)". Aparece la pantalla "WHITE BAL. (BALANCE DE BLANCO)".

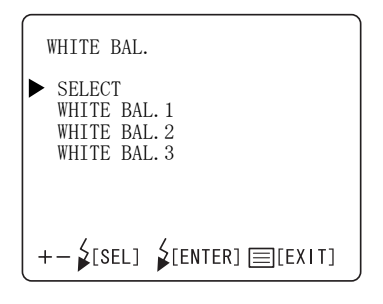

*2* En la pantalla "SELECT" (SELECCIONAR), seleccione el ajuste de balance de blancos ("WHITE BAL.  $1 \sim 3$ ") a validar.

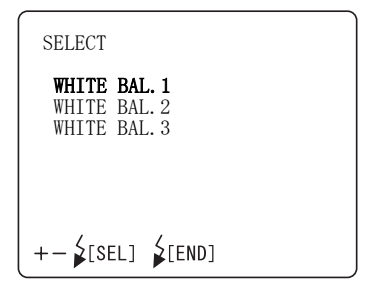

**3** Puede ajustar los datos para "WHITE BAL. 1" mediante "WHITE BAL. 3".<br>Pulse el IINTERRUPTOR DE NIVEL DE FLASH (+)] [INTERRUPTOR DE NIVEL DE FLASH (+)] o [INTERRUPTOR DE NIVEL DE FLASH (-)]; y cambie cada elemento al número necesario.

"R-GAIN" (luminosidad roja): Puede asignar un valor entre "1" y "255". "G-GAIN" (luminosidad verde): Puede asignar un valor entre "1" y "255". "B-GAIN" (luminosidad azul): Puede asignar un valor entre "1" y "255".

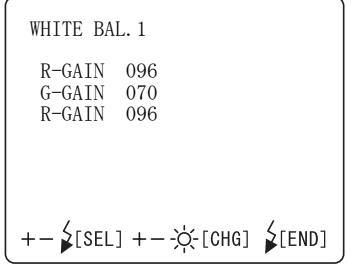

*4* Pulse el [INTERRUPTOR DE NIVEL DE FLASH (REINICIAR)]; el ajuste finalizará y aparecerá de nuevo la pantalla "CAMERA" (CÁMARA).

#### **Intensificación de la imagen**

Podrá utilizar el énfasis de la imagen para cambiar ciertas características de ésta.

El ajuste de fábrica para el instrumento es "0".

*1* Seleccione "ENHANCE (OPTIMIZACIÓN)" en la pantalla "CAMERA (CÁMARA)". Aparece la pantalla "ENHANCE (OPTIMIZACIÓN)".

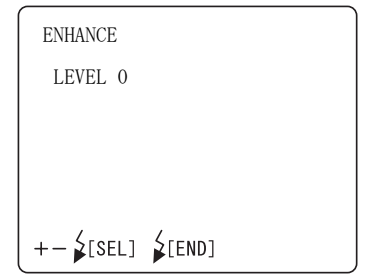

- *2* Pulse el [INTERRUPTOR DE NIVEL DE FLASH (+)] o [INTERRUPTOR DE NIVEL DE FLASH (-)]; y cambie el nivel como sea necesario. El valor se puede ajustar con 9 pasos, desde "-4" hasta "+4".
- **3** Pulse el[INTERRUPTOR DE NIVEL DE FLASH (REINICIAR)]; el ajuste finalizará y aparecerá de nuevo la pantalla "CAMERA" (CÁMARA).

#### **Contraste**

Puede cambiar el contraste de la imagen. El ajuste de fábrica para el instrumento es "0".

*1* Seleccione "CONTRAST (CONTRASTE)" en la pantalla "CAMERA (CÁMARA)". Aparece la pantalla "CONTRAST (CONTRASTE)"

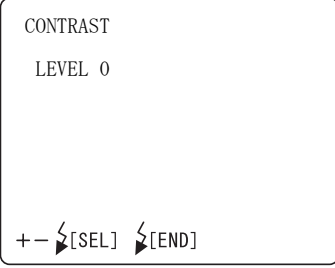

- *2* Pulse el interruptor de nivel de flash [INTERRUPTOR DE NIVEL DE FLASH (+)] o [INTERRUPTOR DE NIVEL DE FLASH (-)] y ajuste el contraste. El valor se puede ajustar con 9 pasos, desde "-4" hasta "+4".
- *3* Pulse el [INTERRUPTOR DE NIVEL DE FLASH (REINICIAR)]; el ajuste finalizará y aparecerá de nuevo la pantalla "CAMERA" (CÁMARA).

**Color**

Puede cambiar la profundidad del color. El ajuste de fábrica para el instrumento es "0".

*1* Seleccione "COLOR" en la pantalla "CAMERA (CÁMARA)". Aparece la pantalla "COLOR".

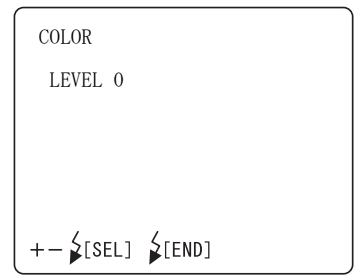

- *2* Pulse el interruptor de nivel de flash [INTERRUPTOR DE NIVEL DE FLASH (+)] o [INTERRUPTOR DE NIVEL DE FLASH (-)] y ajuste la profundidad de color de la imagen. El valor se puede ajustar con 9 pasos, desde "-4" hasta "+4".
- 

*3* Pulse el [INTERRUPTOR DE NIVEL DE FLASH (REINICIAR)]; el ajuste finalizará y aparecerá de nuevo la pantalla "CAMERA" (CÁMARA).

### **Formato de CF**

Utilice esta función para formatear una nueva tarjeta CompactFlash®. El ajuste de fábrica del instrumento es "CANCEL" (sin formato).

*1* Seleccione "CF FORMAT" (FORMATO DE CF) en la pantalla "CAMERA (CÁMARA)". Aparece la pantalla "CF FORMAT" (FORMATO DE CF)

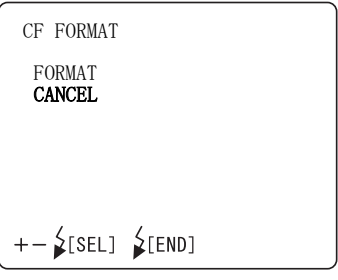

- **2** Pulse el [INTERRUPTOR DE NIVEL DE FLASH (+)] [INTERRUPTOR DE NIVEL DE FLASH (-)] y seleccione "FORMAT" (formatear) o "CANCEL" (no formatear).
- *3* Pulse el[INTERRUPTOR DE NIVEL DE FLASH (REINICIAR)]; el ajuste finalizará y aparecerá de nuevo la pantalla "CAMERA" (CÁMARA).

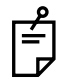

Si selecciona formatear todos los datos se borrarán, incluso los archivos protegidos.

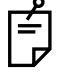

El ajuste anterior sólo es posible cuando el botón selector de modo está en la posición "photography" (∩) (fotografía) o "playback" (►) (reproducción).
#### **Modo de ordenador**

Podrá seleccionar un modo de PC como el funcionamiento del botón selector de modo.

El ajuste de fábrica para el instrumento es "SHOOTING" ("DISPARAR").

*1* Seleccione "PC MODE" (modo de pc) en la pantalla "CAMERA (CÁMARA)". Aparece la pantalla "PC MODE" (modo de pc).

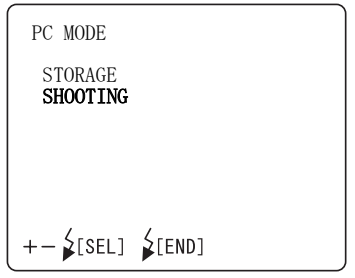

*2* Pulse el [INTERRUPTOR DE NIVEL DE FLASH (+)] o [INTERRUPTOR DE NIVEL DE FLASH (-)] y seleccione "STORAGE" (ALMACENAMIENTO) o "SHOOTING" (DISPARAR). STORAGE .......(Almacenamiento); el PC reconoce la tarjeta CompactFlash® como un disco extraíble.

SHOOTING...... (disparar); la imagen de la fotografía se envía al PC.

*3* Pulse el [INTERRUPTOR DE NIVEL DE FLASH (REINICIAR)]; el ajuste finalizará y aparecerá de nuevo la pantalla "CAMERA" (CÁMARA).

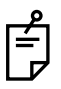

El ajuste anterior sólo es posible cuando el botón selector de modo está en la posición "PC" ( $\curvearrowright$ ).

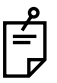

Inserte la tarjeta CompactFlash® en la ranura antes de seleccionar "STORAGE" (ALMACENAMIENTO). Si cancela la opción "STORAGE" (ALMACENAMIENTO) y extrae la tarjeta CompactFlash®, ejecute una "eliminación de hardware" en el PC.

#### **Image name (Nombre de la imagen)**

Puede seleccionar el modo del número de registro el archivo de imagen a grabar.

*1* Seleccione "IMAGE NAME" (NOMBRE DE LA IMAGEN) en la pantalla "CAMERA (CÁMARA)". Aparece la pantalla "IMAGE NAME" (NOMBRE DE LA IMAGEN).

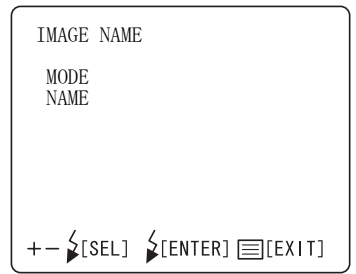

- *2* Pulse el [INTERRUPTOR DE NIVEL DE FLASH (+)] o [INTERRUPTOR DE NIVEL DE FLASH (-)] y seleccione "MODE" (MODO) o "NAME" (NOMBRE).
	- [1] MODE......Podrá seleccionar el modo del número de registro de un archivo.

NON-CONTINUATION (DISCONTINUIDAD): Modo normal

Si cambia la tarjeta CompactFlash<sup>®</sup> por otra o si cambia una carpeta, el nombre del archivo empezará por "100-0001".

CONTINUATION (CONTINUIDAD): Modo continuo

Aunque cambie la tarjeta CompactFlash® por otra o si cambia el nombre de una carpeta, el nombre del archivo memorizado en la cámara se utilizará como el primero.

[2] NAME ......Podrá seleccionar el modo del número de registro en modo continuo.

SET DATA: (AJUSTAR DATOS) El ajuste es posible con datos opcionales.

AUTO NUM: (Número automático) Se selecciona el menor número disponible.

*3* Pulse el [INTERRUPTOR DE NIVEL DE FLASH (REINICIAR)]; el ajuste finalizará y aparecerá de nuevo la pantalla "CAMERA" (CÁMARA).

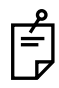

El ajuste anterior sólo es posible cuando el botón selector de modo está en la posición "photography" ( ) (fotografía).

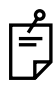

Cada vez que saque una fotografía, el número de registro final se actualizará. Cuando este número llegue al "999-1000", se reajustará a "100-0000".

El posible contador de fotografías está limitado no sólo por la capacidad de los medios, sino también por los números en blanco. Por ejemplo, aunque un medio tenga la capacidad suficiente, el contador de fotografías posible es "1" si hay un número de archivo "999-0999".

#### **Fecha/hora**

Puede ajustar la fecha y la hora.

*1* Seleccione ""DATE" (FECHA)" en la pantalla "CAMERA (CÁMARA)". Aparece la pantalla "DATE (FECHA)".

```
DATE 
   04-04-20
   17:36
+- 2[SEL] +- -\circ [CHG] 2[END]
```
- *2* Pulse el [INTERRUPTOR DE NIVEL DE FLASH (+)] o [INTERRUPTOR DE NIVEL DE FLASH (-)] y coloque el cursor sobre la opción que desee seleccionar.<br>Pulse el IINTERRUPTO  $\begin{bmatrix} \text{INTERRUPTOR DE} \\ \text{D}} \end{bmatrix}$  NIVEL DE FLASH  $(+)$ ] o [INTERRUPTOR DE NIVEL DE FLASH (-)] y cambie cada elemento al número necesario.
- *3* Pulse el [INTERRUPTOR DE NIVEL DE FLASH (REINICIAR)]; el ajuste finalizará y aparecerá de nuevo la pantalla "CAMERA" (CÁMARA).

#### **Formato de fecha**

Puede ajustar el orden de visualización de los valores de año, mes y día. El ajuste de fábrica del instrumento es "año-mes-día".

*1* Seleccione "DATE FORM" (FORMATO DE FECHA)" en la pantalla "CAMERA (CÁMARA)". Aparece la pantalla "DATE FORM (FORMATO DE FECHA)".

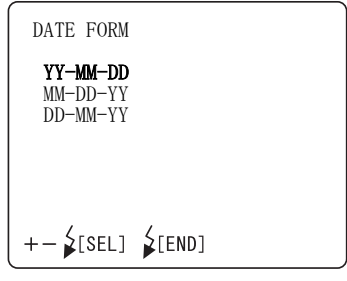

- *2* Pulse el [INTERRUPTOR DE NIVEL DE FLASH (+)] o [INTERRUPTOR DE NIVEL DE FLASH (-)] y seleccione el orden adecuado de entre los siguientes: "YY-MM-DD (AA-MM-DD)" (año-mes-día) "MM-DD-YY (MM-DD-AA)" (mes-día-año) "DD-MM-YY (DD-MM-AA)" (día-mes-año)
- *3* Pulse el [INTERRUPTOR DE NIVEL DE FLASH (REINICIAR)]; el ajuste finalizará y aparecerá de nuevo la pantalla "CAMERA" (CÁMARA).

#### **Función de protección de archivos**

Puede ajustar la protección de archivos para la cámara.

*1* Seleccione "FILE PROTECT" (PROTECCIÓN DE ARCHIVO) en la pantalla "CAMERA (CÁMARA)". Aparece la pantalla "FILE PROTECT" (PROTECCIÓN DE ARCHIVO).

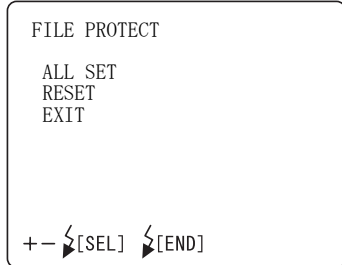

- **2** Pulse el  $[INTERRUPTOR DE NIVEL DE FLASH (+)]$ [INTERRUPTOR DE NIVEL DE FLASH (-)] y seleccione "ALL SET" (exclusivamente para la lectura) o "RESET" (no exclusivamente para la lectura).
- *3* Pulse el [INTERRUPTOR DE NIVEL DE FLASH (REINICIAR)]; el ajuste finalizará y aparecerá de nuevo la pantalla "CAMERA" (CÁMARA).

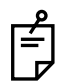

Si selecciona formatear todos los datos se borrarán, incluso los archivos protegidos.

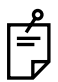

El ajuste anterior sólo es posible cuando el botón selector de modo está en la posición "playback" ( $\blacktriangleright$ ) (reproducción).

#### **Print (imprimir)**

Puede reservar una impresión en DPOF (Formato digital de pedido copias) memorizada en la tarjeta CompactFlash®.

*1* Seleccione "PRINT" (IMPRIMIR) en la pantalla "CAMERA (CÁMARA)". Aparece la pantalla "PRINT" (IMPRIMIR).

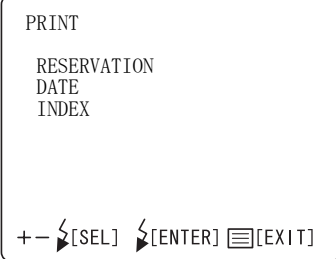

- *2* Pulse el [INTERRUPTOR DE NIVEL DE FLASH (+)] o [INTERRUPTOR DE NIVEL DE FLASH (-)] y seleccione "RESERVATION" (RESERVA), "DATE" (FECHA) o "INDEX" (ÍNDICE).
	- [1] RESERVATION... : Reserva la impresión en DPOF.
		- ALL SET : Reserva la impresión.
		- RESET : Cancela la reserva de la impresión. (datos iniciales)
	- [2] DATE................... : configura la información que se emitirá en la reserva de la impresión en DPOF.
		- OFF : Sin configuración (datos iniciales)
		- DATE : Define la fecha.
		- TIME : Define la hora.
	- [3] INDEX................. : Reserva la impresión del índice en DPOF.
		- ALL SET : Reserva la impresión.
		- RESET : Cancela la reserva de la impresión. (datos iniciales)
- *3* Pulse el [INTERRUPTOR DE NIVEL DE FLASH (REINICIAR)]; el ajuste finalizará y aparecerá de nuevo la pantalla "CAMERA" (CÁMARA).

Sólo podrá configurar la impresión si el modo "playback" (reproducción) está activo.

# **AJUSTE DEL NÚMERO DE IDENTIFICACIÓN (ID)**

Puede ajustar el número de identificación.

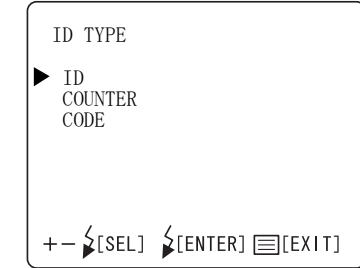

- [1] ID .................. Podrá seleccionar los dígitos del número de ID en el intervalo "OFF" y  $3 \sim 24$  (DIGITOS).
- [2] COUNTER .... Podrá seleccionar ON/OFF para el contador de cálculo de 4 dígitos con el número de ID.
- [3] CODE ........... Podrá configurar el código de establecimiento.

### **AJUSTE DEL AE**

Podrá seleccionar la función de corrección de brillo automático de fotografías.

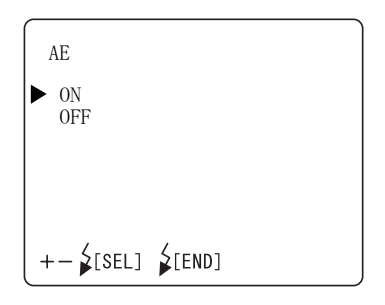

- [1] ON .......El nivel de flash se corrige para controlar el brillo de la fotografía automáticamente.
- [2] OFF......El nivel de flash configurado se utiliza para sacar fotografías. El brillo de la fotografía no se controla automáticamente.

# **REACTIVACIÓN DESDE EL ESTADO DE AHORRO DE ENERGÍA**

Esta máquina presenta una función de ahorro de energía.

Si no utiliza el instrumento durante un tiempo previamente determinado, la función de ahorro de energía interrumpirá la alimentación eléctrica al monitor, a la cámara CCD, a la fuente de luz para la iluminación y a la fuente de luz para la fotografía.

Cuando se inicia el estado de ahorro de energía, la lámpara indicadora de instrumento encendido, situada en el panel de control se enciende intermitentemente y la pantalla del monitor se apaga.

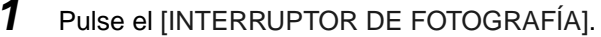

Al cabo de unos segundos, el monitor de vídeo en color aparecerá y estará preparado para la realización de fotografías.

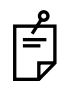

El ajuste de fábrica para el intervalo de activación de la función de ahorro de energía es de 10 minutos.

Para modificar este intervalo, póngase en contacto con su distribuidor o con TOPCON (consulte la tapa trasera del manual).

# **CONFIGURACIÓN INICIAL**

En la pantalla "INITIAL MENU (MENÚ INICIAL)", se pueden ajustar las funciones de grabación/reproducción, punto de fijación interno, visualización de la imagen, configuración del sistema, estado inicial, cámara CCD incorporada e idioma.

### **PREPARACIÓN DE LA CONFIGURACIÓN INICIAL**

- *1* Asegúrese de que el cable eléctrico esté conectado.
- *2* Mientras pulsa el [BOTÓN DE MENÚ] en el panel de control y el [INTERRUPTOR DE FOTOGRAFÍA], encienda el [INTERRUPTOR DE ALIMENTACIÓN].

Mantenga presionado el interruptor de menú [MENU SWITCH] y el [INTERRUPTOR DE FOTOGRAFÍA] hasta que suene la alarma.

Aparece la pantalla del Título y, poco después, la pantalla del Monitor.

*3* Pulse el [INTERRUPTOR DE MENÚ] del panel de control y se abrirá la pantalla INITIAL MENU (MENÚ INICIAL).

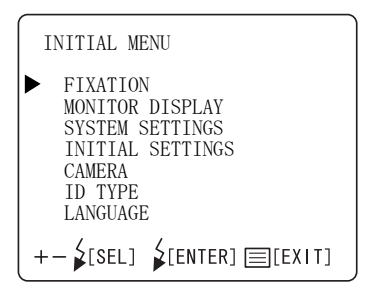

*4* Para cerrar la pantalla "INITIAL MENU (MENÚ INICIAL)", pulse el [INTERRUPTOR DE MENÚ].

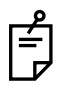

Si el [INTERRUPTOR DE ALIMENTACIÓN] se apaga sin haber salido previamente de la pantalla "INITIAL MENU (MENÚ INICIAL)", no se modificará la configuración.

Para ver el funcionamiento de los interruptores, consulte "NOMBRE DE LOS COMPONENTES" en la página 11 y "COMPONENTES DEL PANEL DE CONTROL" en la página 12.

### **AJUSTE DEL PUNTO DE FIJACIÓN INTERNO**

En la pantalla "FIXATION (FIJACIÓN)", se pueden ajustar las funciones de punto de fijación interno continuo/intermitente y patrón del punto de fijación.

*1* En la pantalla "INITIAL MENU (MENÚ INICIAL)", desplace el cursor hasta la opción "FIXATION (FIJACIÓN)" y pulse el [INTERRUPTOR DE NIVEL DE FLASH (REINICIAR)]. La pantalla del monitor cambiará a la pantalla "FIXATION (FIJACIÓN)".

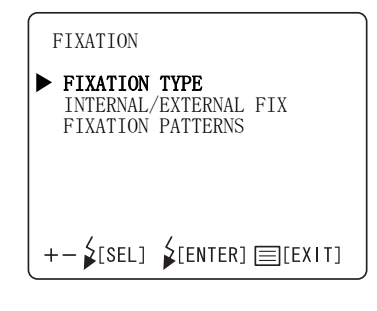

*2* Para cerrar la pantalla FIXATION (FIJACIÓN), pulse el [INTERRUPTOR DE MENÚ].

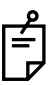

Si el [INTERRUPTOR DE ALIMENTACIÓN] se apaga sin haber salido previamente de la pantalla "INITIAL MENU (MENÚ INICIAL)", no se modificará la configuración.

#### **Cambio del objetivo de fijación continua/intermitente.**

El punto de fijación puede estar en los modos 'encendido' o 'intermitente'. El ajuste de fábrica para el punto de fijación del instrumento es "FLICKERING (INTERMITENTE)".

*1* Seleccione la opción "FIXATION TYPE (TIPO DE FIJACIÓN)" de la pantalla "FIXATION (FIJACIÓN)" para abrir la pantalla "FIXATION TYPE (TIPO DE FIJACIÓN)".

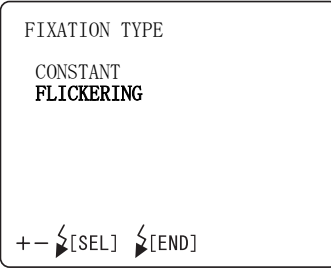

- *2* Pulse el [INTERRUPTOR DE NIVEL DE FLASH (+)] o [INTERRUPTOR DE NIVEL DE FLASH (-)] y seleccione "CONSTANT" (encendido) o "FLICKERING" (intermitente).
- *3* Pulse el [INTERRUPTOR DE NIVEL DE FLASH (REINICIAR)]; el ajuste finalizará y aparecerá de nuevo la pantalla "FIXATION" (FIJACIÓN).

### **CAMBIO DEL PUNTO DE FIJACIÓN INTERNO Y EXTERNO (OPCIONAL)**

Puede seleccionar el objetivo de fijación interno o externo.

El ajuste predeterminado del instrumento es "INTERNAL" (objetivo de fijación interno).

*1* Desplace el cursor a la opción "INTERNAL/EXTERNAL FIX (FIJACIÓN INTERNA/EXTERNA)" de la pantalla de "FIXATION" (FIJACIÓN), y pulse el [INTERRUPTOR DE NIVEL DE FLASH (REINICIAR)] para abrir la pantalla "INTERNAL/EXTERNAL FIX (FIJACIÓN INTERNA/EXTERNA)"

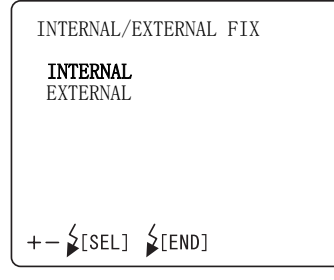

- *2* Pulse el [INTERRUPTOR DE NIVEL DE FLASH (+)] o [INTERRUPTOR DE NIVEL DE FLASH (-)] y seleccione "INTERNAL" (punto de fijación interno) o "EXTERNAL" (punto de fijación externo).
- *3* Pulse el [INTERRUPTOR DE NIVEL DE FLASH (REINICIAR); el ajuste finalizará y aparecerá de nuevo la pantalla "FIXATION" (FIJACIÓN).

#### **Patrón del punto de fijación interno**

Existen dos tipos de patrones del punto de fijación interno: "ORIGINAL" (patrón predeterminado) y "CUSTOM" (patrón que se puede configurar de manera opcional).

El ajuste de fábrica para el punto de fijación del instrumento es "ORIGINAL".

*1* Desplace el cursor a la opción "FIXATION PATTERNS" (PATRONES DE FIJACIÓN) de la pantalla de "FIXATION" (FIJACIÓN), y pulse el [INTERRUPTOR DE NIVEL DE FLASH (REINICIAR) para abrir la pantalla "FIXATION PATTERNS" (PATRONES DE FIJACIÓN).

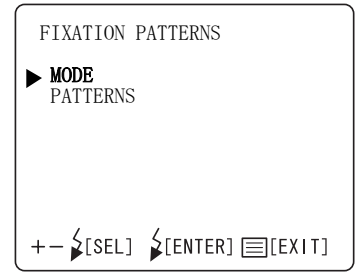

• Seleccione el modo "ORIGINAL" o "CUSTOM" (PERSONALIZADO) en la opción "MODE" y configure los datos en "PATTERNS" (PATRONES).

- *2* Pulse el [INTERRUPTOR DE NIVEL DE FLASH (+)] o [INTERRUPTOR DE NIVEL DE FLASH (-)] y seleccione "MODE" (MODO) o "PATTERNS" (PATRONES).
- **3** Pulse el [INTERRUPTOR DE NIVEL DE FLASH (+)] o [INTERRUPTOR DE NIVEL DE FLASH (-)], vaya a la pantalla "MODE" (MODO) y seleccione "ORIGINAL" o "CUSTOM" (PERSONALIZADO).

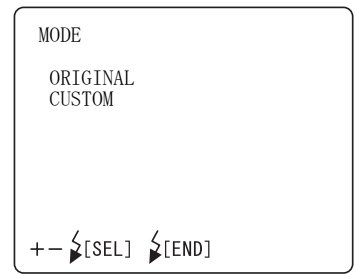

*4* [1] Configuración de "PATTERNS" (PATRONES) cuando se configura "MODE" en "ORIGINAL"

> Si selecciona "ORIGINAL" en la pantalla "MODE", podrá seleccionar los patrones del punto de fijación interno (P2A/P2B/P3A/P3B) "center/ nose side/ear side" ("central/área nasal/auditiva") en la pantalla "PATTERNS". Si selecciona "P2A" o "P2B", aparecerán los puntos de fijación para "center/nose side" (área central/nasal). Si selecciona "P3A" o "P3B", aparecerán los puntos de fijación para "center/nose side" (área central/nasal/auditiva). "P2B" y "P3B" se utilizan para hacer una fotografía de la periferia de la base del ojo en comparación con "P2A" y "P3A".

El ajuste de fábrica del instrumento es "P2A".

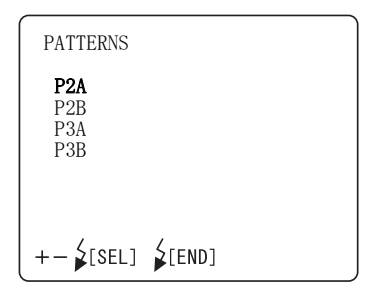

[2] Configuración de "PATTERNS" (PATRONES) cuando se selecciona "CUSTOM" (PERSONALIZADO) en "MODE" (MODO).

Si selecciona "CUSTOM" (PERSONALIZADO) en la pantalla "MODE" (MODO), podrá seleccionar el patrón del punto de fijación interno de manera opcional en la pantalla "PATTERNS" (PATRONES). Podrá seleccionar la posición del punto de fijación libremente para la fotografía enfocando el disco óptico o la mácula.

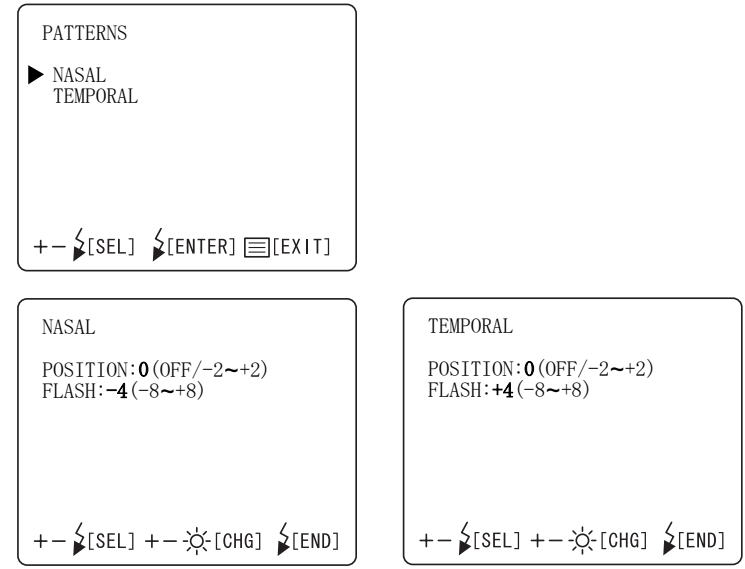

*5* Pulse el [INTERRUPTOR DE NIVEL DE FLASH (REINICIAR); el ajuste finalizará y aparecerá de nuevo la pantalla "FIXATION" (FIJACIÓN).

# **CONFIGURACIÓN DE LA PANTALLA**

En el menú "MONITOR DISPLAY (VISUALIZACIÓN DEL MONITOR)", se pueden ajustar las funciones de visualización de la compensación del nivel del flash, visualización del nivel del flash, visualización del nivel de iluminación, visualización del ángulo de la imagen, de la posición del punto de fijación y de la fecha.

*1* En la pantalla "INITIAL MENU (MENÚ INICIAL)", compruebe que el cursor esté en la opción "MONITOR DISPLAY" (VISUALIZACIÓN DEL MONITOR) y pulse el [INTERRUPTOR DE NIVEL DE FLASH (REINICIAR)]. La pantalla del monitor pasará a la pantalla "MONITOR DISPLAY (VISUALIZACIÓN DEL MONITOR)".

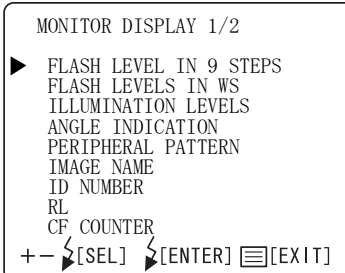

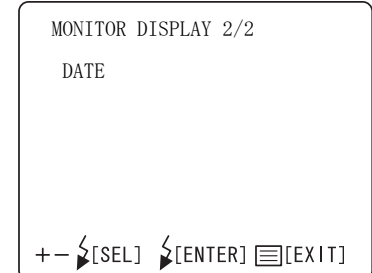

*2* Para cerrar la pantalla MONITOR DISPLAY "VISUALIZACIÓN DEL MONITOR", pulse el [INTERRUPTOR DE MENÚ].

Si el [INTERRUPTOR DE ALIMENTACIÓN] se apaga sin haber salido previamente de la pantalla MONITOR DISPLAY (VISUALIZACIÓN DEL MONITOR), no se modificará la configuración.

#### **Visualización de la compensación del nivel del flash**

El valor del nivel del flash puede mostrarse en el monitor para información del operador. El ajuste de fábrica para el instrumento es "ON" (mostrar).

*1* En la pantalla "MONITOR DISPLAY (VISUALIZACIÓN DEL MONITOR)", seleccione "FLASH LEVEL IN 9 STEPS (NIVEL DEL FLASH EN 9 PASOS)".

Aparece la pantalla "FLASH LEVEL IN 9 STEPS (NIVEL DEL FLASH EN 9 PASOS)".

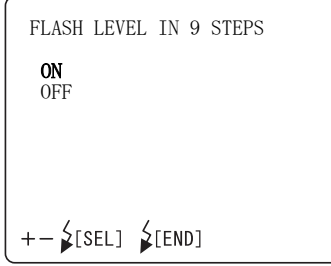

- *2* Pulse el [INTERRUPTOR DE NIVEL DE FLASH (+)] o [INTERRUPTOR DE NIVEL DE FLASH (-)] y seleccione "ON" (mostrar) u "OFF" (no mostrar).
- *3* Pulse el [INTERRUPTOR DE NIVEL DE FLASH (REINICIAR)]; el ajuste finalizará y aparecerá de nuevo la pantalla "MONITOR DISPLAY" (VISUALIZACIÓN DEL MONITOR).

#### **Visualización del nivel del flash**

Puede cambiar el nivel del flash en el monitor. El ajuste de fábrica para el instrumento es "OFF" (no mostrar).

*1* Seleccione la opción "FLASH LEVELS IN WS (NIVEL DEL FLASH EN WS)" en la pantalla "MONITOR DISPLAY (VISUALIZACIÓN DEL MONITOR)" para mostrar la pantalla "FLASH LEVELS IN WS (NIVEL DEL FLASH EN WS)".

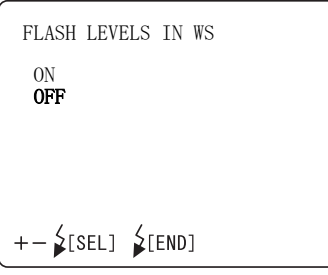

- *2* Pulse el [INTERRUPTOR DE NIVEL DE FLASH (+)] o [INTERRUPTOR DE NIVEL DE FLASH (-)] y seleccione "ON" (mostrar) u "OFF" (no mostrar).
- *3* Pulse el [INTERRUPTOR DE NIVEL DE FLASH (REINICIAR)]; el ajuste finalizará y aparecerá de nuevo la pantalla "MONITOR DISPLAY" (VISUALIZACIÓN DEL MONITOR).

#### **Visualización del nivel de iluminación**

El nivel de iluminación puede mostrarse en el monitor para información del operador. El ajuste de fábrica para el instrumento es "ON" (mostrar).

*1* Seleccione la opción "ILLUMINATION LEVELS (NIVELES DE ILUMINACIÓN)" en la pantalla "MONITOR DISPLAY (VISUALIZACIÓN DEL MONITOR)"y seleccione la pantalla "ILLUMINATION LEVELS (NIVELES DE ILUMINACIÓN)".

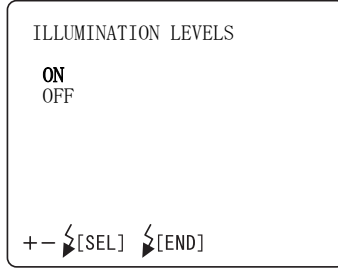

- *2* Pulse el [INTERRUPTOR DE NIVEL DE FLASH (+)] o [INTERRUPTOR DE NIVEL DE FLASH (-)] y seleccione "ON" (mostrar) u "OFF" (no mostrar).
- *3* Pulse el [INTERRUPTOR DE NIVEL DE FLASH (REINICIAR)]; el ajuste finalizará y aparecerá de nuevo la pantalla "MONITOR DISPLAY" (VISUALIZACIÓN DEL MONITOR).

#### **Visualización del ángulo de la imagen**

Puede visualizar el ángulo de la imagen en el monitor. El ajuste de fábrica para el instrumento es "ON" (mostrar).

*1* Seleccione la opción "ANGLE INDICATION (INDICACIÓN DEL ÁNGULO)" en la pantalla "MONITOR DISPLAY (VISUALIZACIÓN DEL MONITOR)"y seleccione la pantalla "ANGLE INDICATION (INDICACIÓN DEL ÁNGULO)".

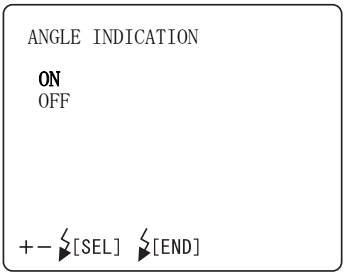

- *2* Pulse el [INTERRUPTOR DE NIVEL DE FLASH (+)] o [INTERRUPTOR DE NIVEL DE FLASH (-)] y seleccione "ON" (mostrar) u "OFF" (no mostrar).
- *3* Pulse el [INTERRUPTOR DE NIVEL DE FLASH (REINICIAR)]; el ajuste finalizará y aparecerá de nuevo la pantalla "MONITOR DISPLAY" (VISUALIZACIÓN DEL MONITOR).

#### **Visualización de la posición del punto de fijación interno**

Puede ajustar la visualización del punto de fijación interno. El ajuste de fábrica para el instrumento es "ON" (mostrar).

*1* Seleccione la opción "PERIPHERAL PATTERN (PATRÓN PERIFÉRICO)" en la pantalla "MONITOR DISPLAY (VISUALIZACIÓN DEL MONITOR)"y seleccione la pantalla "PERIPHERAL PATTERN (PATRÓN PERIFÉRICO)".

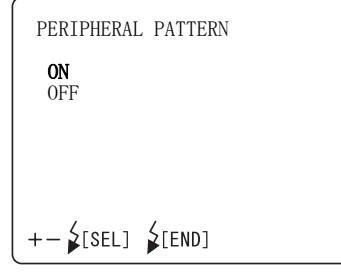

- *2* Pulse el [INTERRUPTOR DE NIVEL DE FLASH (+)] o [INTERRUPTOR DE NIVEL DE FLASH (-)] y seleccione "ON" (mostrar) u "OFF" (no mostrar).
- *3* Pulse el [INTERRUPTOR DE NIVEL DE FLASH (REINICIAR)]; el ajuste finalizará y aparecerá de nuevo la pantalla "MONITOR DISPLAY" (VISUALIZACIÓN DEL MONITOR).

#### **Image name (Nombre de la imagen)**

Puede mostrar el nombre de archivo de DCF en el monitor. El ajuste de fábrica para el instrumento es "OFF" (no mostrar).

*1* Seleccione la opción "IMAGE NAME" (NOMBRE DE IMAGEN) en la pantalla "MONITOR DISPLAY (VISUALIZACIÓN DEL MONITOR)" y seleccione la pantalla "IMAGE NAME" (NOMBRE DE IMAGEN).

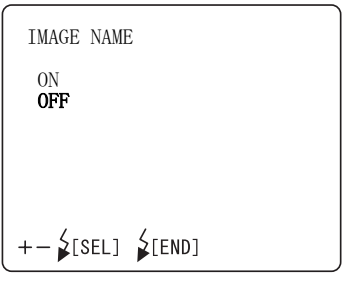

- *2* Pulse el [INTERRUPTOR DE NIVEL DE FLASH (+)] o [INTERRUPTOR DE NIVEL DE FLASH (-)] y seleccione "ON" (mostrar) u "OFF" (no mostrar).
- *3* Pulse el [INTERRUPTOR DE NIVEL DE FLASH (REINICIAR)]; el ajuste finalizará y aparecerá de nuevo la pantalla "MONITOR DISPLAY" (VISUALIZACIÓN DEL MONITOR).

#### **Número de identificación (ID)**

Puede mostrar el número de identificación (ID) del paciente en el monitor. El ajuste de fábrica para el instrumento es "ON" (mostrar).

*1* Seleccione la opción "ID NUMBER" (NÚMERO DE IDENTIFICACIÓN) en la pantalla "MONITOR DISPLAY (VISUALIZACIÓN DEL MONITOR)" y seleccione la pantalla "ID NUMBER" (NÚMERO DE IDENTIFICACIÓN).

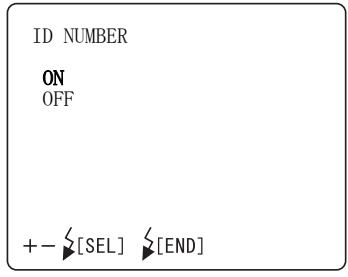

- *2* Pulse el [INTERRUPTOR DE NIVEL DE FLASH (+)] o [INTERRUPTOR DE NIVEL DE FLASH (-)] y seleccione "ON" (mostrar) u "OFF" (no mostrar).
- *3* Pulse el [INTERRUPTOR DE NIVEL DE FLASH (REINICIAR)]; el ajuste finalizará y aparecerá de nuevo la pantalla "MONITOR DISPLAY" (VISUALIZACIÓN DEL MONITOR).

#### **RL**

Puede cambiar la información del ojo izquierdo/derecho en el monitor. El ajuste de fábrica para el instrumento es "ON" (mostrar).

*1* Seleccione la opción "RL" en la pantalla "MONITOR DISPLAY (VISUALIZACIÓN DEL MONITOR)"y seleccione la pantalla "RL".

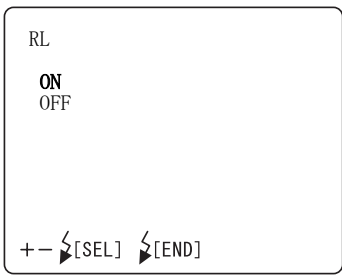

- *2* Pulse el [INTERRUPTOR DE NIVEL DE FLASH (+)] o [INTERRUPTOR DE NIVEL DE FLASH (-)] y seleccione "ON" (mostrar) u "OFF" (no mostrar).
- *3* Pulse el [INTERRUPTOR DE NIVEL DE FLASH (REINICIAR)]; el ajuste finalizará y aparecerá de nuevo la pantalla "MONITOR DISPLAY" (VISUALIZACIÓN DEL MONITOR).

#### **Contador de CF**

Puede mostrar el número de tarjeta CF restante en el monitor. El ajuste de fábrica para el instrumento es "ON" (mostrar).

*1* Seleccione la opción "CF COUNTER" (CONTADOR DE CF) en la pantalla "MONITOR DISPLAY (VISUALIZACIÓN DEL MONITOR)"y seleccione la pantalla "CF COUNTER" (CONTADOR DE CF).

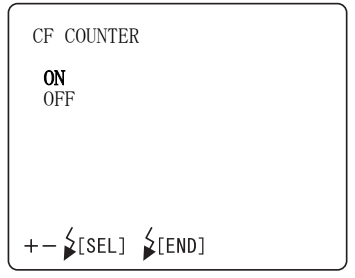

- *2* Pulse el [INTERRUPTOR DE NIVEL DE FLASH (+)] o [INTERRUPTOR DE NIVEL DE FLASH (-)] y seleccione "ON" (mostrar) u "OFF" (no mostrar).
- *3* Pulse el [INTERRUPTOR DE NIVEL DE FLASH (REINICIAR)]; el ajuste finalizará y aparecerá de nuevo la pantalla "MONITOR DISPLAY" (VISUALIZACIÓN DEL MONITOR).

#### **Visualización de la fecha**

Puede mostrar la fecha en el monitor. El ajuste de fábrica para el instrumento es "ON" (mostrar).

*1* Seleccione la opción "DATE" (FECHA) en la pantalla "MONITOR DISPLAY (VISUALIZACIÓN DEL MONITOR)"y seleccione la pantalla "DATE" (FECHA).

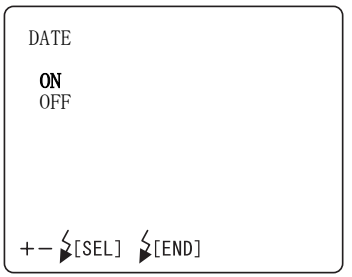

- *2* Pulse el [INTERRUPTOR DE NIVEL DE FLASH (+)] o [INTERRUPTOR DE NIVEL DE FLASH (-)] y seleccione "ON" (mostrar) u "OFF" (no mostrar).
- *3* Pulse el [INTERRUPTOR DE NIVEL DE FLASH (REINICIAR)]; el ajuste finalizará y aparecerá de nuevo la pantalla "MONITOR DISPLAY" (VISUALIZACIÓN DEL MONITOR).

### **CONFIGURACIÓN DEL SISTEMA**

Puede ajustar el método de grabación en la pantalla "SYSTEM SETTINGS" (CONFIGURACIÓN DEL SISTEMA).

El ajuste de fábrica del instrumento es "TYPE1 MODE" (MODO TIPO 1). (Al hacer fotografías, se realiza la grabación y se desbloquea el examen).

*1* En la pantalla "INITIAL MENU (MENÚ INICIAL)", compruebe que el cursor esté en la opción "MONITOR DISPLAY" (VISUALIZACIÓN DEL MONITOR) y pulse el interruptor de nivel del flash [INTERRUPTOR DE NIVEL DE FLASH (REINICIAR)]. La pantalla del monitor se convierte en la pantalla "SYSTEM SETTINGS (CONFIGURACIÓN DEL SISTEMA)".

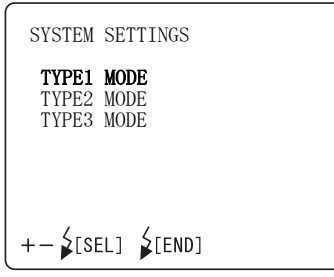

**2** Press the [FLASH LEVEL SWITCH (+)] or [FLASH LEVEL SWITCH (-)] and select:

"TYPE1 MODE" (When you take a picture, recording is done and reviewing is released.)

"TYPE2 MODE (MODO TIPO2)"(Al tomar fotografías, la imagen permanece en el monitor. Al desbloquear el examen, se realiza la grabación).

"TYPE3 MODE (MODO TIPO3)"(Al tomar fotografías, se desbloquea automáticamente el examen).

*3* Pulse el [INTERRUPTOR DE NIVEL DE FLASH (REINICIAR)]; el ajuste finalizará y aparecerá de nuevo la pantalla "INITIAL MENU" (MENU PRINCIPAL).

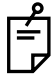

Si el [INTERRUPTOR DE ALIMENTACIÓN] se apaga sin haber salido previamente de la pantalla "INITIAL MENU (MENÚ INICIAL)", no se modificará la configuración.

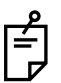

Si la calidad de la imagen capturada no es buena, pulse [Nº INTERRUPTOR (-/ DEL)].

Se puede borrar la imagen capturada.

## **AJUSTE DEL ESTADO INICIAL**

En el menú "CONFIGURACIÓN INICIAL" podrá configurar el nivel del flash, el sonido de funcionamiento, tiempo de activación de la función de ahorro de energía, el botón de división, el disparador y la exposición automática.

*1* En la pantalla "INITIAL MENU (MENÚ INICIAL)", compruebe que el cursor esté en la opción "CONFIGURACIÓN INICIAL" y pulse el [INTERRUPTOR DE NIVEL DE FLASH (REINICIAR)]. La pantalla del monitor se convierte en la pantalla "CONFIGURACIÓN INICIAL".

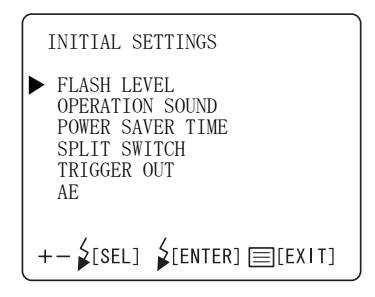

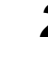

*2* Para cerrar la pantalla "INITIAL SETTINGS" ("CONFIGURACIÓN INICIAL"), pulse el [INTERRUPTOR DE MENÚ].

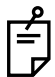

Si el [INTERRUPTOR DE ALIMENTACIÓN] se apaga sin haber salido previamente de la pantalla "INITIAL MENU (MENÚ INICIAL)", no se modificará la configuración.

#### **Nivel del flash**

Es posible cambiar el valor de referencia o el nivel normal del flash. El ajuste de fábrica del instrumento es "0" (sin cambios).

*1* Seleccione la opción "FLASH LEVEL (NIVEL DEL FLASH)" en la pantalla "INITIAL SETTINGS (CONFIGURACIÓN INICIAL)" y acceda a la pantalla "FLASH LEVEL (NIVEL DEL FLASH)".

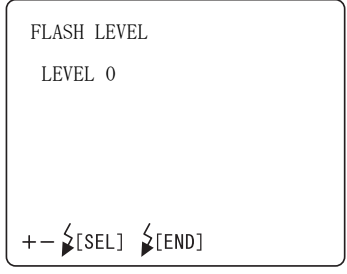

- *2* Pulse el [INTERRUPTOR DE NIVEL DE FLASH (+)] o [INTERRUPTOR DE NIVEL DE FLASH (-)]; y cámbielo al paso de corrección necesario. El valor se puede ajustar con 17 pasos, desde "+8" hasta "-8".
- *3* Pulse el [INTERRUPTOR DE NIVEL DE FLASH (REINICIAR)]; el ajuste finalizará y aparecerá de nuevo la pantalla "INITIAL SETTINGS" (CONFIGURACIÓN INICIAL).

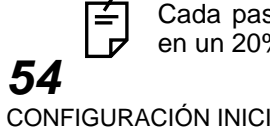

Cada paso de aumento/reducción modifica el nivel del flash aproximadamente en un 20%.

### **OPERATION SOUND (SONIDO DE FUNCIONAMIENTO)**

Puede activar o desactivar el sonido de funcionamiento. El ajuste de fábrica para el instrumento es "ON" (sonido de funcionamiento).

**1** Seleccione la opción "OPERATION SOUND (SONIDO DE<br>FUNCIONAMIENTO)" en la pantalla "INITIAL SETTINGS FUNCIONAMIENTO)" en (CONFIGURACIÓN INICIAL)" para acceder a la pantalla "OPERATION SOUND (SONIDO DE FUNCIONAMIENTO)".

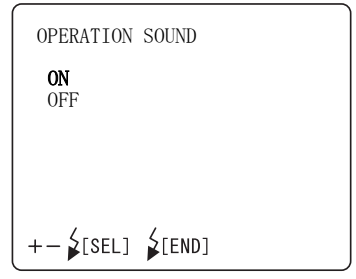

- *2* Pulse el [INTERRUPTOR DE NIVEL DE FLASH (+)] o [INTERRUPTOR DE NIVEL DE FLASH (-)] y seleccione "ON" (sonido de funcionamiento) u "OFF" (sin sonido de funcionamiento).
- *3* Pulse el [INTERRUPTOR DE NIVEL DE FLASH (REINICIAR)]; el ajuste finalizará y aparecerá de nuevo la pantalla "INITIAL SETTINGS" (CONFIGURACIÓN INICIAL).

#### **Tiempo de activación de la función de ahorro de energía**

Puede ajustar el tiempo de activación de la función de ahorro de energía El ajuste de fábrica para el instrumento es "10 MINUTES" (diez minutos).

*1* Seleccione la opción "POWER SAVER TIME (TIEMPO DE ACTIVACIÓN DE LA FUNCIÓN DE AHORRO DE ENERGÍA)" en la pantalla "INITIAL SETTINGS (CONFIGURACIÓN INICIAL)" para acceder a la pantalla "POWER SAVER TIME (TIEMPO DE ACTIVACIÓN DE LA FUNCIÓN DE AHORRO DE ENERGÍA)".

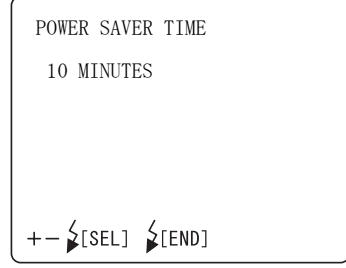

- *2* Pulse el [INTERRUPTOR DE NIVEL DE FLASH (+)] o [INTERRUPTOR DE NIVEL DE FLASH (-)] y seleccione desde "5 MINUTES" (5 minutos) hasta "60 MINUTES" (60 minutos) en intervalos de 5 minutos.
- *3* Pulse el [INTERRUPTOR DE NIVEL DE FLASH (REINICIAR)]; el ajuste finalizará y aparecerá de nuevo la pantalla "INITIAL SETTINGS" (CONFIGURACIÓN INICIAL).

#### **Función de interruptor de división**

Puede activar o desactivar las líneas divisorias, activar o desactivar el punto de fijación interno y cambiar el patrón de configuración del balance de blanco. El ajuste de fábrica para el instrumento es "SPLIT" (división ON/OFF).

*1* Seleccione la opción "SPLIT SWITCH (INTERRUPTOR DE DIVISIÓN)" en la pantalla "INITIAL SETTINGS (CONFIGURACIÓN INICIAL)". Aparece la pantalla "SPLIT SWITCH (INTERRUPTOR DE DIVISIÓN)".

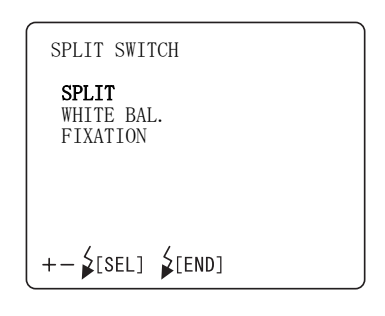

*2* Pulse el [INTERRUPTOR DE NIVEL DE FLASH (+)] o [INTERRUPTOR DE NIVEL DE FLASH (-)] y seleccione una de las siguientes opciones:

"SPLIT (DIVISIÓN)" (división activada/desactivada)

"WHITE BAL." (BALANCE DE BLANCO) (el patrón de configuración del ajuste de blanco se modificará)

"FIXATION" (FIJACIÓN) (punto de fijación interno ON/OFF)

*3* Pulse el [INTERRUPTOR DE NIVEL DE FLASH (REINICIAR)]; el ajuste finalizará y aparecerá de nuevo la pantalla "INITIAL SETTINGS" (CONFIGURACIÓN INICIAL).

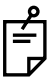

Si selecciona "FIXATION" (FIJACIÓN) y el punto de fijación interno se desactiva mediante el interruptor de división, la pantalla de posición del punto de fijación de la pantalla del monitor (en la parte inferior izquierda de la pantalla del monitor de vídeo en color) se apagará.

#### **Trigger out (Disparador)**

Puede seleccionar la salida de la señal del disparador para un dispositivo de grabación externo. El ajuste de fábrica para el instrumento es "OFF" (sin salida).

*1* Seleccione la opción "TRIGGER OUT" (DISPARADOR) en la pantalla "INITIAL SETTINGS (CONFIGURACIÓN INICIAL)". Aparece la pantalla "TRIGGER OUT" (DISPARADOR).

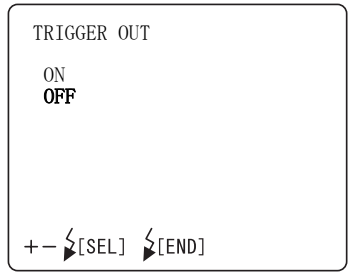

- *2* Pulse el [INTERRUPTOR DE NIVEL DE FLASH (+)] o [INTERRUPTOR DE NIVEL DE FLASH (-)] y seleccione "ON" (con salida) u "OFF" (sin salida).
- *3* Pulse el [INTERRUPTOR DE NIVEL DE FLASH (REINICIAR)]; el ajuste finalizará y aparecerá de nuevo la pantalla "INITIAL SETTINGS" (CONFIGURACIÓN INICIAL).

#### **Ajuste de la exposición automática (AE)**

Podrá seleccionar la función de corrección de brillo automático de fotografías. El ajuste de fábrica para el instrumento es "OFF" (desactivado).

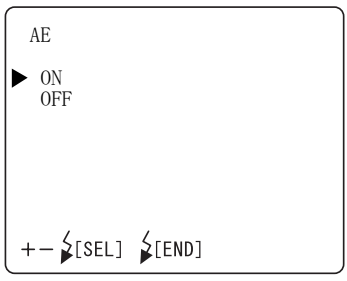

- [1] ON T El nivel de flash se corrige para controlar el brillo de la fotografía automáticamente.
- [2] OFF El nivel de flash configurado se utiliza para sacar fotografías. El brillo de la fotografía no se controla automáticamente.

# **AJUSTE DE LA CÁMARA CCD INTEGRADA**

En el menú "CAMERA" (CÁMARA) puede determinar las siguientes opciones: la relación de compresión, los píxeles de grabación, la luminosidad, el balance de blanco, el énfasis de la imagen, el contraste, el color, el formato de CF, el modo de PC, el nombre de la imagen, la fecha/hora, el formato de fecha, la función de protección de archivo y la impresión.

*1* Desplace el cursor a la opción "CAMERA" (CÁMARA) de la pantalla "INITIAL MENU (MENU INICIAL)", y pulse el [INTERRUPTOR DE NIVEL DE FLASH (REINICIAR)] El monitor cambiará a la pantalla "CAMERA (CÁMARA)". Al desplazar el cursor, puede mostrar automáticamente dos modos de visualización para la pantalla "CAMERA (CÁMARA)".

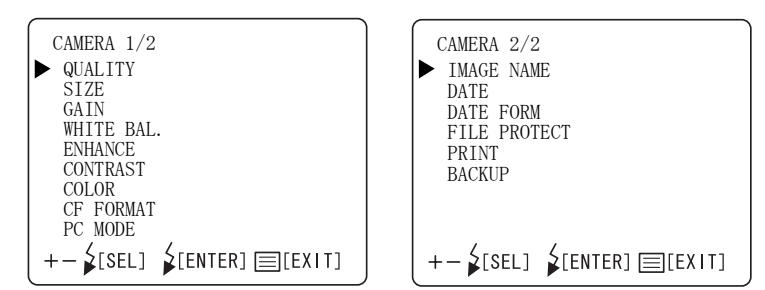

*2* Para cerrar la pantalla "CAMERA" (CÁMARA), pulse el [INTERRUPTOR DE MENÚ].

Si el [INTERRUPTOR DE ALIMENTACIÓN] se apaga sin haber salido previamente de la pantalla "INITIAL MENU (MENÚ INICIAL)", no se modificará la configuración.

#### **Relación de compresión de archivo**

Puede ajustar la relación de compresión del archivo que desee guardar. El ajuste de fábrica del instrumento es "BASIC" (básico).

*1* Seleccione "QUALITY (CALIDAD)" en la pantalla "CAMERA (CÁMARA)". Aparece la pantalla "QUALITY (CALIDAD)".

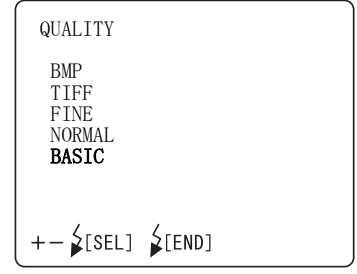

- *2* Pulse el [INTERRUPTOR DE NIVEL DE FLASH (+)] o [INTERRUPTOR DE NIVEL DE FLASH (-)] y seleccione la relación adecuada de entre las siguientes: "BMP" (Sin compresión) "TIFF" (Sin compresión) "FINE (FINA)" (Compresión aproximada de 1/4) "NORMAL" (Compresión aproximada de 1/8) "BASIC (BÁSICA)" (Compresión aproximada de 1/16)
- *3* Pulse el [INTERRUPTOR DE NIVEL DE FLASH (REINICIAR)]; el ajuste finalizará y aparecerá de nuevo la pantalla "CAMERA" (CÁMARA).

#### **Píxeles de grabación**

Puede ajustar el tamaño de la imagen que desee grabar. El ajuste de fábrica para el instrumento es "FULL" (COMPLETO).

*1* Seleccione "SIZE (TAMAÑO)" en la pantalla "CAMERA (CÁMARA)". Aparece la pantalla "SIZE (TAMAÑO)".

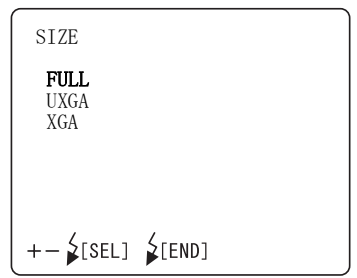

- *2* Pulse el [INTERRUPTOR DE NIVEL DE FLASH (+)] o [INTERRUPTOR DE NIVEL DE FLASH (-)] y seleccione el tamaño adecuado de entre los siguientes: "FULL (COMPLETO)" (2048 × 1536 píxeles) "UXGA" (1600 × 1200 píxeles) "XGA" (1024 × 768 píxeles)
- *3* Pulse el [INTERRUPTOR DE NIVEL DE FLASH (REINICIAR)]; el ajuste finalizará y aparecerá de nuevo la pantalla "CAMERA" (CÁMARA).

#### **Luminosidad**

Puede cambiar la luminosidad de la imagen. El ajuste de fábrica para el instrumento es "0".

*1* Seleccione "GAIN (LUMINOSIDAD)" en la pantalla "CAMERA (CÁMARA)". Aparece la pantalla "GAIN (LUMINOSIDAD)".

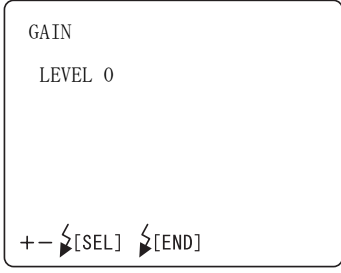

- - *2* Pulse el [INTERRUPTOR DE NIVEL DE FLASH (+)] o  $[INTERRUPTOR DE NIVEL DE FLASH (-)];$ (luminosidad) al paso de corrección necesario. El valor se puede ajustar con 25 pasos, desde "+12" hasta "-12".

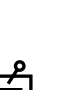

*3* Pulse el [INTERRUPTOR DE NIVEL DE FLASH (REINICIAR)]; el ajuste finalizará y aparecerá de nuevo la pantalla "CAMERA" (CÁMARA).

Como en la mayoría de cámaras comerciales, la ganancia se muestra en "dB". Incremente o reduzca el valor en intervalos de 1 paso (o 3 pasos por ejemplo), y la luminosidad variará aprox. un 12% (o aprox. un 40%).

#### **Ajuste de blanco**

Puede cambiar el balance de blanco de la imagen.

Podrá memorizar tres tipos: "WHITE BAL. 1", "WHITE BAL. 2" y "WHITE BAL. 3". El ajuste de fábrica del instrumento es "R-GAIN 96/G-GAIN 70/B-GAIN 85" de "WHITE BAL."

*1* Seleccione ""WHITE BAL." (BALANCE DE BLANCO)" en la pantalla "CAMERA (CÁMARA)". Aparece la pantalla "WHITE BAL. (BALANCE DE BLANCO)".

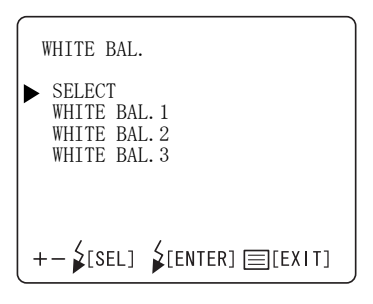

*2* En la pantalla "SELECT" (SELECCIONAR), seleccione el ajuste de balance de blancos ("WHITE BAL. $1 \sim 3$ ") a validar.

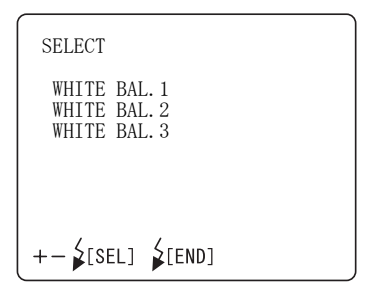

*3* Puede ajustar los datos para "WHITE BAL. 1" mediante "WHITE BAL. 3".

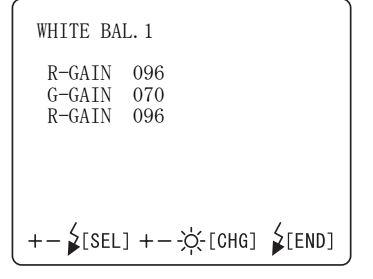

Pulse el [INTERRUPTOR DE NIVEL DE FLASH (+)] o [INTERRUPTOR DE NIVEL DE FLASH (-)]; y cambie cada elemento al número necesario.

"R-GAIN" (luminosidad roja): Puede asignar un valor entre "1" y "255". "G-GAIN" (luminosidad verde): Puede asignar un valor entre "1" y "255". "B-GAIN" (luminosidad azul): Puede asignar un valor entre "1" y "255".

*4* Pulse el [INTERRUPTOR DE NIVEL DE FLASH (REINICIAR)]; el ajuste finalizará y aparecerá de nuevo la pantalla "CAMERA" (CÁMARA).

#### **Intensificación de la imagen**

Podrá utilizar el énfasis de la imagen para cambiar ciertas características de ésta.

El ajuste de fábrica para el instrumento es "0".

*1* Seleccione "ENHANCE (OPTIMIZACIÓN)" en la pantalla "CAMERA (CÁMARA)". Aparece la pantalla "ENHANCE (OPTIMIZACIÓN)".

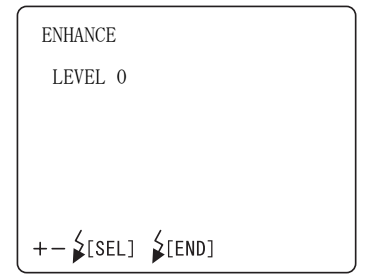

- *2* Pulse el [INTERRUPTOR DE NIVEL DE FLASH (+)] o [INTERRUPTOR DE NIVEL DE FLASH (-)]; y cambie el nivel como sea necesario. El valor se puede ajustar con 9 pasos, desde "-4" hasta "+4".
- *3* Pulse el [INTERRUPTOR DE NIVEL DE FLASH (REINICIAR)]; el ajuste finalizará y aparecerá de nuevo la pantalla "CAMERA" (CÁMARA).

#### **Contraste**

Puede cambiar el contraste de la imagen. El ajuste de fábrica para el instrumento es "0".

*1* Seleccione "CONTRAST (CONTRASTE)" en la pantalla "CAMERA (CÁMARA)". Aparece la pantalla "CONTRAST (CONTRASTE)"

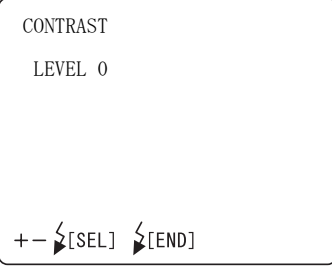

- *2* Pulse el interruptor de nivel de flash [INTERRUPTOR DE NIVEL DE FLASH (+)] o [INTERRUPTOR DE NIVEL DE FLASH (-)] y ajuste el contraste. El valor se puede ajustar con 9 pasos, desde "-4" hasta "+4".
- *3* Pulse el [INTERRUPTOR DE NIVEL DE FLASH (REINICIAR)]; el ajuste finalizará y aparecerá de nuevo la pantalla "CAMERA" (CÁMARA).

#### **Color**

Puede cambiar la profundidad del color. El ajuste de fábrica para el instrumento es "0".

*1* Seleccione "COLOR" en la pantalla "CAMERA (CÁMARA)". Aparece la pantalla "COLOR".

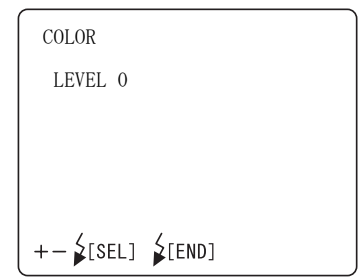

- **2** Pulse el  $INTERRUPTOR$  DE NIVEL DE FLASH  $(+)$ ] [INTERRUPTOR DE NIVEL DE FLASH (-)] y ajuste la profundidad de color de la imagen. El valor se puede ajustar con 9 pasos, desde "-4" hasta "+4".
- *3* Pulse el [INTERRUPTOR DE NIVEL DE FLASH (REINICIAR)]; el ajuste finalizará y aparecerá de nuevo la pantalla "CAMERA" (CÁMARA).

### **Formato de CF**

Utilice esta función para formatear una nueva tarjeta CompactFlash<sup>®</sup>. El ajuste de fábrica del instrumento es "CANCEL" (sin formato).

*1* Seleccione "CF FORMAT" (FORMATO DE CF) en la pantalla "CAMERA (CÁMARA)". Aparece la pantalla "CF FORMAT" (FORMATO DE CF)

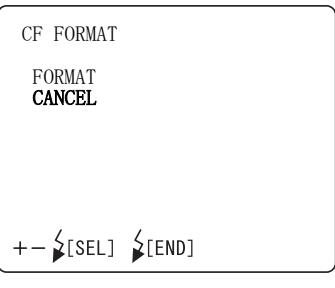

- **2** Pulse el  $[INTERRUPTOR DE NIVELDE FLASH (+)]$ [INTERRUPTOR DE NIVEL DE FLASH (-)] y seleccione "FORMAT" (formatear) o "CANCEL" (no formatear).
- **3** Pulse el[INTERRUPTOR DE NIVEL DE FLASH (REINICIAR)]; el ajuste finalizará y aparecerá de nuevo la pantalla "CAMERA" (CÁMARA).

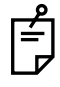

Si selecciona formatear todos los datos se borrarán, incluso los archivos protegidos.

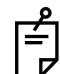

El ajuste anterior sólo es posible cuando el botón selector de modo está en la posición "photography" (n) (fotografía) o "playback" ( $\blacktriangleright$ ) (reproducción).

#### **Modo de ordenador**

Podrá seleccionar un modo de PC como el funcionamiento del botón selector de modo.

El ajuste de fábrica para el instrumento es "SHOOTING" ("DISPARAR").

*1* Seleccione "PC MODE" (modo de pc) en la pantalla "CAMERA (CÁMARA)". Aparece la pantalla "PC MODE" (modo de pc).

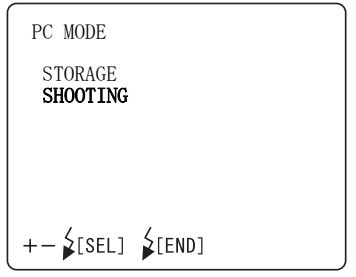

- *2* Pulse el [INTERRUPTOR DE NIVEL DE FLASH (+)] o [INTERRUPTOR DE NIVEL DE FLASH (-)] y seleccione "STORAGE" (ALMACENAMIENTO) o "SHOOTING" (DISPARAR). STORAGE (Almacenamiento) El PC reconoce la tarjeta CompactFlash® como un disco extraíble. SHOOTING (DISPARAR) La imagen de la fotografía se envía al PC.
- *3* Pulse el [INTERRUPTOR DE NIVEL DE FLASH (REINICIAR)]; el ajuste finalizará y aparecerá de nuevo la pantalla "CAMERA" (CÁMARA).

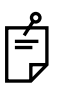

El ajuste anterior sólo es posible cuando el botón selector de modo está en la posición "PC"  $(A \wedge \mathbb{1})$ .

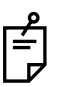

Inserte la tarjeta CompactFlash® en la ranura antes de seleccionar "STORAGE" (ALMACENAMIENTO). Si cancela la opción "STORAGE" (ALMACENAMIENTO) y extrae la tarjeta CompactFlash®, ejecute una "eliminación de hardware" en el PC.

#### **Image name (Nombre de la imagen)**

Puede seleccionar el modo del número de registro el archivo de imagen a grabar.

*1* Seleccione "IMAGE NAME" (NOMBRE DE LA IMAGEN) en la pantalla "CAMERA (CÁMARA)". Aparece la pantalla "IMAGE NAME" (NOMBRE DE LA IMAGEN).

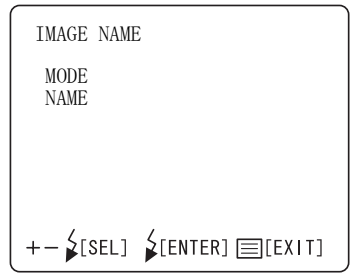

- *2* Pulse el [INTERRUPTOR DE NIVEL DE FLASH (+)] o [INTERRUPTOR DE NIVEL DE FLASH (-)] y seleccione "MODE" (MODO) o "NAME" (NOMBRE).
	- [1] MODE......Podrá seleccionar el modo del número de registro de un archivo.

NON-CONTINUATION (DISCONTINUIDAD): Modo normal

Si cambia la tarjeta CompactFlash<sup>®</sup> por otra o si cambia una carpeta, el nombre del archivo empezará por "100-0001".

CONTINUATION (CONTINUIDAD): Modo continuo

Aunque cambie la tarieta CompactFlash<sup>®</sup> por otra o si cambia el nombre de una carpeta, el nombre del archivo memorizado en la cámara se utilizará como el primero.

[2] NAME ......Podrá seleccionar el modo del número de registro en modo continuo.

SET DATA : (AJUSTAR DATOS) El ajuste es posible con datos opcionales.

AUTO NUM : (Número automático) Se selecciona el menor número disponible.

*3* Pulse el [INTERRUPTOR DE NIVEL DE FLASH (REINICIAR)]; el ajuste finalizará y aparecerá de nuevo la pantalla "CAMERA" (CÁMARA).

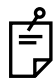

El ajuste anterior sólo es posible cuando el botón selector de modo está en la posición "photography"" ( ) (fotografía).

#### **Fecha/hora**

Puede ajustar la fecha y la hora.

*1* Seleccione ""DATE" (FECHA)" en la pantalla "CAMERA (CÁMARA)". Aparece la pantalla "DATE (FECHA)".

```
DATE
  04 - 04 - 20 17:36
+- 2[SEL] +- -\circ [CHG] 2[END]
```
- *2* Pulse el [INTERRUPTOR DE NIVEL DE FLASH (+)] o [INTERRUPTOR DE NIVEL DE FLASH (-)] y coloque el cursor sobre la opción que desee seleccionar.<br>Pulse el IINTERRUPTO  $\begin{bmatrix} \text{INTERRUPTOR DE} \\ \text{D}} \end{bmatrix}$  NIVEL DE FLASH  $(+)$ ] o [INTERRUPTOR DE NIVEL DE FLASH (-)] y cambie cada elemento al número necesario.
- *3* Pulse el [INTERRUPTOR DE NIVEL DE FLASH (REINICIAR)]; el ajuste finalizará y aparecerá de nuevo la pantalla "CAMERA" (CÁMARA).

#### **Formato de fecha**

Puede ajustar el orden de visualización de los valores de año, mes y día. El ajuste de fábrica del instrumento es "año-mes-día".

*1* Seleccione "DATE FORM" (FORMATO DE FECHA)" en la pantalla "CAMERA (CÁMARA)". Aparece la pantalla "DATE FORM (FORMATO DE FECHA)".

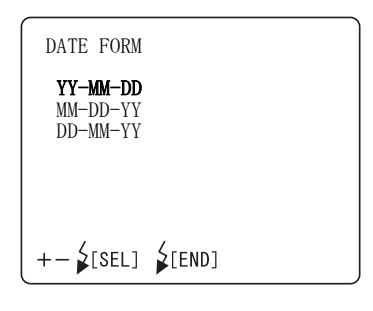

- *2* Pulse el [INTERRUPTOR DE NIVEL DE FLASH (+)] o [INTERRUPTOR DE NIVEL DE FLASH (-)] y seleccione el orden adecuado de entre los siguientes: "YY-MM-DD (AA-MM-DD)" (año-mes-día)
	- "MM-DD-YY (MM-DD-AA)" (mes-día-año) "DD-MM-YY (DD-MM-AA)" (día-mes-año)
- *3* Pulse el [INTERRUPTOR DE NIVEL DE FLASH (REINICIAR)]; el ajuste finalizará y aparecerá de nuevo la pantalla "CAMERA" (CÁMARA).

#### **Función de protección de archivos**

Puede ajustar la protección de archivos para la cámara.

*1* Seleccione "FILE PROTECT" (PROTECCIÓN DE ARCHIVO) en la pantalla "CAMERA (CÁMARA)". Aparece la pantalla "FILE PROTECT" (PROTECCIÓN DE ARCHIVO).

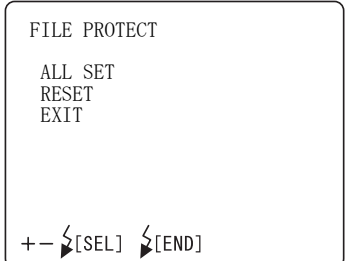

- *2* Pulse el [INTERRUPTOR DE NIVEL DE FLASH (+)] o [INTERRUPTOR DE NIVEL DE FLASH (-)] y seleccione "ALL SET" (exclusivamente para la lectura) o "RESET" (no exclusivamente para la lectura).
- **3** Pulse el[INTERRUPTOR DE NIVEL DE FLASH (REINICIAR)]; el ajuste finalizará y aparecerá de nuevo la pantalla "CAMERA" (CÁMARA).

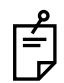

Si selecciona formatear todos los datos se borrarán, incluso los archivos protegidos.

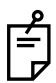

El ajuste anterior sólo es posible cuando el botón selector de modo está en la posición "playback" ( $\blacktriangleright$ ) (reproducción).

### **Print (imprimir)**

Puede reservar una impresión en DPOF (Formato digital de pedido copias) memorizada en la tarieta CompactFlash<sup>®</sup>.

*1* Seleccione "PRINT" (IMPRIMIR) en la pantalla "CAMERA (CÁMARA)". Aparece la pantalla "PRINT" (IMPRIMIR).

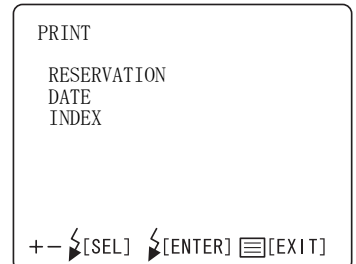

- **2** Pulse el [INTERRUPTOR DE NIVEL DE FLASH (+)] [INTERRUPTOR DE NIVEL DE FLASH (-)] y seleccione "RESERVATION" (RESERVA), "DATE" (FECHA) o "INDEX" (ÍNDICE).
	- [1] RESERVATION... : Reserva la impresión en DPOF.
		- ALL SET : Reserva la impresión.
		- RESET : Cancela la reserva de la impresión. (datos iniciales)
	- [2] DATE................... : configura la información que se emitirá en la reserva de la impresión en DPOF.
		- OFF : Sin configuración (datos iniciales)
		- DATE : Define la fecha.
		- TIME : Define la hora.
	- [3] INDEX................. : Reserva la impresión del índice en DPOF.
		- ALL SET : Reserva la impresión.
		- RESET : Cancela la reserva de la impresión. (datos iniciales)
- *3* Pulse el [INTERRUPTOR DE NIVEL DE FLASH (REINICIAR)]; el ajuste finalizará y aparecerá de nuevo la pantalla "CAMERA" (CÁMARA).

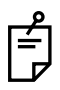

Sólo podrá configurar la impresión si el modo "playback" (reproducción) está activo.

#### **Backup (copia de seguridad)**

Los datos se graban en la tarjeta CompactFlash<sup>®</sup> y al mismo tiempo se pueden enviar al PC mediante USB.

El ajuste de fábrica para el instrumento es "OFF" (los datos no se envían).

*1* Seleccione "BACKUP" (COPIA DE SEGURIDAD) en la pantalla "CAMERA (CÁMARA)". Aparece la pantalla "BACKUP" (COPIA DE SEGURIDAD).

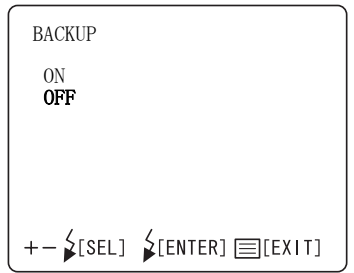

- *2* Pulse el [INTERRUPTOR DE NIVEL DE FLASH (+)] o [INTERRUPTOR DE NIVEL DE FLASH (-)] y seleccione "ON" (los datos se envían al PC) u "OFF" (los datos no se envían al PC).
- *3* Pulse el [INTERRUPTOR DE NIVEL DE FLASH (REINICIAR)]; el ajuste finalizará y aparecerá de nuevo la pantalla "CAMERA" (CÁMARA).

### **AJUSTE DEL NÚMERO DE IDENTIFICACIÓN (ID)**

Puede ajustar el número de identificación.

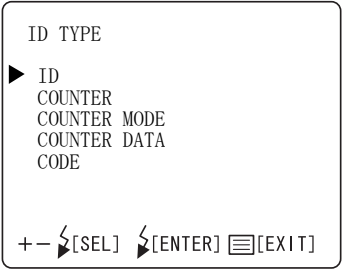

[1] ID: podrá seleccionar los dígitos del número de ID en el intervalo "OFF" y 3 ~ 24 (DÍGITOS).

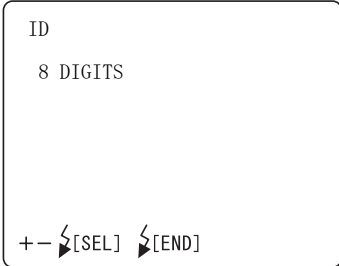

[2] COUNTER: Podrá seleccionar ON/OFF para el contador de cálculo de 4 dígitos con el número de ID.

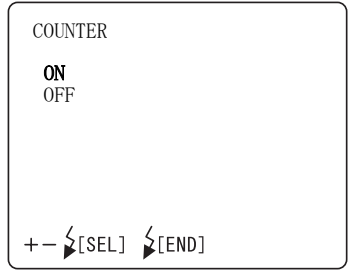

[3] COUNTER MODE: Podrá seleccionar el modo del contador de cálculo de 4 dígitos con el número de ID.

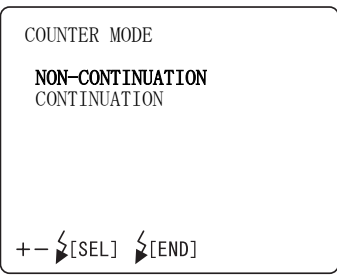

[4] COUNTER DATA: Podrá seleccionar el modo del contador de cálculo de 4 dígitos con el número de ID.

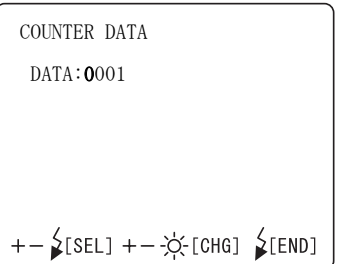

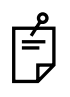

Cancele los datos configurados colocando el [INTERRUPTOR DE ALIMENTACIÓN] en "OFF" (O).

[5] CODE: Podrá configurar el código de establecimiento.

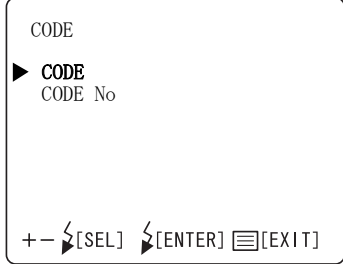

### **AJUSTE DEL IDIOMA**

En la pantalla "LANGUAGE (IDIOMA)" se puede ajustar el idioma que se desea utilizar en la pantalla del menú. El ajuste de fábrica del instrumento es "ENGLISH" (INGLÉS).

*1* En la pantalla "INITIAL MENU (MENÚ INICIAL)", compruebe que el cursor esté en la opción "LANGUAGE" (IDIOMA) y pulse el [INTERRUPTOR DE NIVEL DE FLASH (REINICIAR)]. La pantalla del monitor cambiará a la pantalla "LANGUAGE (IDIOMA)".

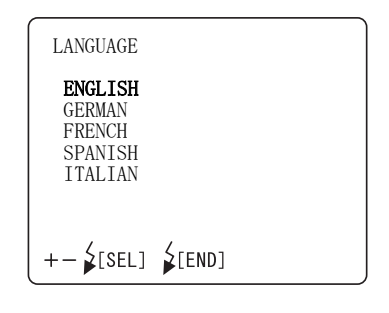

- *2* Pulse el [INTERRUPTOR DE NIVEL DE FLASH (+)] o [INTERRUPTOR DE NIVEL DE FLASH (-)] y seleccione una de las siguientes opciones:
	- "ENGLISH (INGLÉS)" "GERMAN (ALEMÁN)" "FRENCH (FRANCÉS)" "SPANISH (ESPAÑOL)" o "ITALIAN (ITALIANO)"
- *3* Pulse el [INTERRUPTOR DE NIVEL DE FLASH (REINICIAR)]; el ajuste finalizará y aparecerá de nuevo la pantalla "INITIAL MENU" (MENÚ PRINCIPAL).

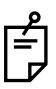

If the [POWER SWITCH] is turned OFF but the "INITIAL MENU" screen has not been exited, the settings are not changed.

# **FUNCIONAMIENTO BÁSICO**

# **PREPARATIVOS PARA LA REALIZACIÓN DE FOTOGRAFÍAS**

#### **Conexión a la unidad de alimentación eléctrica**

- *1* Compruebe la conexión del cable eléctrico. Si desea obtener información detallada sobre la conexión, consulte el apartado "CONEXIÓN DEL CABLE ELÉCTRICO" en la página 21.
- *2* Instale la tarjeta CompactFlash®. Si desea obtener información más detallada sobre la instalación, consulte "INSTALACIÓN DE LA TARJETA COMPACTFLASH®" en la página 22.
- *3* Encienda el [INTERRUPTOR DE ALIMENTACIÓN] del dispositivo y la unidad externa de grabación.
- *4* Asegúrese de que primero aparece la pantalla del título y a continuación la pantalla del Monitor.

#### **Cambiar el modo**

Gire el selector del modo hasta la posición "photography" (fotografía)  $(n)$ .

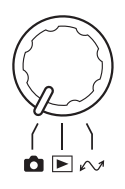

#### **Posición del paciente**

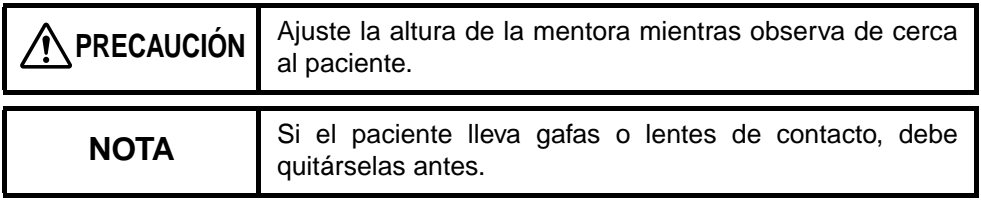

- *1* Asegúrese de que la pantalla principal del monitor esté encendida.
- *2* Si utiliza el número de identificación ID, introduzca toda la información del paciente antes de sentarlo frente al instrumento.

Al utilizar el número de identificación ID:

Cambie el modo de fotografía al modo de introducción con la tecla [Nº INTERRUPTOR (Núm)]

Seleccione un dígito a introducir con el  $[N^{\circ} \text{INTERRUPTOR } (\leftarrow) ]$  o  $[N^{\circ}$  INTERRUPTOR  $(\rightarrow)$ ].

Seleccione un dígito a introducir (del 0 al 9, -, de la A a la Z) con el  $[N^{\circ}$  INTERRUPTOR  $(N^{\circ} \oplus I)$  o  $[N^{\circ}$  INTERRUPTOR  $(N^{\circ} \oplus I)$ .

Puede introducir cifras con un teclado de numérico (opcional).

Si introduce cifras con un teclado numérico (opcional), cambie el modo de fotografía al modo de introducción con la tecla [TECLA (NumLock)] o [Nº INTERRUPTOR (Núm)].

Introduzca cifras con  $ITECLA (1)]$  ~  $ITECLA (9)]$  y  $ITECLA (-)]$ .

Cambie el modo de introducción al modo de fotografía con la [TECLA (Intro)].

Si cambie el modo de fotografía al modo de introducción con la tecla [Nº INTERRUPTOR (Núm)], pulse el [Nº INTERRUPTOR (Núm)] durante al menos un segundo. Podrá reajustar los números de identificación ID a los valores iniciales (cero).
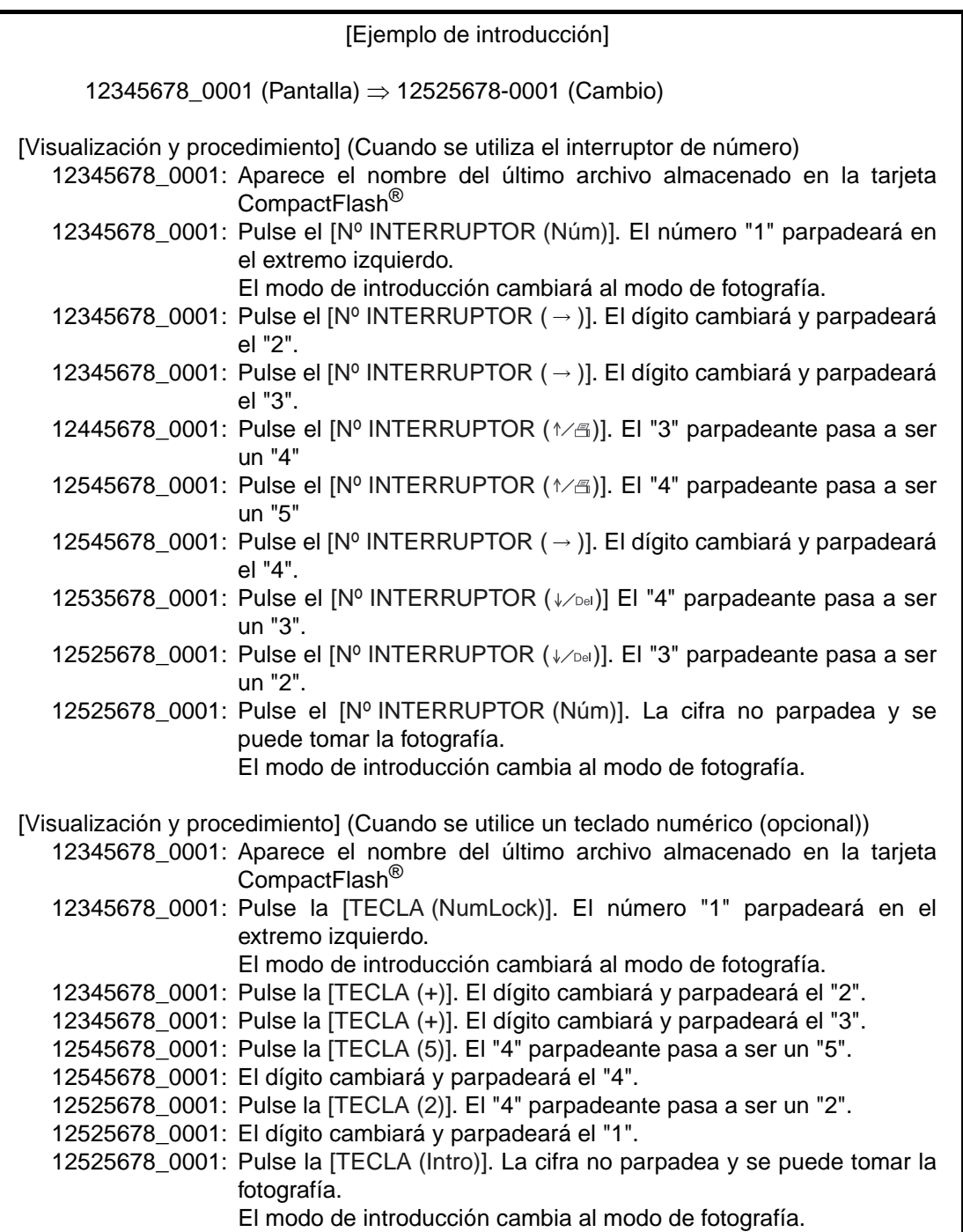

*3* Pulse el selector del filtro IR.

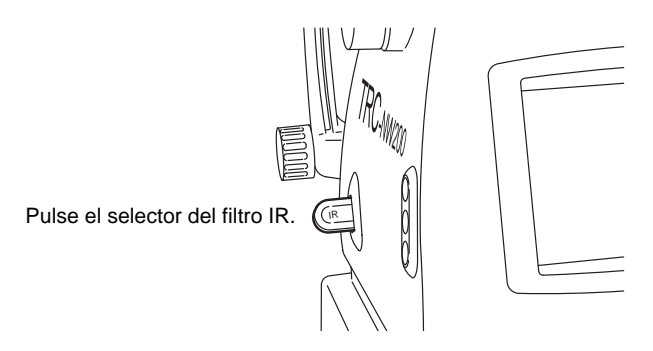

- *4* Indique al paciente que se siente cómodamente en la silla de observación enfrente del instrumento.
- *5* Ajuste la altura de la mesa o de la silla de modo que el paciente pueda apoyar cómodamente la barbilla en el centro de la mentonera. Indique al paciente que coloque la barbilla en el reposabarbillas.

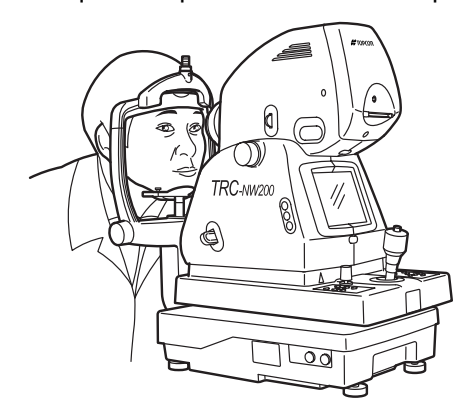

*6* Ajuste la altura del reposabarbillas de forma que el ángulo exterior del ojo del paciente quede al nivel del marcador del rabillo del ojo situado en el poste de la mentonera.

Indique al paciente que apoye la frente en el reposafrentes. La frente debe apoyarse en el reposafrentes para obtener imágenes nítidas y enfocadas.

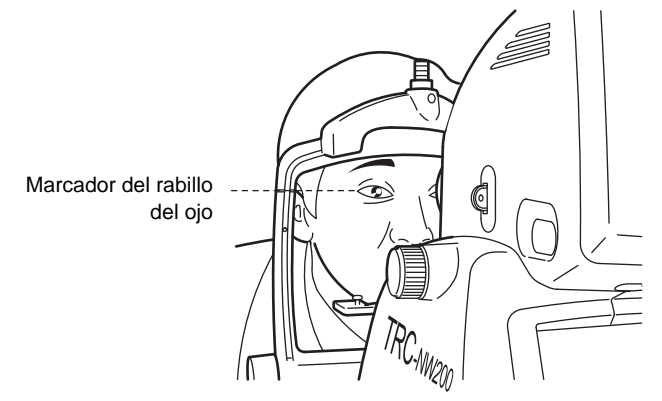

# **FOTOGRAFÍA EN COLOR (CENTRO)**

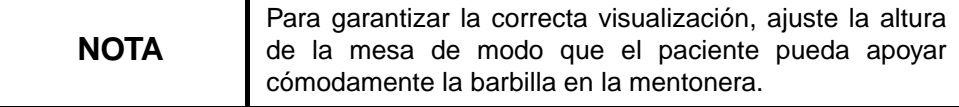

#### **Ajuste de la posición de la imagen**

Ajuste la posición de fotografiado con el [INTERRUPTOR DE SELECCIÓN DEL PUNTO DE FIJACIÓN].

Pulse el [INTERRUPTOR DE SELECCIÓN DEL PUNTO DE FIJACIÓN] y la posición del punto de fijación se ajustará. Ajuste la visualización de la posición del punto de fijación en "C" (centrar).

La posición del punto de fijación se puede visualizar en monitor de vídeo en color.

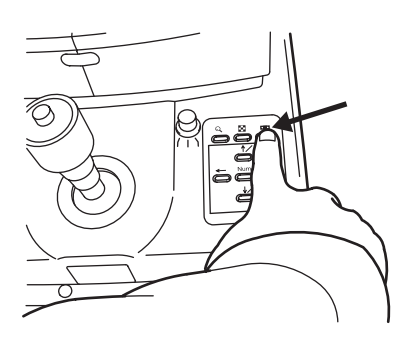

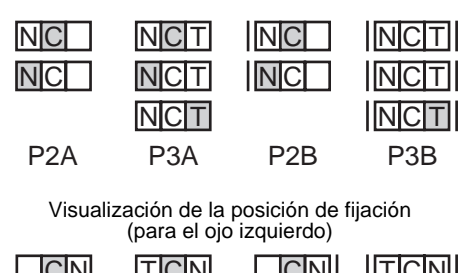

Visualización de la posición de fijación (para el ojo derecho)

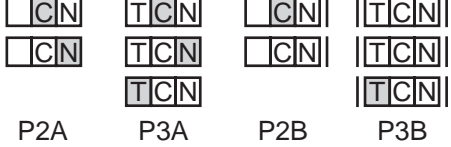

Al encender el instrumento (condición inicial), la posición de la fotografía se establece en "C" (centrar).

El ajuste de fábrica del patrón de fijación del instrumento es "P2A".

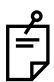

Si utiliza el objetivo de fijación externa (accesorio opcional), mueva el brazo para guiar el ojo fijo del paciente.

#### **Ajuste del ángulo de fotografiado**

Pulse el interruptor de selección del ángulo de la imagen para establecer el ángulo en 45° o ×2 (aproximadamente x2 con zoom digital) o x4 (aproximadamente x4 con zoom digital).

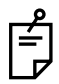

Aunque se modifique el ángulo de la imagen, dicho ángulo no cambiará en el monitor de vídeo en color. Para comprobar el ángulo de la imagen actual, compruebe la visualización del ángulo de la imagen (sólo cuando el ajuste es ×2 ó x4) en el monitor de vídeo en color.

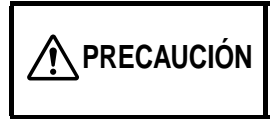

Asegúrese de que la lámpara del monitor no brilla más de lo necesario parar evitar lesiones oculares o incomodidad al paciente.

Ajuste el nivel de iluminación con el [INTERRUPTOR DEL NIVEL DE ILUMINACIÓN].

Puede confirmar el nivel actual consultando la pantalla del nivel de iluminación en el monitor de vídeo en color.

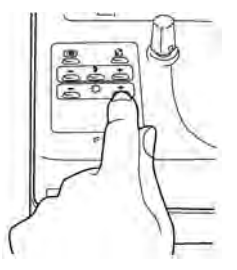

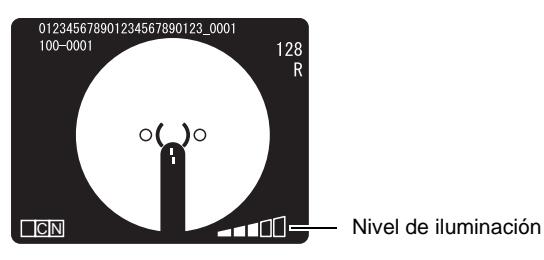

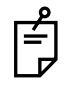

Normalmente, el nivel de iluminación se puede ajustar en 5 pasos.

El nivel de iluminación se ajusta automáticamente en el nivel 3 al encender el instrumento por primera vez.

**Ajuste del nivel de flash**

**PRECAUCIÓN** Asegúrese de que la luz de la fotografía no sea más brillante de lo necesario para evitar lesiones oculares o incomodidad al paciente.

Ajuste el nivel de flash con el [INTERRUPTOR DEL NIVEL DE FLASH]. Controle el valor de compensación consultando la pantalla de la compensación del nivel del flash en el monitor de vídeo en color.

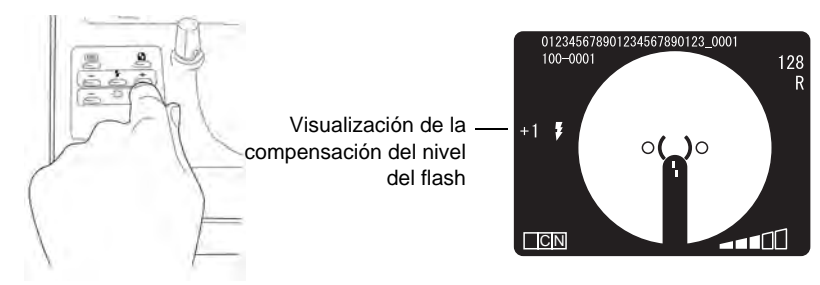

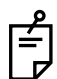

Puede compensar el nivel del flash en ambas direcciones, (+) y (-) siempre y cuando la compensación no supere en más de cuatro pasos el valor de referencia.

Cuando el nivel del flash sea idéntico al valor de referencia, no aparecerá ningún valor de compensación.

El nivel de flash se ajusta automáticamente al nivel de referencia al encender el instrumento.

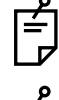

Puede ajustar el valor de referencia de nivel del flash en 8 pasos en ambas direcciones (+) y (-). Consulte "Nivel del flash" en la página 30.

La pantalla de visualización del nivel del flash también puede indicar el nivel de la intensidad de la luz (unidad: WS), así como el valor de la compensación.

Si desea información más detallada sobre el ajuste del nivel del flash, póngase en contacto con su distribuidor o con TOPCON (consulte la tapa trasera de este manual).

> *75* FUNCIONAMIENTO BÁSICO

## **Modificación de la lente de compensación dióptrica**

Tire del selector de la lente de compensación dióptrica y cambie la lente según las necesidades del ojo del paciente.

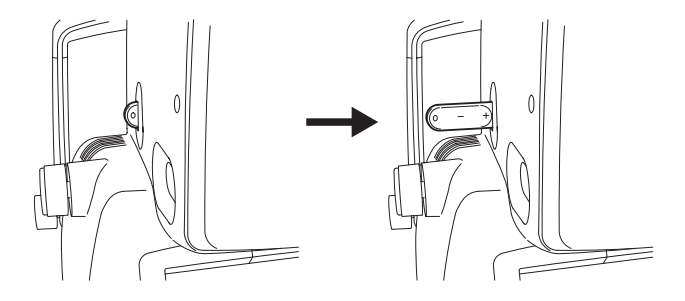

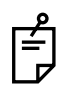

Si el paciente sufre miopía acentuada, tire del selector de la lente de compensación dióptrica un paso y ajústelo en (-).

Si el paciente sufre hipermetropía acentuada, tire del selector de la lente de compensación dióptrica un paso y ajústelo en (+).

Intervalo de compensación: 0 :-13~+12D -: -12 ~ -33D

$$
-
$$
: -12 ~ -33D  
+: +9 ~ +40D

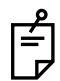

Si la lente de compensación dióptrica se ajusta a un valor que no sea "0", desaparecen las líneas divisorias.

## **Alineación y fotografiado**

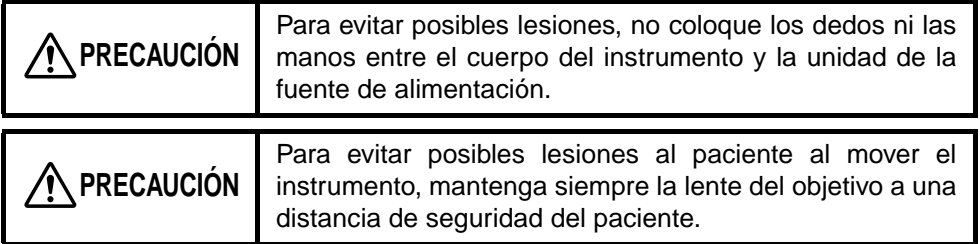

Utilice el joystick omnidireccional para realizar la alineación.

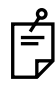

Utilice el joystick omnidireccional para desplazar el cuerpo del instrumento.

• Incline el joystick para desplazar ligeramente la base del instrumento hacia delante y detrás, a izquierda y derecha.

Antes de realizar esta operación, libere la base girando el botón del freno de la base hacia la izquierda.

Para fijar la base, gire el botón del freno de la base a la derecha.

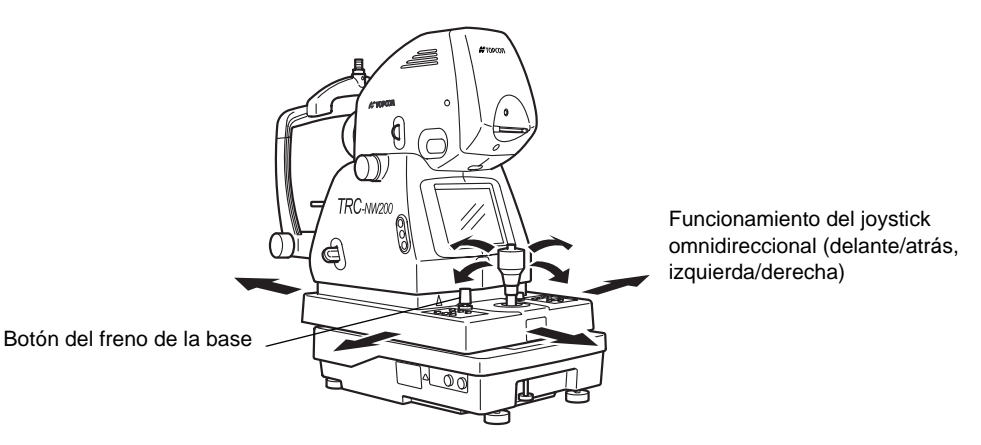

• Para desplazar verticalmente el cuerpo del instrumento gire el joystick omnidireccional; hacia la derecha para subir el cuerpo y a la izquierda para bajarlo.

Controle la posición vertical del cuerpo del instrumento con la marca de la posición vertical.

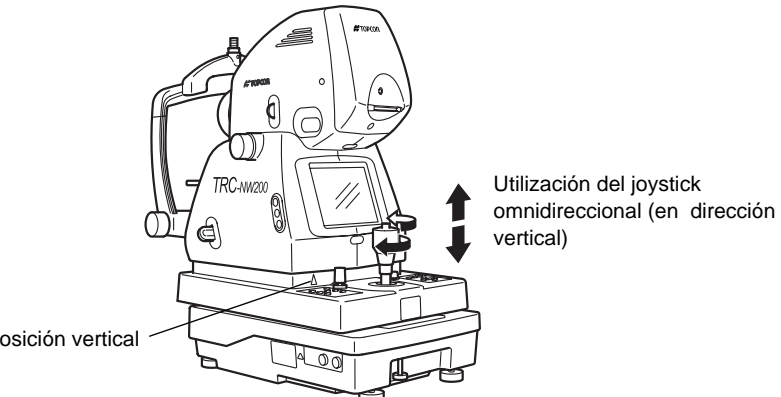

Marca de la posición vertical

*1* Sujete el joystick omnidireccional y tire del instrumento hacia atrás, hacia el operario. Cuando se encienda el punto de fijación interno, indique al paciente que mire el punto de fijación central.

Observe la imagen del segmento anterior en el monitor en color del vídeo.

*2* Mueva el cuerpo del instrumento de derecha a izquierda o de arriba abajo hasta visualizar el ojo del paciente en el centro del monitor de vídeo en color.

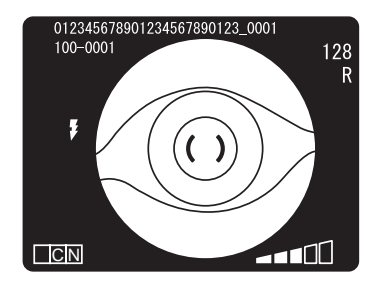

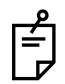

A continuación, sujete el joystick en posición erguida para facilitar la alineación completa.

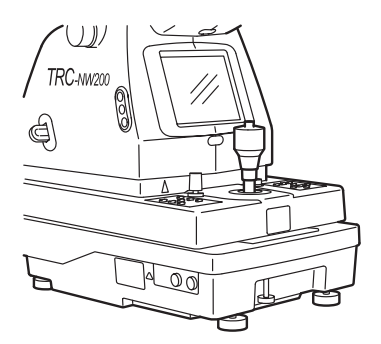

*3* En el monitor de vídeo en color, lleve la escala ( ) hasta la pupila del paciente, y asegúrese de que el ojo del paciente es más grande que la escala ( ).

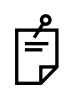

La comparación de la escala ( ) y el ojo del paciente indicará si la pupila es suficientemente grande para la fotografía de la retina. Utilice esta comparación para obtener el estándar para la fotografía.

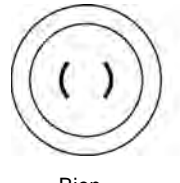

Bien dilatada.

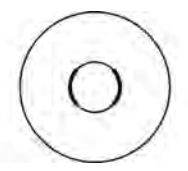

Poco dilatada para la fotografía

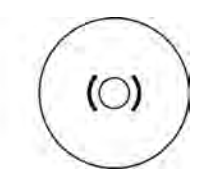

Diámetro de la pupila demasiado pequeño: oscurezca la habitación para que la pupila se dilate más.

*4* Mantenga el joystick erguido y acerque la base lentamente al paciente, la imagen de la retina aparecerá en el monitor de vídeo en color.

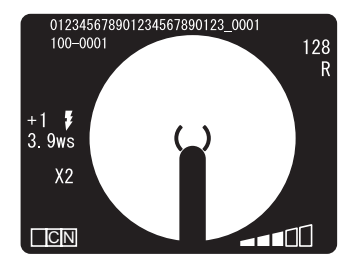

*5* Pida al paciente que mire a la luz verde (punto de fijación interno).

*6* Ajuste el brillo de la imagen utilizando el [INTERRUPTOR DE NIVEL DE ILUMINACIÓN] mientras observa la imagen en el monitor de vídeo.

Si desea información más detallada sobre el ajuste del nivel de iluminación, consulte la página "Ajuste del nivel de iluminación" en la página 75. Si el nivel de iluminación es excesivamente brillante, será difícil ver las líneas divisorias.

*7* Acerque el instrumento aún más al paciente; los dos puntos brillantes para la alineación de la distancia de trabajo se harán visibles.

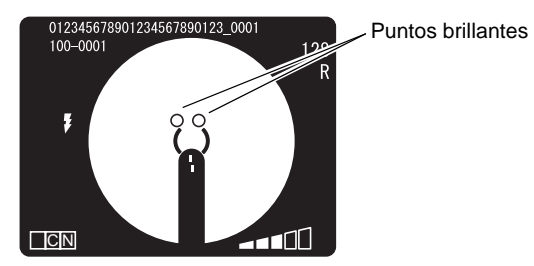

*8* Mueva el joystick hasta que los dos puntos brillantes aparezcan juntos en el monitor de vídeo.

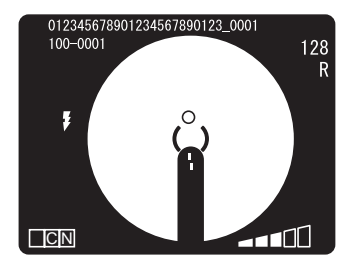

*9* Desplace el cuerpo del instrumento con el joystick hasta que el punto brillante del monitor de vídeo en color se sitúe en la escala ( ).

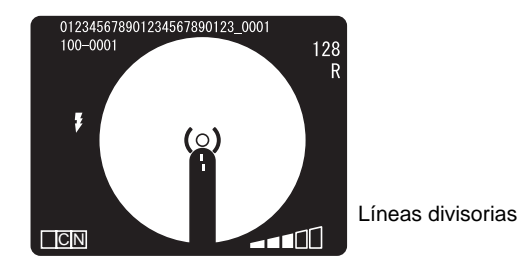

*10* Mueva el botón de enfoque y alinee las líneas divisorias de enfoque en una línea en el monitor de vídeo.

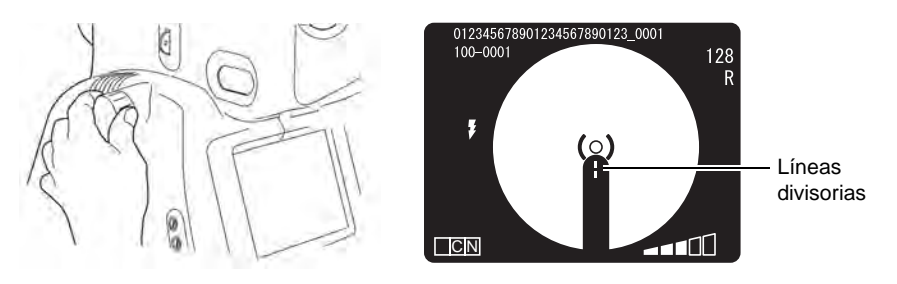

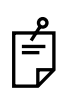

Si no puede alinear y juntar las líneas divisorias con el botón de enfoque, cambie la lente de compensación dióptrica.

Para más información, consulte "Modificación de la lente de compensación dióptrica" en la página 76.

Puesto que cuando la lente de compensación dióptrica no es (0) las líneas divisorias están inactivas, gire el botón de enfoque de modo que la imagen del fondo de ojo se vea claramente en el monitor de vídeo en color.

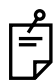

Si no ve claramente las líneas divisorias, baje el nivel de iluminación o el brillo del monitor de vídeo en color. Si desea información más detallada sobre el ajuste del brillo del monitor de vídeo, consulte el apartado "Ajuste del monitor de vídeo en color" en la página 98".

Si no puede ver alguna de las líneas divisorias, controle si la dilatación es suficiente o si el párpado o las pestañas producen sombras sobre el ojo.

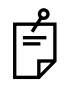

Puede eliminar las líneas divisorias de la pantalla del monitor.

Pulse el [INTERRUPTOR DE DIVISIÓN]para eliminar las líneas divisorias de la pantalla del monitor.

Pulse el [INTERRUPTOR DE DIVISIÓN] de nuevo para eliminar las líneas divisorias de la pantalla del monitor.

*11* Asegúrese de que la línea divisoria está alineada con el punto brillante del monitor de vídeo en color. Pulse el [INTERRUPTOR DE FOTOGRAFÍA] cuando el paciente no parpadee.

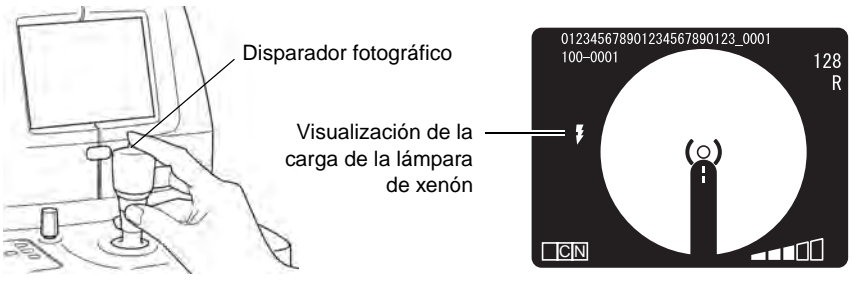

Si el indicador de carga de la lámpara de xenón parpadea en el monitor de vídeo en color, no es posible tomar fotografías aunque se pulse el [INTERRUPTOR DE FOTOGRAFÍA]

*12* Cuando se muestra la fotografía en el monitor de vídeo en color, ésta se almacenará en la tarjeta CompactFlash®.

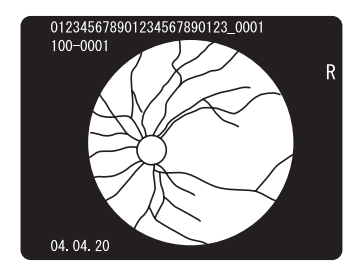

Si la intensidad de la luz de la imagen capturada no es correcta, ajústela con el [INTERRUPTOR DE NIVEL DE FLASH] y repita la alineación y el fotografiado.

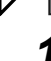

*13* Para regresar a la pantalla del monitor desde la pantalla de la fotografía en el monitor de vídeo de color, pulse el[INTERRUPTOR DE FOTOGRAFÍA] de nuevo (TYPE1 MODE (MODO TIPO1)).

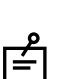

*14* Haga una fotografía repitiendo los pasos del 1 al 13 si es necesario.

Si el indicador de carga de la lámpara de xenón parpadea en el monitor de vídeo en color, no es posible tomar fotografías aunque se pulse el [INTERRUPTOR DE FOTOGRAFÍA].

Se tardará unos segundos en escribir datos en la tarjeta CompactFlash<sup>®</sup>. Espere hasta que se termine de escribir antes de hacer la siguiente fotografía.

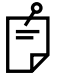

la calidad de la imagen capturada no es buena, pulse  $[N^{\circ}$  INTERRUPTOR  $(\sqrt{D_{\text{eff}}})$ ]para borrarla.

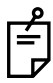

Cuando la fotografía se muestra en el monitor de vídeo en color y pulsa el [INTERRUPTOR DE FOTOGRAFÍA] para volver a la pantalla del monitor, podrá almacenar la imagen capturada en la tarjeta CompactFlash®. (TYPE2 MODE) (MODO TIPO2) La imagen capturada sólo podrá mostrarse mientras se escriben datos en la tarjeta CompactFlash<sup>®</sup>. (TYPE3MODE (MODO TIPO3))

Para modificar estos modos, póngase en contacto con su distribuidor o con TOPCON (consulte la tapa trasera del manual).

# **FOTOGRAFÍAS DE LAS ÁREAS NASAL Y AUDITIVA**

## **Ajuste de la posición de la imagen**

Para ajustar las áreas nasal y auditiva, pulse el [INTERRUPTOR SELECTOR DEL PUNTO DE FIJACIÓN]. Cada vez que se pulsa, se mueve el punto de fijación interno y el punto de ajuste parpadea en el monitor de vídeo en color. Ajuste el área nasal en "N" y el área temporal en "T".

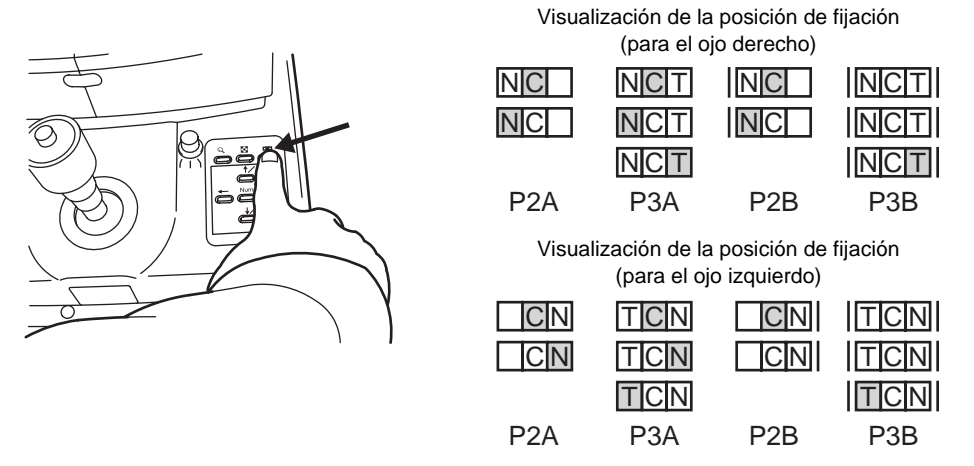

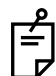

El ajuste de fábrica del patrón de fijación del instrumento es "P2A". Cuando tome una foto en el área auditiva, ajústelo en "P3A" o "P3B".

#### **Otros ajustes**

Si desea información sobre otros ajustes, consulte "COLOR PHOTOGRAPHY" ("FOTOGRAFÍA EN COLOR), página página 74.

## **Alineación y fotografiado**

Utilice el joystick omnidireccional para realizar la alineación. Si desea información más detallada sobre el movimiento/ajuste del cuerpo del instrumento con el joystick omnidireccional, consulte la NOTA en la página 77.

- *1* Mueva el cuerpo del instrumento de derecha a izquierda o de arriba abajo hasta visualizar el ojo del paciente en el centro del monitor de vídeo en color.
- *2* En el monitor de vídeo en color, lleve la escala ( ) hasta la pupila del paciente, y asegúrese de que el ojo del paciente es más grande que la escala ( ).

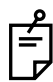

Si desea información más detallada sobre la dilatación, consulte la "NOTA" de la página 78.

- *3* Acerque el instrumento lentamente al paciente; la imagen del fondo de ojo aparecerá en el monitor de vídeo en color.
- *4* En este caso, la escala ( ) del monitor de vídeo en color se mueve a una posición de alineación que coincide con la posición de la fotografía.
- *5* Mediante el [INTERRUPTOR DEL NIVEL DE ILUMINACIÓN] , puede ajustar el brillo de la imagen mientras la visualiza en el monitor de vídeo en color.

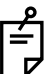

Si desea información más detallada sobre el ajuste del nivel de iluminación, consulte la "NOTA" de la página 75.

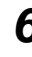

*6* Para los siguientes pasos, consulte "Alineación y fotografiado" en la página 84 para los detalles en caso de una fotografía en color.

# **FOTOGRAFÍA DEL SEGMENTO ANTERIOR**

#### **Ajuste de la posición de la imagen**

Ajuste el punto de fijación interno pulsando el [INTERRUPTOR DE SELECCIÓN DEL PUNTO DE FIJACIÓN]. Consulte "Ajuste de la posición de la imagen" en la página 74.

#### **Ajuste del nivel de iluminación**

Ajuste el nivel de iluminación con el [INTERRUPTOR DEL NIVEL DE ILUMINACIÓN]. Consulte "Ajuste del nivel de iluminación" en la página 75.

#### **Ajuste del nivel de flash**

Ajuste el nivel de flash con el [INTERRUPTOR DEL NIVEL DE FLASH]. Consulte "Ajuste del nivel de flash" en la página 75.

#### **Modificación de la lente de compensación dióptrica**

Pulse el selector de la lente de compensación dióptrica y cambie la lente de compensación dióptrica a (0).

Consulte "Modificación de la lente de compensación dióptrica" en la página 76.

#### **Alineación y fotografiado**

Utilice el joystick omnidireccional para realizar la alineación.

Si desea información más detallada sobre el movimiento/ajuste del cuerpo del instrumento con el joystick omnidireccional, consulte la NOTA en la página 77.

*1* Sujete el joystick omnidireccional y tire del instrumento hacia atrás, hacia el operario. Observe la imagen del segmento anterior en el monitor en color del vídeo.

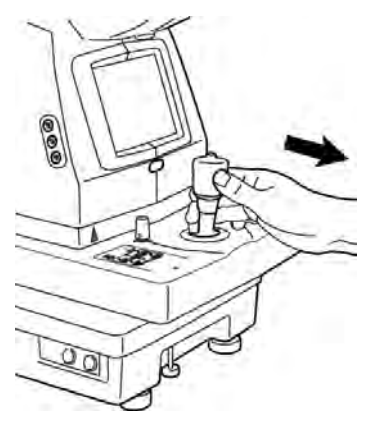

*2* Mueva el cuerpo del instrumento de derecha a izquierda o de arriba abajo hasta visualizar el ojo del paciente en el centro del monitor de vídeo en color.

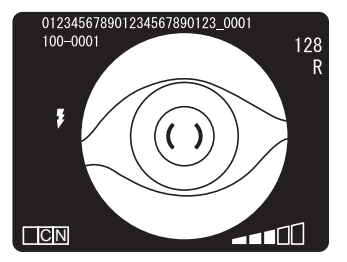

*3* Gire el botón de enfoque de modo que la imagen del segmento anterior sea claramente visible en el monitor de vídeo en color y pulse el [INTERRUPTOR DE FOTOGRAFÍA].

# **REPRODUCCIÓN Y BORRADO DE LA IMAGEN GRABADA**

## **Reproducción**

*1* Pase al modo de reproducción girando el botón selector de modo.

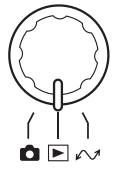

- **2** Pulse el [Nº INTERRUPTOR  $(\rightarrow)$ ] o [Nº INTERRUPTOR  $(\leftarrow)$ ].
- *3* La imágenes fotografiadas aparecerán por orden.
- **4** Para borrar una imagen, pulse el  $[N^{\circ} \text{INTERRUPTOR } (\sqrt{D_{\text{col}}})]$  mientras la visualiza. Cuando aparezca el mensaje "ERASE?" ("¿BORRAR?"), seleccione "NO" o "YES" ("SÍ") mediante el [Nº INTERRUPTOR ( $\downarrow$  /bel)] o el  $[N^{\circ}$  INTERRUPTOR  $(\gamma_{\mathcal{A}})$ . Pulse el  $[N^{\circ}]$  INTERRUPTOR (Núm)] para confirmar los datos seleccionados.

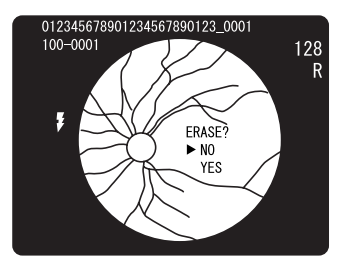

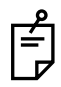

Para eliminar las imágenes mediante un ordenador, póngase en contacto con su distribuidor.

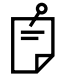

Utilice la tarjeta CompactFlash® recomendada por TOPCON.

Vaya a "ACCESORIOS OPCIONALES" en la página 101 para ver una descripción de la tarjeta CompactFlash®.

Si la imagen no aparece normalmente, póngase en contacto con su distribuidor para obtener asistencia.

## **Ampliación de la reproducción**

Podrá aumentar y visualizar la fotografía.

- *1* Pulse el [INTERRUPTOR DE ÁNGULO DE LA IMAGEN ( )] en el modo de reproducción.
- *2* Cada vez que pulse el [INTERRUPTOR DE ÁNGULO DE LA IMAGEN  $(Q)$ ] la amplificación cambiará: de "1x" a "2x" a "4x".
- **3** Podrá desplazar la imagen ampliada mediante el [Nº INTERRUPTOR ( → )],<br>[Nº INTERRUPTOR ( ← )], [Nº INTERRUPTOR ( ↓ > 0]  $[N^{\circ}$  INTERRUPTOR  $($   $\leftarrow$  )], [Nº INTERRUPTOR  $(\sqrt{a})$ ].

## **Reproducción de varias fotografías**

Puede mostrar las imágenes fotográficas alineadas.

- 
- *1* Gire el selector del modo hasta la posición "playback" (reproducción)  $($
- **2** Pulse el IBOTÓN DE VISTA EN MINIATURA  $(\mathbf{s})$ ]. Aparecerá la visualización de varias imágenes (reproducción de 4 elementos/reproducción de 9 elementos/reproducción de 16 elementos).

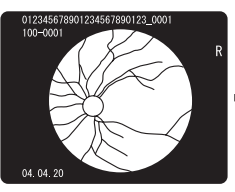

(reproducción de 1 elemento)

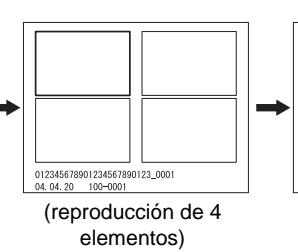

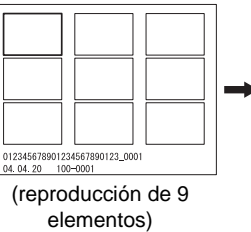

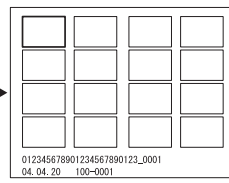

(reproducción de 16 elementos)

**3** Pulse el [Nº INTERRUPTOR (  $\rightarrow$  )] o [Nº INTERRUPTOR (  $\leftarrow$  )] para mover las pantallas seleccionadas lateralmente como se muestra a continuación. Una vez seleccionada la última pantalla, aparecerá la página siguiente.

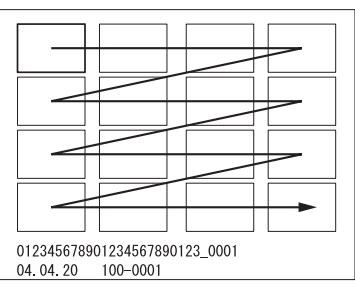

**4** Pulse el [Nº INTERRUPTOR ( $\sqrt{2}$ <sub>Del</sub>)] o [Nº INTERRUPTOR ( $\sqrt{2}$ )] para cambiar la página.

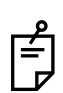

*5* Pulse el [Nº INTERRUPTOR (Núm)] para seleccionar una pantalla.

Mientras la reproducción de múltiples imágenes esté activa, las siguientes acciones no podrán realizarse: "deletion of image" ("eliminación de imagen"), "image protect" ("protección de imagen") y "reservation for printing image" ("reserva para imagen de impresión").

## **PC MODE (MODO DE PC)**

Para transferir una imagen, gire el selector del modo hasta la posición "PC mode" (modo de PC)  $(\sqrt{})$ .

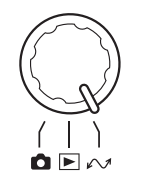

Para obtener más información sobre el modo de PC, consulte el accesorio estándar "TRC-NW200 Software Kit Instruction Manual" ("Manual de instrucciones del kit de software TRCNW200").

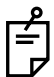

Cuando el modo de PC está seleccionado, las imágenes no se grabarán en la tarjeta CompactFlash<sup>®</sup>.

## **FINALIZACIÓN**

- *1* Encienda el [INTERRUPTOR DE ALIMENTACIÓN] del dispositivo y la unidad externa de grabación.
- *2* Utilice el joystick omnidireccional para desplazar el cuerpo del instrumento hasta colocarlo justo encima de la base.
- *3* Gire el botón del freno de la base hacia la derecha para inmovilizar la base y evitar que se mueva de forma brusca.

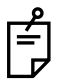

Para preparar el cuerpo del instrumento para la siguiente sesión, gire el joystick omnidireccional y coloque el cuerpo en la posición central.

Controle la posición vertical del cuerpo del instrumento con la marca de la posición vertical.

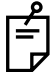

Si el instrumento no se va a utilizar durante un periodo largo, desconecte los cables eléctricos del cuerpo del instrumento y de la unidad externa de grabación de sus enchufes y retire todos los cables que conectan el instrumento a la unidad externa de captura para evitar el deterioro accidental de los cables.

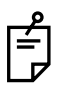

Si se apaga el [INTERRUPTOR DE ALIMENTACIÓN] durante la realización de un examen o mientras parpadea la luz de acceso (se está realizando un examen o se visualiza "BUSY (OCUPADO)" en la pantalla), los datos de la imagen no se grabarán en la tarjetaCompactFlash®.

# **ANTES DE SOLICITAR LA ASISTENCIA DEL SERVICIO TÉCNICO**

# **LOCALIZACIÓN DE AVERÍAS**

## **Mensajes que aparecen al utilizar el instrumento**

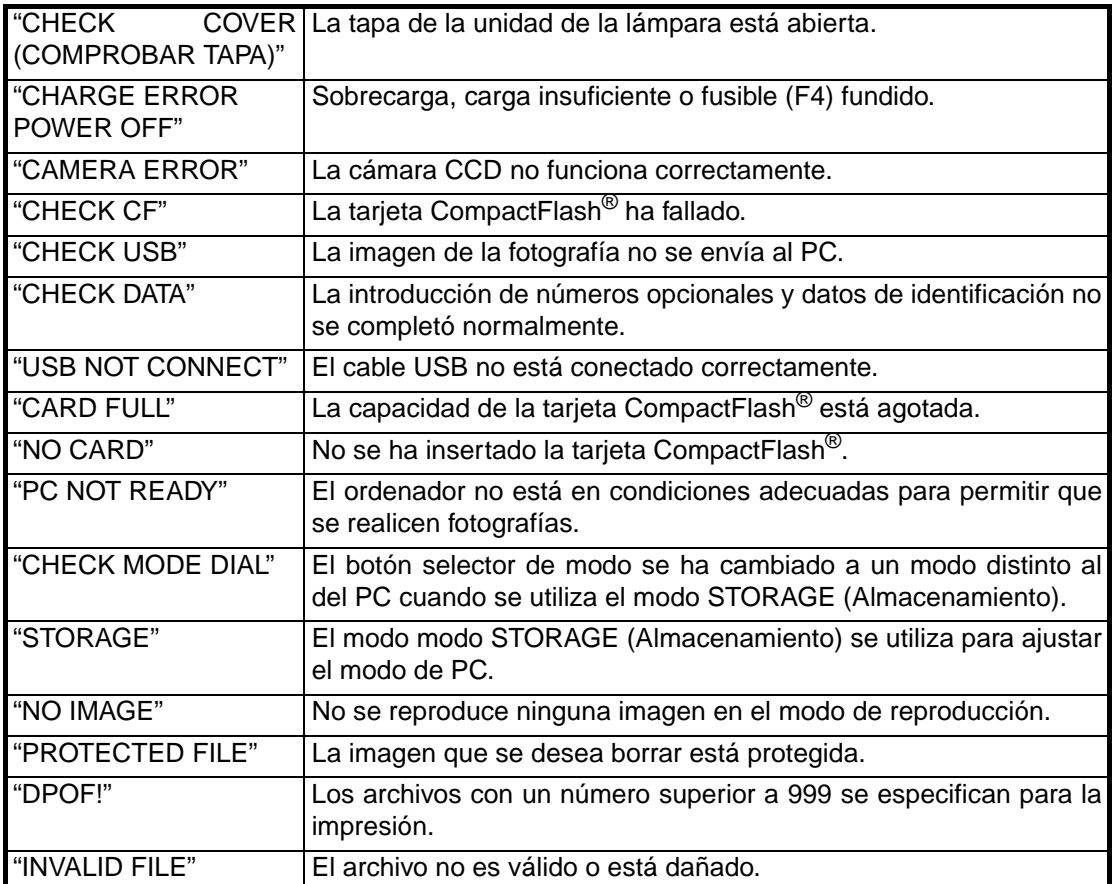

#### **Localización de averías**

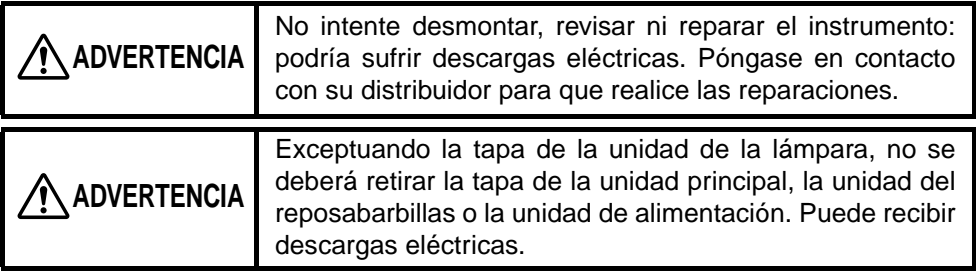

Cuando detecte un error, realice las comprobaciones indicadas en la lista que se muestra a continuación.

Si tras realizar las operaciones indicadas no consigue que el instrumento funcione correctamente o el problema no se incluye en la lista que aparece a continuación, póngase en contacto con su distribuidor o con TOPCON (consulte la contraportada de este manual).

## **Lista de comprobaciones**

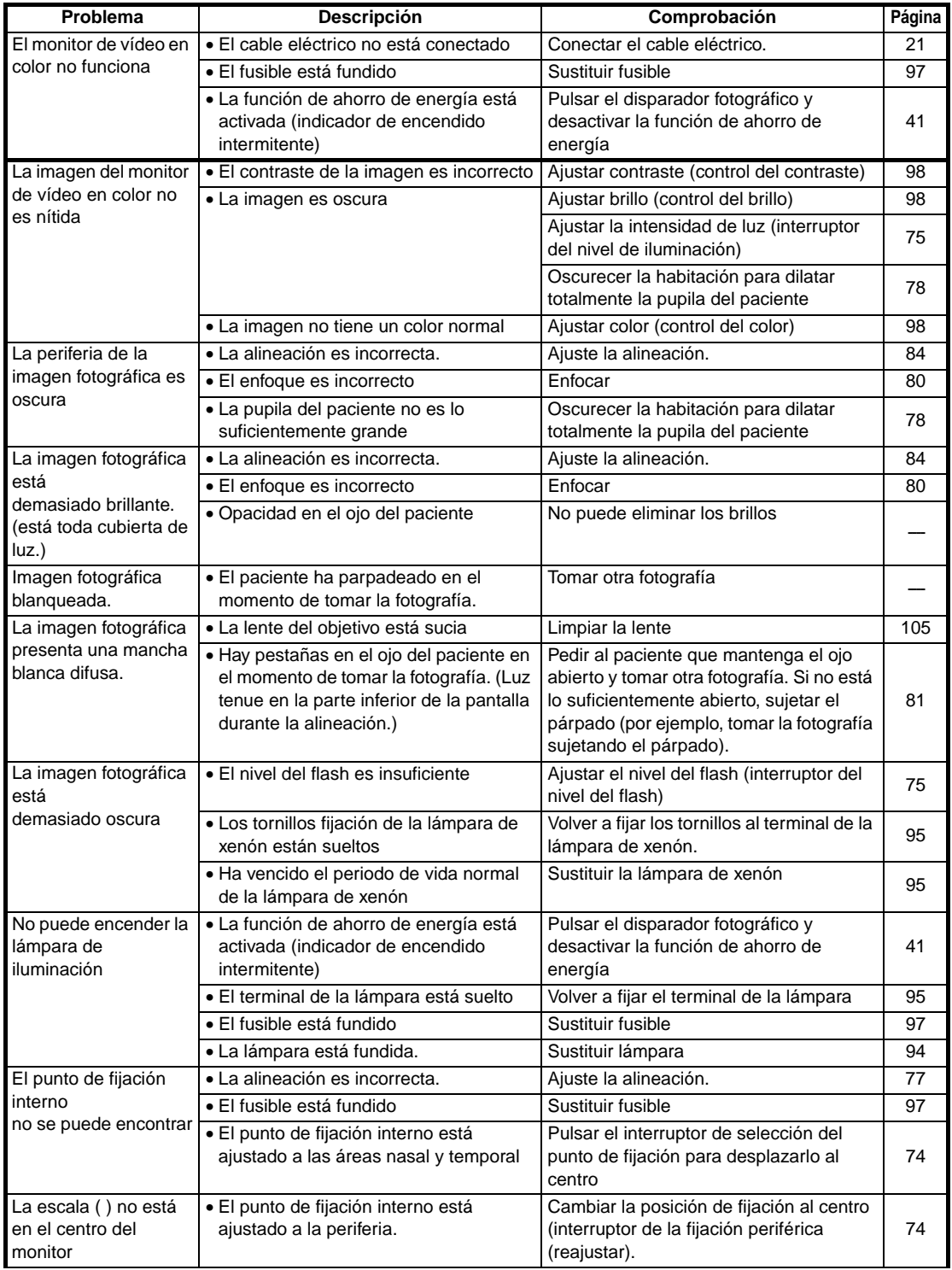

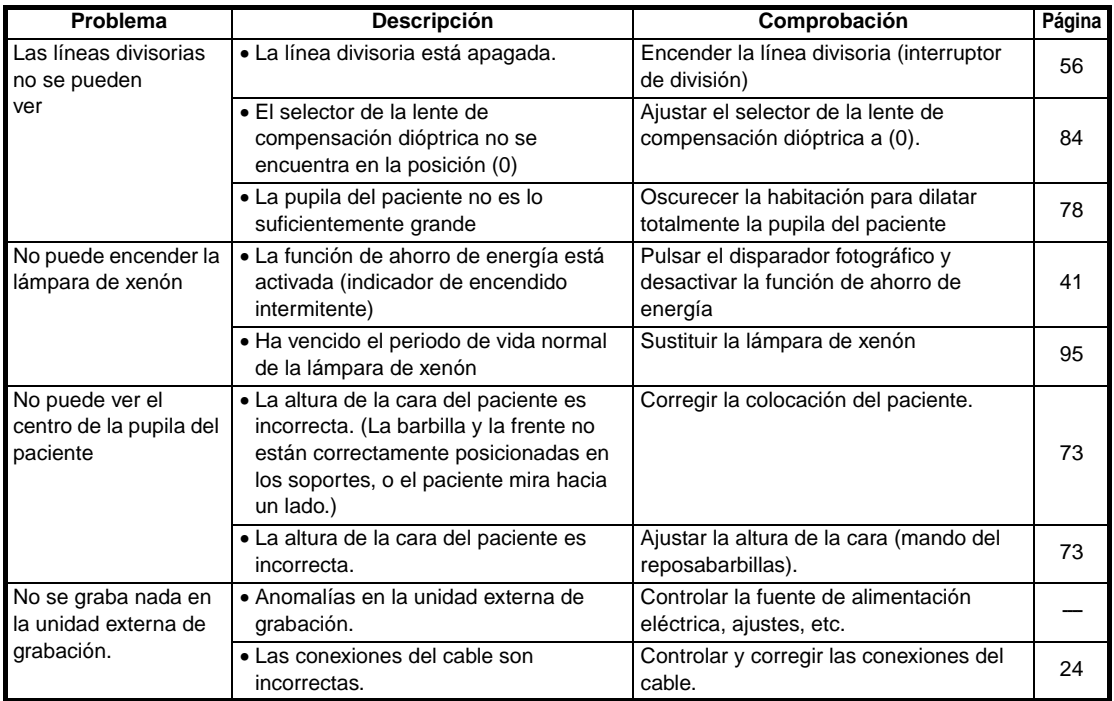

# **ESPECIFICACIONES Y RENDIMIENTO**

# **ESPECIFICACIONES**

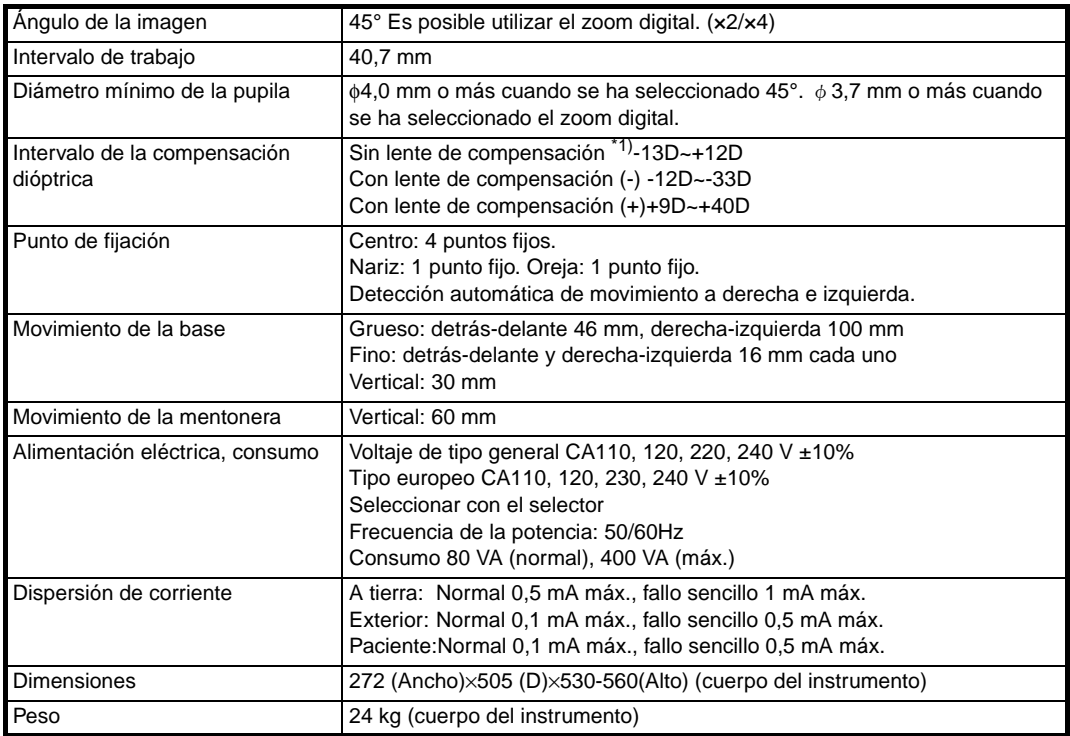

1) Intervalo de trabajo de la línea divisoria

\* Tanto el diseño como las especificaciones están sujetos a cambios sin previo aviso.

## **COMPATIBILIDAD ELECTROMAGNÉTICA**

Este producto está cumple el estándar EMC (IEC 60601-1-2: 2001).

# **CARACTERÍSTICAS ELÉCTRICAS**

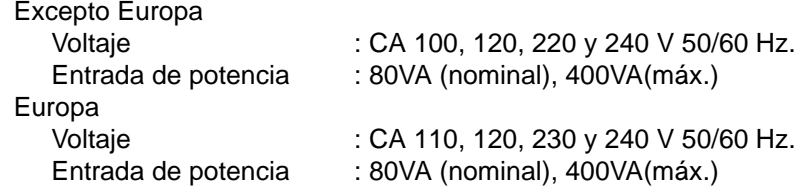

# **CLASIFICACIÓN DEL SISTEMA**

- Tipo de protección frente a descargas eléctricas:
	- Este instrumento está clasificado como equipo de Clase I.

El equipo de clase I no depende sólo del aislamiento básico para la protección frente a las descargas eléctricas. También puede tener toma de tierra; por lo tanto, las piezas metálicas que entren en contacto con el cuerpo no conducirán la electricidad si falla el aislamiento básico.

- Nivel de protección frente a descargas eléctricas: Este instrumento está clasificado como Tipo B. Los equipos de Tipo B proporcionan un grado específico de protección para evitar descargas eléctricas, en especial con respecto a la fiabilidad de las fugas de corriente, la corriente de medición y la conexión de protección con toma de tierra (en caso de equipos de Clase I).
- Grado de protección contra entradas de agua dañinas: IPx0. El TRC-NW200 no tiene protección contra entradas de agua (el grado de protección contra entradas de agua dañinas definido en IEC 60529 es IPx0).
- Clasificación de acuerdo con los métodos de esterilización o desinfección recomendados por el fabricante: no aplicable.

El TRC-NW200 no tiene piezas que requieran esterilizarse o desinfectarse.

• Clasificación según el grado de seguridad de la aplicación en presencia de una mezcla anestésica inflamable con aire o con oxígeno u óxido nitroso: Equipo inadecuado para su uso en presencia de una mezcla anestésica inflamable con aire o con oxígeno u óxido nitroso.

El TRC-NW200 debe utilizarse en entornos donde no haya anestésicos inflamables y/o gases inflamables.

• Clasificación según el modo de funcionamiento: funcionamiento continuo. El funcionamiento continuo es el funcionamiento en cargas normales durante un período ilimitado, sin que se superen los límites de temperatura especificados.

## **DIMENSIONES Y PESO**

Dimensiones:  $272 \text{ mm}$  (Anc.)  $\times$  505 mm (F)  $\times$  530  $\sim$  560 mm (Alt.) Peso: 24 kg

## **OBJETIVOS DE LA UTILIZACIÓN**

Se utiliza para observar y fotografiar la retina del ojo.

## **PRINCIPIO DE FUNCIONAMIENTO**

Se emite una luz infrarroja desde el sistema óptico de iluminación de observación. Se ilumina la sección anterior del ojo del paciente con esta luz infrarroja. La imagen recibida a través de la cámara CCD de observación integrada se muestra en el monitor y el inspector puede observar la sección anterior del ojo. Cuando el operario ajusta la posición de la fotografía y el enfoque, se emite una luz visible desde el sistema óptico de la iluminación de la fotografía accionando el disparador fotográfico del cuerpo del instrumento. La imagen recibida mediante la cámara CCD se graba en la tarjeta de memoria, un ordenador comercial y una unidad de grabación externa. Cuando se ha configurado el zoom digital, la apertura de iluminación se modificará automáticamente y el diámetro de la córnea fotografiado se modificará. Cuando se retira el filtro de infrarrojos del sistema óptico de iluminación de observación es posible realizar fotografías en color.

# **MANTENIMIENTO**

**PRECAUCIÓN** Instale siempre el instrumento en una superficie fija y estable para evitar daños personales y materiales.

## **INSPECCIÓN DIARIA**

• Mantenga el instrumento protegido del polvo en todo momento.

Evite que la lente del objetivo presente huellas o manchas para garantizar la mejor imagen posible.

Cuando no utilice la lente del objetivo, asegúrese de taparla y cubrir el instrumento con la funda de protección contra el polvo.

Antes de utilizar el instrumento, conecte todos los cables correctamente. Si se mancha la lente del objetivo, sigas las instrucciones de "Limpieza de la lente del objetivo" en la página 99"

• Cuando no utilice el instrumento, apague el [INTERRUPTOR DE ALIMENTACIÓN].

## **Pedido de consumibles**

• Al realizar pedidos de repuesto de consumibles y repuestos, póngase en contacto con su distribuidor o con TOPCON (consulte la contraportada de este manual) y comunique el nombre y el código del artículo y la cantidad deseada.

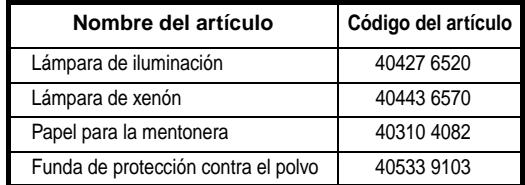

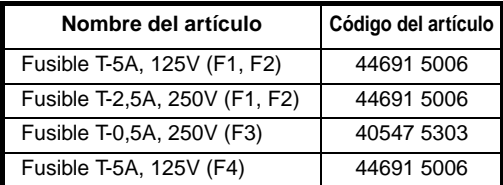

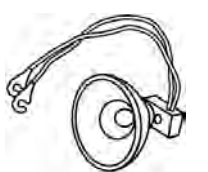

Lámpara de iluminación

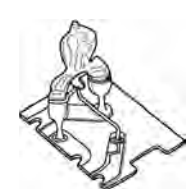

Lámpara de xenón

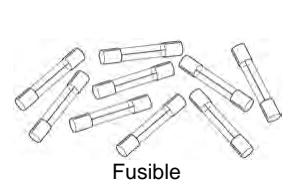

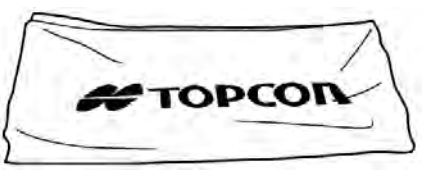

Funda de protección contra el polvo

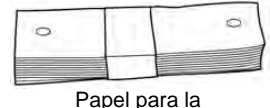

mentonera

## **Sustitución de la lámpara de iluminación**

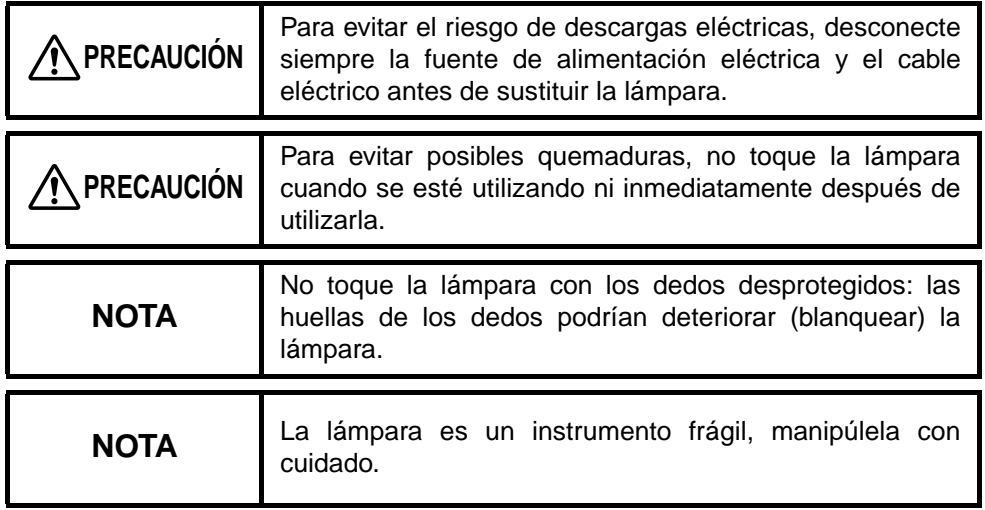

- La vida útil de la lámpara de iluminación es aproximadamente de 2.000 horas. Sustituya de la lámpara de iluminación si se funde o se blanquea.
	- *1* Apague el [INTERRUPTOR DE ALIMENTACIÓN] y desconecte el cable de alimentación.
- *2* Utilice el joystick omnidireccional para elevar totalmente el cuerpo del instrumento.
- *3* Gire los tornillos con una moneda, etc. y retire la tapa de la cubierta de la lámpara.
- *4* Afloje los dos tornillos de ajuste y extraiga el terminal de la lámpara.

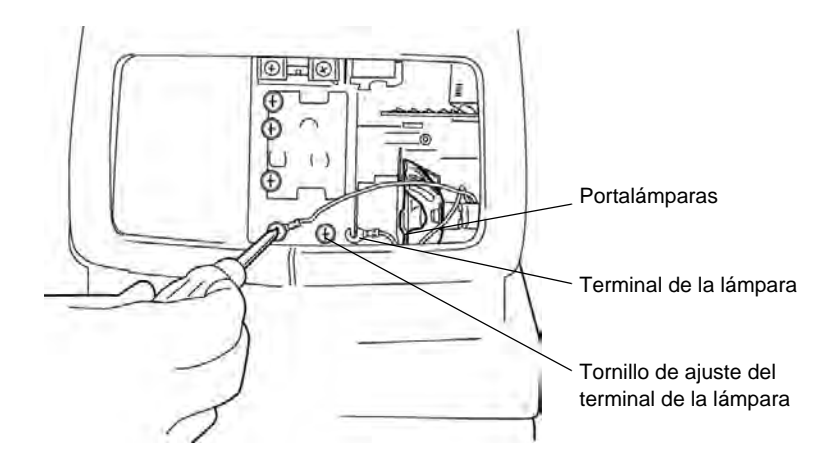

*5* Sujete la lámpara por la parte inferior y extráigala del portalámparas tirando de ella siguiendo una trayectoria recta.

*6* Sujete la lámpara nueva de modo que la parte convexa mire hacia el operario e introdúzcala en el portalámparas hasta que toque al fondo. Asegúrese de que la lámpara se encuentra bien sujeta en el portalámparas.

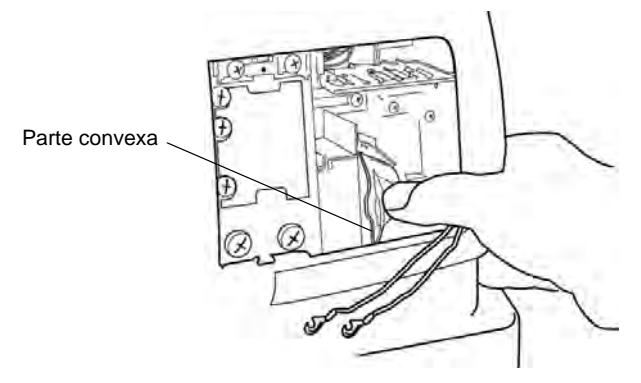

*7* Fije bien el terminal de la lámpara con los dos tornillos de ajuste.

*8* Instale la tapa de la unidad de la lámpara haciendo coincidir la proyección de la parte inferior de la unidad de la lámpara con la ranura de la tapa del cuerpo. Gire los tornillos con una moneda, etc. y fije firmemente la tapa de la cubierta de la lámpara.

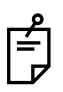

Para evitar el riesgo de descarga eléctrica, el monitor mostrará un mensaje de error si la tapa de la unidad de la lámpara no está bien cerrada e impedirá la realización de cualquier operación.

#### **Sustitución de la lámpara de xenón**

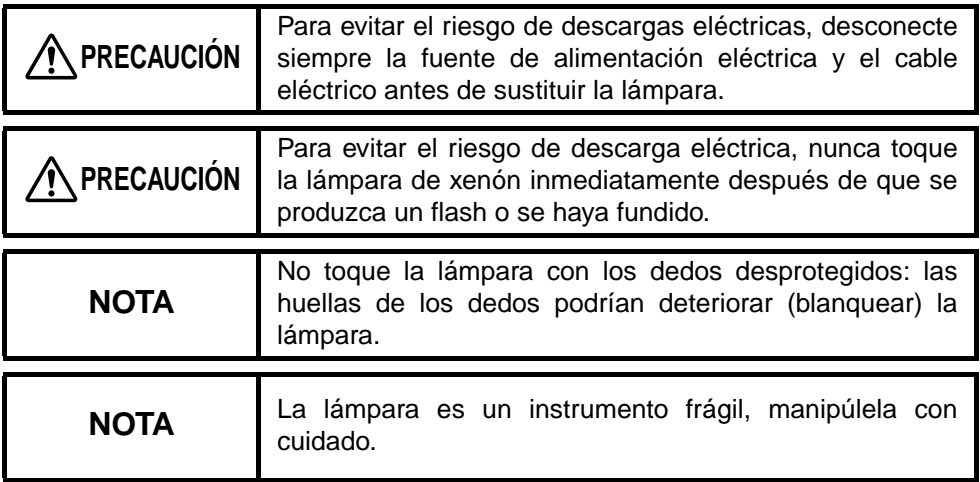

• La vida útil de la lámpara de xenón es aproximadamente de 10.000 horas. Sustituya la lámpara de xenón si se funde o se blanquea.

- *1* Apague el [INTERRUPTOR DE ALIMENTACIÓN] y desconecte el cable eléctrico, espere un mínimo de 5 minutos para permitir que la descarga eléctrica ocurra de modo natural.
- *2* Gire los tornillos con una moneda, etc. y retire la tapa de la cubierta de la lámpara.
- *3* Afloje los tres tornillos de fijación de la lámpara de xenón.

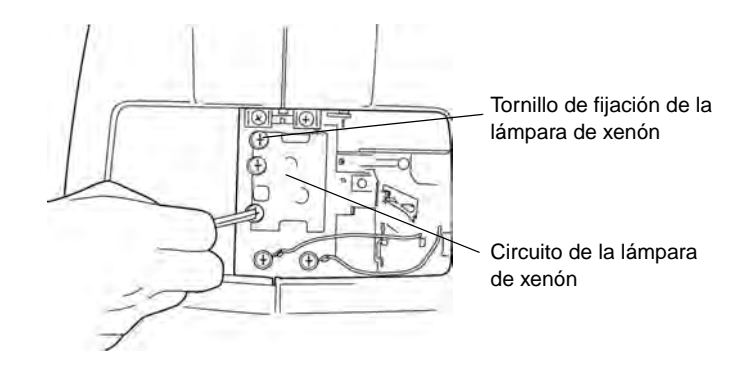

- *4* Sujete el circuito de la lámpara de xenón por las partes superior e inferior, deslícelo ligeramente hacia la derecha y extráigalo tirando de él hacia el lado del operario.
- *5* Inserte el nuevo circuito de la lámpara de xenón de modo que la lámpara no toque los componentes metálicos circundantes. Cuando llegue al tope, desplácelo levemente hacia la izquierda i deslícelo en los tornillos de fijación de xenón.
- *6* Fije bien los tres tornillos de fijación de la lámpara de xenón.
- *7* Instale la tapa de la unidad de la lámpara haciendo coincidir la proyección de la parte inferior de la unidad de la lámpara con la ranura de la tapa del cuerpo. Gire los tornillos con una moneda, etc. y fije firmemente la tapa de la cubierta de la lámpara.

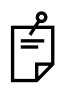

Para evitar el riesgo de descarga eléctrica, el monitor mostrará un mensaje de error si la tapa de la unidad de la lámpara no está bien cerrada e impedirá la realización de cualquier operación.

## **Sustitución del fusible**

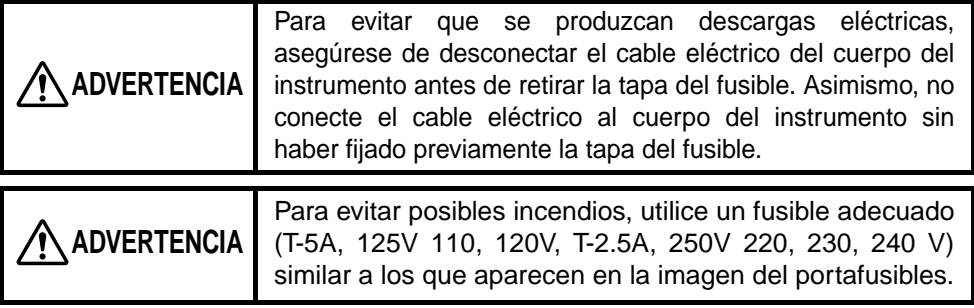

- *1* Apague el [INTERRUPTOR DE ALIMENTACIÓN] y desconecte el cable de alimentación.
- *2* Utilice un destornillador para extraer el portafusibles empujándolo y girándolo en sentido contrario a las agujas del reloj.

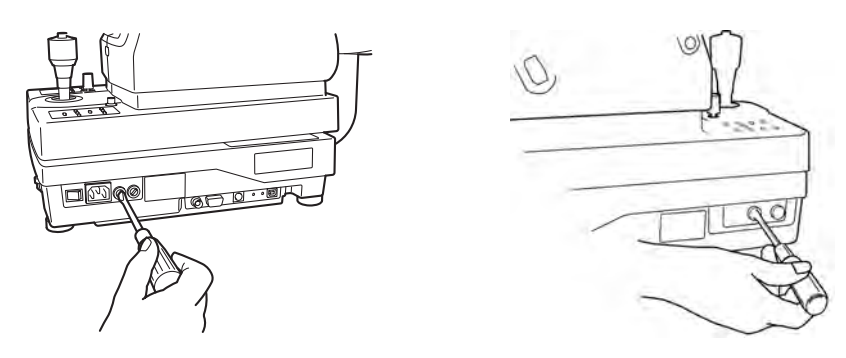

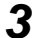

**3** Sustituya el fusible por uno nuevo de igual valor.

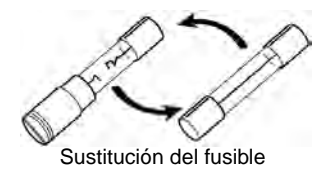

*4* Utilice un destornillador para presionar suavemente el portafusibles y fijarlo girándolo en el sentido de las agujas del reloj.

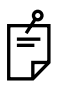

A continuación se indica dónde se utiliza cada fusible y qué ocurre cuando se funde:

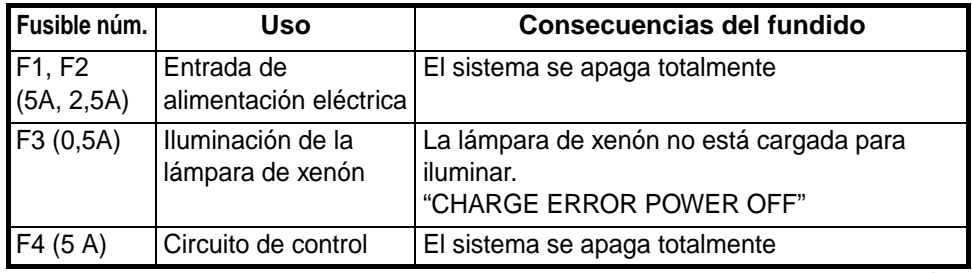

## **Recarga del papel para la mentonera**

• Cuando el papel para la mentonera se agote, extraiga el pasador de fijación y recargue el papel.

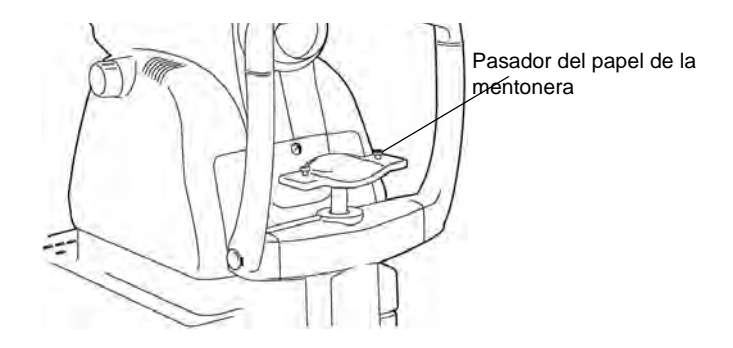

## **Ajuste del monitor de vídeo en color**

- El ajuste de fábrica de esta máquina es el que permite obtener la mejor calidad de imagen. Sin embargo, es posible que resulte necesario realizar reajustes tras el transporte debido a influencias como la vibración.
- El botón de ajuste de la calidad de imagen se encuentra a la izquierda del monitor de vídeo en color.

Ajuste los botones de brillo, contraste y color para obtener la calidad de imagen que deseada.

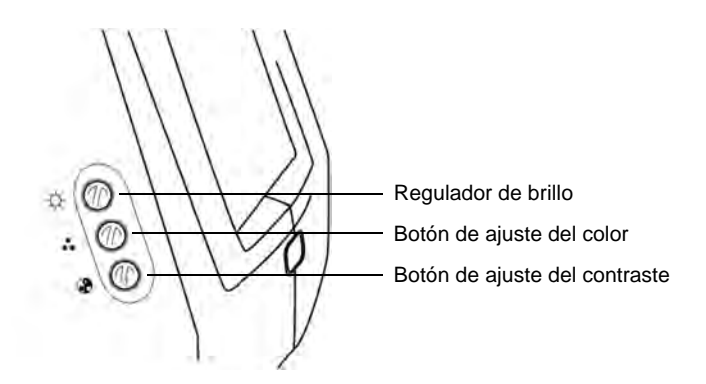

## **LIMPIEZA**

**Limpieza de la funda de protección contra el polvo, panel de control y pantalla del monitor**

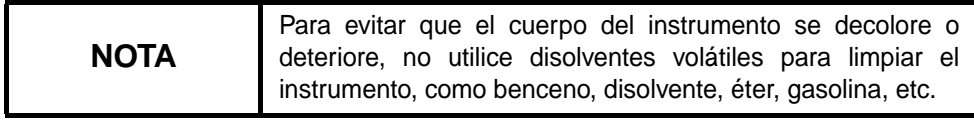

- *1* Si se ensucian la funda de protección contra el polvo, el panel de control y la pantalla del monitor, límpielos con un paño seco.
- *2* Si la funda de protección contra el polvo está muy sucia, prepare una solución templada de detergente neutro, como los que se utilizan para limpiar el menaje de cocina. Humedezca un paño en la solución y escúrralo bien. A continuación, limpie la funda de protección contra el polvo con el paño.

#### **Limpieza de las piezas que entran en contacto con el paciente**

• Mancha en el reposafrentes y el reposabarbillas.

Mezcle el detergente neutro en agua tibia. Humedezca un paño en la solución y escúrralo bien. A continuación, limpie el reposafrentes y el reposabarbillas con el paño.

#### **Limpieza de la lente del objetivo**

• Para controlar la lente del objetivo, encienda el [INTERRUPTOR DE ALIMENTACIÓN]( I ) y encienda la lámpara de iluminación.

Oscurezca la habitación, tire del selector del filtro IR y ajústelo en la observación fluorescente.

Pulse el [INTERRUPTOR DEL NIVEL DE ILUMINACIÓN (+)] para maximizar la intensidad de luz.

Examine la lente del objetivo manteniendo una perspectiva diagonal desde la parte frontal. Puede ver claramente el estado de la lente.

Cómo limpiar la lente del objetivo protegido contra polvo

Las lentes del objetivo con recubrimiento contra el polvo se limpian de diferente manera que las lentes con recubrimiento convencionales.

Las lentes tienen una resistencia baja contra la limpieza y son suaves.

- Polvo y suciedad adheridos a las superficie: Limpie el polvo con un soplador. Tenga cuidado de no tocar la lente del objetivo con el soplador.
- Cuando hay una mancha leve de polvo, lágrimas o saliva:
	- [1] Eche el aliento sobre la lente del objetivo y límpiela con cuidado con un papel para limpiar lentes.
	- [2] Si el papel para limpiar lentes está sucio, cámbielo por papel limpio y repita el paso [1].
	- [3] Repita los pasos [1] y [2] hasta que ya no vea ninguna mancha en la lente.
- Si una mancha es persistente:
	- [1] Humedezca un papel para limpiar lentes con etanol reactivo. Limpie la lente del objetivo con el papel frotándolo sin ejercer demasiada presión.
	- [2] Si el papel para limpiar lentes está sucio, cámbielo por papel limpio y repita el paso [1].
	- [3] Repita los pasos [1] y [2] hasta que ya no vea ninguna mancha en la lente.
	- [4] Finalmente, limpie la lente del objetivo con papel para limpiar lentes seco, no humedecido con disolvente, hasta que esté limpia. Puede limpiar la lente después de echar el aliento sobre ella.

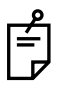

No utilice los siguientes métodos, ya que podría dañar la lente.

- No la limpie rayándola con las uñas.
- No utilice papel para limpiar lentes enrollado en una herramienta dura (por ejemplo, una herramienta metálica).

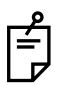

.

Utilice papel suave sin fibra para limpiar la lente.

• Por ejemplo, BEMCOT (Asahikasei).

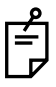

No permita que ningún líquido fuertemente alcalino se adhiera a la lente del objetivo.

Si un líquido de estas características se adhiere a la lente, límpielo de inmediato.

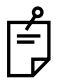

Si una mancha es difícil de limpiar de la lente del objetivo, póngase en contacto con su distribuidor o con

TOPCON (consulte la contraportada).

## **ELIMINACIÓN DEL PRODUCTO**

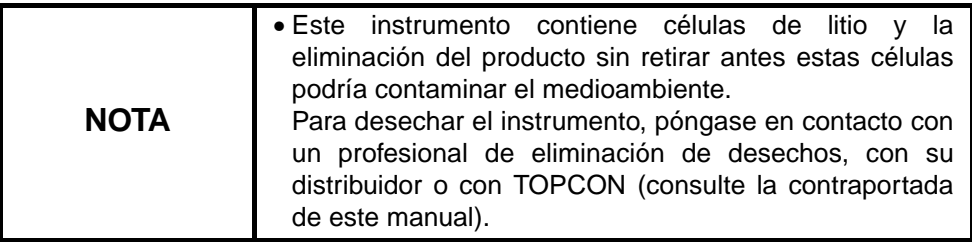

# **ACCESORIOS OPCIONALES**

# **MESA AUTOMÁTICA DEL INSTRUMENTO AIT-20**

Resulta más sencillo tomar fotografías, dado que se puede regular la altura del instrumento según se considere necesario.

**Especificaciones** 

- Dimensiones .....................530(Anc)×540(F)×650(Alt) mm
- Altura de la mesa..............655 ~ 845 mm
- Tamaño de la mesa...........450 × 500 mm
- Peso..................................aprox. 30 kg
- Consumo eléctrico ............270VA (100V)

# **PUNTO DE FIJACIÓN EXTERNO EF-2 99**

## Especificaciones

• Dimensiones y peso Dimensiones: 53 (Anc.)  $\times$  25 (F)  $\times$  328 (Alt.) mm (extendido) Peso: 85 g (sin tapa)

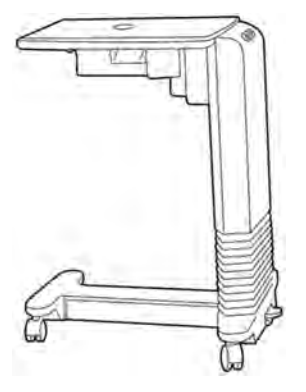

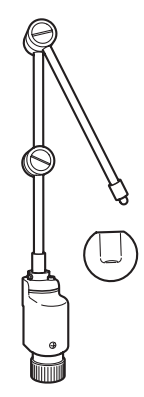

# **OTROS ACCESORIOS OPCIONALES**

- Mesa automática del instrumento AIT-15
- Tarjeta flash CompactFlash<sup>®</sup> de 32 MB (equivalente al accesorio estándar)

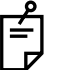

Es posible que alguna de las tarjetas CompactFlash® no funcione correctamente. Si la imagen no aparece normalmente, póngase en contacto con su distribuidor.

## **FORMA DEL ENCHUFE**

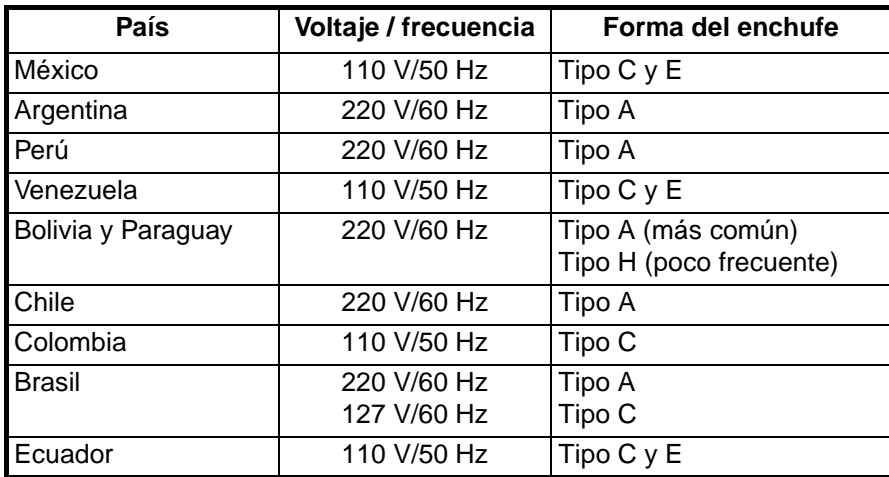

# **SÍMBOLO**

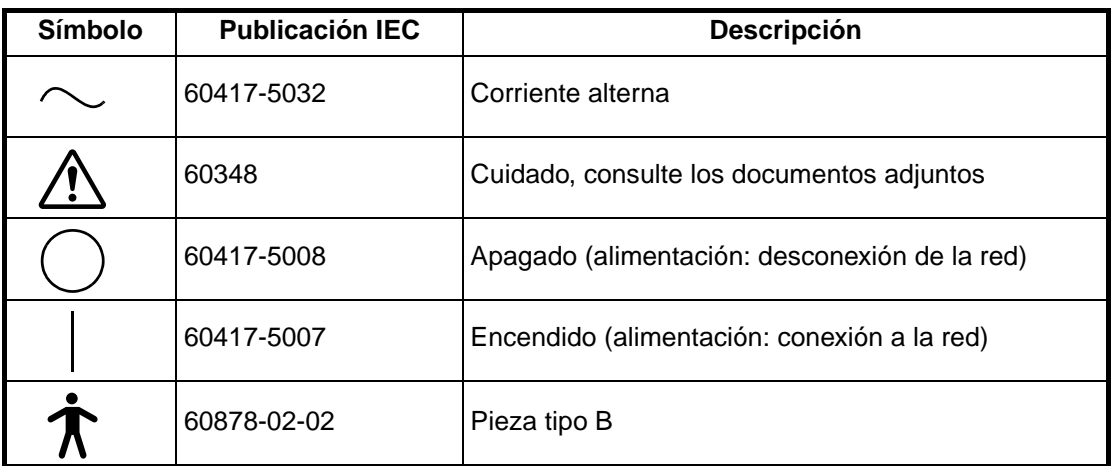

# **RETINÓGRAFO NO MIDRIÁTICO**

# *TRC-NW200*

#### **TOPCON MEDICAL SYSTEMS, INC**

37 West Century Road,Paramus,New Jersey 07652,U.S.A. Phone:201-261-9450 Fax:201-387-2710 www.topcon.com

#### **TOPCON CANADA INC.**

110 Provencher Avenue, Boisbriand, QC J7G 1N1 CANADA Phone:450-430-7771 Fax:450-430-6457 www.topcon.ca

#### **TOPCON EUROPE B.V.**

**(European Representative)**

Essebaan 11, 2908 LJ Capelle a/d IJssel,THE NETHERLANDS Phone:010-4585077 Fax:010-4585045 www.topconeurope.com **ITALY OFFICE:**Via Monfalcone 39, 20092 Cinisello B. mo (MI) ITALY Phone:02-61-25-583 Fax:02-61-25-927

#### **TOPCON DEUTSCHLAND G.m.b.H.**

Giesserallee 31-33 D-47877 Willich GERMANY Phone:02154-8850 Fax:02154-885111 www.topcon.de Med@topcon.de

#### **TOPCON ESPAÑA S.A.**

**HEAD OFFICE:**Frederic Mompou 5, ED. Euro 3, 08960,Sant Just Desvern Barcelona,SPAIN Phone:93-4734057 Fax:93-4733932 www.topconesp.com **MADRID OFFICE:**Avenida Burgos, 16E,1˚ 28036,Madrid,SPAIN Phone:91-302-4129 Fax:91-383-3890

#### **TOPCON S.A.R.L.**

89, rue de Paris 92585 Clichy, Cedex,FRANCE Phone:01-4106-9494 Fax:01-4739-0251

#### **TOPCON SCANDINAVIA A.B.**

Neongatan 2 S-43151 Mölndal, SWEDEN Phone:031-7109200 Fax:031-7109249 info@topcon.se

#### **TOPCON (GREAT BRITAIN) LTD.**

Topcon House,Kennet Side,Bone Lane,Newbury,Berkshire RG14 5PX United Kingdom Phone:01635-551120 Fax:01635-551170

#### **TOPCON SOUTH ASIA PTE.LTD.**

Blk 192 Pandan Loop, #07-01 Pantech Industrial Complex, SINGAPORE 128381 Phone:62780222 Fax:62733540 www.topcon.com.sg

#### **TOPCON INSTRUMENTS (MALAYSIA) SDN.BHD.**

Excella Business Park Block C,1st Floor,Jalan Ampang Putra,Taman Ampang Hillir, 55100 Kuala Lumpur,MALAYSIA Phone:03-42701192 Fax:03-42704508

#### **TOPCON INSTRUMENTS (THAILAND) CO.,LTD.**

77/162 Sinn Sathorn Tower, 37th Fl.,Krungdhonburi Rd.,Klongtonsai, Klongsarn, Bangkok 10600,THAILAND Phone:440-1152~7 Fax:440-1158

#### **TOPCON AUSTRALIA PTY.LTD.**

Unit 18,4 Avenue of Americas Newington NSW 2127 AUSTRALIA Phone:02-8748-8777 Fax:02-9647-2926 www.topcon.com.au

#### **TOPCON KOREA CORPORATION**

2F Yooseoung Bldg., 1595-3, Seocho-Dong, Seocho-Gu, Seoul, 137-876 KOREA Phone:02-2055-0321 Fax:02-2055-0319 www.topcon.co.kr

#### **TOPCON OPTICAL (H.K.) LTD.**

2/F.,Meeco Industrial Bldg.,No.53-55 Au Pui Wan Street,Fo Tan Road,Shatin,N.T.,Hong Kong Phone:2690-1328 Fax:2690-2221 E-mail:sales@topcon.com.hk

#### **TOPCON CORPORATION BEIJING OFFICE**

Room No.962 Poly Plaza Building,14 Dongzhimen Nandajie Dongcheng District,Beijing,100027,CHINA Phone:10-6501-4191~2 Fax:10-6501-4190

#### **TOPCON CORPORATION BEIRUT OFFICE**

P.O.Box 70-1002 Antelias,BEIRUT-LEBANON Phone:961-4-523525/523526 Fax:961-4-521119

#### **TOPCON CORPORATION DUBAI OFFICE**

C/O Atlas Medical FZCO., P.O.Box 54304 C-25, Dubai Airport Free Zone, UAE Phone:971-4-2995900 Fax:971-4-2995901

# **TOPCON CORPORATION**

75-1 Hasunuma-cho,Itabashi-ku,Tokyo,174-8580 Japan. Phone:3-3558-2520 Fax:3-3960-4214 www.topcon.co.jp